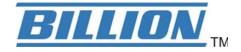

# **BiPAC 7700N**

# 802.11n ADSL2+ Firewall Router

**User Manual** 

Version released: B038\_K82\_GH-00-1659

Last revised date: 01-19-2011

# **Table of Contents**

| Chapter 1: Introduction                |    |
|----------------------------------------|----|
| Introduction to your Router            |    |
| Features                               |    |
| ADSL Compliance                        |    |
| Network Protocols and Features         |    |
| Firewall                               |    |
| Quality of Service Control             |    |
| ATM and PPP Protocols                  |    |
| $IPTV\operatorname{Applications}^{*2}$ |    |
| Wireless LAN                           |    |
| Management                             |    |
| Hardware Specifications                |    |
| Physical Interface                     |    |
| Chapter 2: Installing the Router       |    |
| Package Contents                       |    |
| Important note for using this router   |    |
| Device Description                     |    |
| The Front LEDs                         | 9  |
| The Rear Ports                         | 10 |
| Cabling                                |    |
| Chapter 3: Basic Installation          |    |
| Connecting Your Router                 |    |
| Network Configuration                  |    |
| Configuring PC in windows 7            |    |
| Configuring PC in Windows Vista        |    |
| Configuring PC in Windows XP           |    |
| Configuring PC in Windows 2000         |    |
| Configuring PC in Windows 95/98/Me     |    |
| Configuring PC in Windows NT4.0        |    |
| Factory Default Settings               |    |
| Information from your ISP              |    |
| Configuration via Web Interface        |    |
| Quick Start                            |    |
| Chapter 4: Configuration               |    |
| Device Info                            |    |
| Summary                                |    |
| WAN                                    |    |
| Statistics                             |    |
| LAN                                    |    |
| WAN Service                            |    |
| xTM                                    |    |
| xDSL                                   |    |
| Route                                  |    |
| ARP                                    |    |
| DHCP                                   |    |
| Advanced setup                         |    |
| Layer2 Interface                       |    |
| ATM Interface                          |    |
| WAN Service                            |    |
| LAN - Local Area Network               |    |
| NAT                                    |    |
| Virtual Servers                        |    |
| Port Triggering                        |    |

| DMZ Host                            | 77  |
|-------------------------------------|-----|
| Security                            |     |
| IP Filtering                        | 78  |
| Outgoing                            | 78  |
| Incomig                             | 80  |
| MAC Filtering                       | 82  |
| Parental Control                    | 83  |
| Time Restriction                    | 83  |
| Url Filter                          |     |
| QoS - Quality of Service            |     |
| Queue Config                        |     |
| QoS Classification                  |     |
| Routing                             |     |
| Default Gateway                     |     |
| Static Route                        |     |
| Policy Routing                      |     |
| RIP                                 |     |
| DNS                                 |     |
| Dynamic DNS                         |     |
| DSL                                 |     |
|                                     |     |
| DNS Proxy                           |     |
| Interface Grouping                  |     |
| Multicast                           |     |
| Wireless                            |     |
| Basic                               |     |
| Security<br>MAC Filter              |     |
| Wireless Bridge                     |     |
| Advanced                            |     |
| Station Info                        |     |
| Diagnostics                         |     |
| Management                          |     |
| Settings                            |     |
| Backup                              |     |
| Update                              |     |
| Restore Default Settings            |     |
| System Log                          |     |
| SNMP Agent                          |     |
| TR-069 Client                       |     |
| Internet Time                       |     |
| Access Control                      |     |
| Passwords                           |     |
| Services                            |     |
| Update Software                     |     |
| Reboot                              |     |
| Tools                               |     |
| Chapter 5: Troubleshooting          | 163 |
| Appendix: Product Support & Contact | 165 |

# **Chapter 1: Introduction**

## Introduction to your Router

The BiPAC 7700N is an ADSL2+ Router that offers users affordable expanded wireless coverage and speedy Internet connection. With an integrated 802.11n Access Point, the BiPAC 7700N can automatically adopt an optimal connection to deliver smooth, constant signal reception even if obstacles are present. Robust Firewall security is featured to protect Internet access against hacker attacks. The Quality of Service and VLAN enables intelligent steaming for HD video or multiple applications such as music downloads, online gaming, video streaming and file sharing simultaneously.

#### **Optimal Wireless Speeds and Coverage**

With an integrated 802.11n Wireless Access Point, this router supports a data rates up to 300Mbps and delivers up to 6 times the speed and 3 times the wireless coverage of an 802.11b/g network device. If the network requires wider coverage, the built-in Wireless Distribution System (WDS) repeater function allows users to expand the wireless network without the need for any external wires or cables.

#### Jitter-free, Reliable Net Traffic

Quality of Service (QoS) gives full control over outgoing data traffic. Priority can be assigned by the router to ensure that important transmissions like gaming packets, VoIP calls or IPTV / streaming content passes through the router at lightning speed, even when there is heavy Internet traffic. The VLAN support is also capable of establishing reliable high-speed transmissions for wide bandwidth applications such as IPTV, VOD, or online gaming without consuming bandwidth.

#### **High-speed Internet Access**

The BiPAC 7700N is compliant with worldwide ADSL standards, and supports download rates of up to 12 / 24Mbps using ADSL2 / 2+, 8Mbps using ADSL and an upload rate of up to 1Mbps. The integrated Annex M standard supports ADSL2 / 2+ for higher uploads by doubling the upload data rate. The 4-port Ethernet Switch incorporated into the BiPAC 7700N enables users to connect to multiple computers or wired-Ethernet devices easily and enjoy blistering LAN transmission for multimedia applications such as interactive gaming, IPTV video streaming and real-time audio.

#### **VLAN MUX**

A Virtual LAN, commonly known as a VLAN, is a group of hosts with the common set of requirements that communicate as if they were attached to the same broadcast domain, regardless of the physical location. A VLAN has the same attributes as a physical LAN, but it allows for end stations to be grouped together even if they are not located on the same network switch.

The most commonly used Virtual LAN is defined by 802.1Q tagging protocol, which expended the original Ethernet frame header to include VLAN ID (tag) and priority bits. With the support of network equipments, multiple virtual networks can coexist over the same physical network. Ethernet frames are used to transfer data over ADSL line when bridging, MER or PPPoE mode is used.

While the DSL connection we usually configured is to use a PVC match a single service, PPPoE PPPoA, bridging, etc. With the VLAN tag, we can make virtual interfaces to create multiple separate WAN connections within the same PVC. It allows multiple services over the same PVC. The VLAN Mux feature is designed for this purpose. For example, you have an ATM interface, PVC with

VPI/VCI 8/35, you can set the PPPoE, IPoE, and Bridge connection via the PVC without respectively assigning the three services to three different PVCs.

#### Virtual AP

A "Virtual Access Point" is a logical entity that exists within a physical Access Point (AP). When a single physical AP supports multiple "Virtual APs", each Virtual AP appears to stations (STAs) to be an independent physical AP, even though only a single physical AP is present. For example, multiple Virtual APs might exist within a single physical AP, each advertising a distinct SSID and capability set. Alternatively, multiple Virtual APs might advertise the same SSID but a different capability set – allowing access to be provided via Web Portal, WEP, and WPA simultaneously. Where APs are shared by multiple providers, Virtual APs provide each provider with separate authentication and accounting data for their users, as well as diagnostic information, without sharing sensitive management traffic or data between providers. You can enable the virtual AP.

#### Web Based GUI

It supports web based GUI for configuration and management. It is user-friendly and comes with online help. It also supports remote management capability for remote users to configure and manage this product.

#### Firmware Upgradeable

Device can be upgraded to the latest firmware through the WEB based GUI.

# **Features**

- Supports Multiple LAN segment for multiple network application
- 4-port 10 / 100Mbps Ethernet switch integrated
- High-speed Internet Access via ADSL2 / 2+; Backward Compatible with ADSL
- 802.11n Wireless Access Point with Wi-Fi Protected Setup (WPS), Wi-Fi Protected Access (WPA-PSK/ WPA2-PSK) and Wired Equivalent Privacy (WEP) support
- Wireless speed up to 300Mbps
- Quality of Service Control for traffic prioritization management
- SOHO Firewall security with DoS Prevention and Packet Filtering
- Universal Plug and Play (UPnP) Compliance
- Dynamic Domain Name System (DDNS)
- Available Syslog
- Supports IPTV Application<sup>\*2</sup>

#### **ADSL Compliance**

- Compliant with ADSL Standard
- Full-rate ANSI T1.413 Issue 2
- G.dmt (ITU G.992.1)
- G.lite (ITU G.992.2)
- G.hs (ITU G.994.1)
- Compliant with ADSL2 Standard
  - G.dmt.bis (ITU G.992.3)
  - ADSL2 Annex M (ITU G.992.3 Annex M)
- Compliant with ADSL2+ Standard
- G.dmt.bis plus (ITU G.992.5)
- ADSL2+ Annex M (ITU G.992.5 Annex M)

#### **Network Protocols and Features**

- NAT, static routing and RIP-1 / 2
- Universal Plug and Play (UPnP) Compliant
- Dynamic Domain Name System (DDNS)
- Virtual Server and DMZ
- SNTP, DNS relay and IGMP proxy
- IGMP snooping for video service
- Management based-on IP protocol, port number and address

#### Firewall

- Built-in NAT Firewall
- Stateful Packet Inspection (SPI)
- Prevents DoS attacks including Land Attack, Ping of Death, etc.
- Remote access control for web base access
- Packet Filtering port, source IP address, destination IP address, MAC address
- URL Filtering
- Password protection for system management
- VPN pass-through

#### **Quality of Service Control**

- Supports the DiffServ approach
- Traffic prioritization and bandwidth management based-on IP protocol, port number and address

### ATM and PPP Protocols

- ATM Adaptation Layer Type 5 (AAL5)
- IP over Ethernet (RFC1483 / RFC2684)
- Classical IP over ATM (IPoA) (RFC 2225 / RFC 1577)
- VC and LLC based multiplexing
- PPP over Ethernet (PPPoE)
- PPP over ATM (RFC 2364)
- MAC Encapsulated Routing (RFC 1483 MER)
- OAM F4 / F5

### **IPTV** Applications<sup>\*2</sup>

- Virtual LAN (VLAN)
- Quality of Service (QoS)
- IGMP Snooping & IGMP Proxy
- VLAN MUX support

#### Wireless LAN

- Compliant with IEEE 802.11n, 802.11g and 802.11b standards
- 2.4 GHz 2.484 GHz frequency range
- Up to 300Mbps wireless operation rate
- 64 / 128 bits WEP supported for encryption
- WPS (Wi-Fi Protected Setup) for easy setup
- Wireless Security with WPA-PSK / WPA2-PSK support

- WDS repeater function support
- 802.1x radius supported
- Web-based GUI and hardware push button for WLAN on/off switch control

#### Management

- Web-based GUI for remote and local management
- Firmware upgrades and configuration data upload and download via web-based GUI
- Embedded Telnet server for remote and local management
- Available Syslog
- Supports DHCP server / client / relay
- TR-069<sup>\*3</sup> supports remote management
- SNMP v1/v2 supports remote and local management

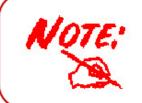

The router may require firmware modification for certain ADSL2 / 2+ / Annex M DSLAMs.
 IPTV application may require subscribing to IPTV services from a Telco / ISP.
 Only upon request for Telco / ISP tender projects.

# **Hardware Specifications**

### **Physical Interface**

- WLAN: 2 x 2dbi antennas
- DSL: ADSL port
- Ethernet: 4-port 10 / 100Mbps auto-crossover (MDI / MDI-X) Switch
- Factory default reset button
- WPS push button
- WLAN On/Off push button
- Power jack
- Power switch

# **Chapter 2: Installing the Router**

# Package Contents

- BiPAC 7700N Wireless-N ADSL2+ Firewall Router
- •CD containing the on-line manual and setup wizard utility
- RJ-11 ADSL/ telephone cable
- Ethernet (RJ-45) cable
- Power adapter
- Quick Start Guide
- Splitter / Micro-filter (Optional)

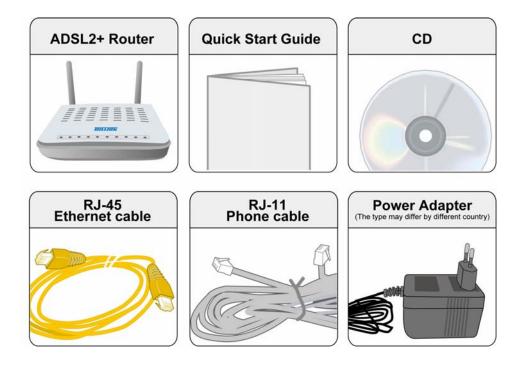

# Important note for using this router

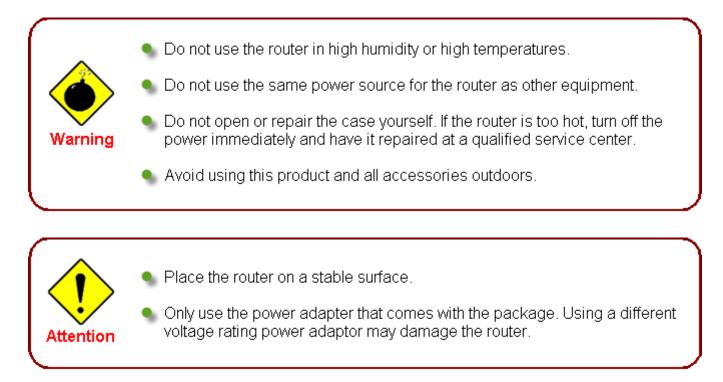

# **Device Description**

# The Front LEDs

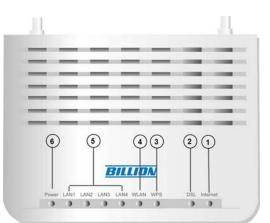

|   | LED                                           | Meaning                                                                                                    |
|---|-----------------------------------------------|----------------------------------------------------------------------------------------------------|
| 1 | Internet                                      | Lit red when WAN port fails to get IP address.<br>Lit green when WAN port gets IP address successfully.<br>Unlit when the device is in bridge mode or WAN connection is<br>absent. |
| 2 | DSL                                           | Lit green when the device is successfully connected to an ADSL DSLAM. ("line sync")                                                                                                |
| 3 | WPS                                           | Flash green when WPS configuration is in progress.                                                                                                    |
| 4 | WLAN                                          | Lit green when a wireless connection is established.<br>Unlit when wireless is disabled.                                                                                           |
| 5 | Ethernet port<br>1X - 4X<br>(RJ-45 connector) | Lit green when successfully connected to an Ethernet device.<br>Blinking when data is being transmitted / received.                                                                |
| 6 | Power                                         | When the system is ready, it will be lit green.<br>Lit red when the device fails to boot.                                                                                          |

# The Rear Ports

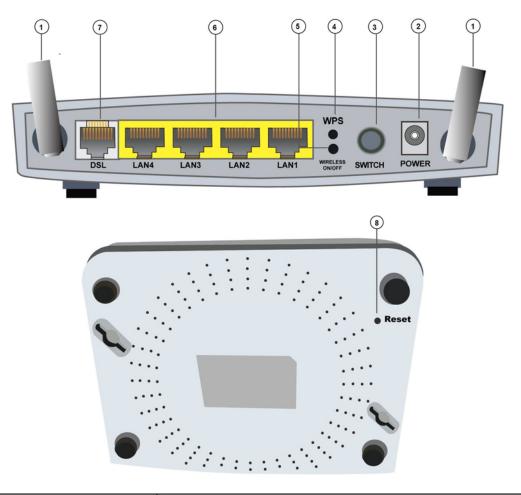

|   | Port                                | Meaning                                                                                                    |  |
|---|-------------------------------------|----------------------------------------------------------------------------------------------------|--|
| 1 | Wireless Antenna                    | Wireless antennas.                                                                                                    |  |
| 2 | Power                               | Connect it with the supplied power adapter.                                                                                                    |  |
| 3 | Switch                              | Power ON/OFF switch.                                                                                                    |  |
| 4 | WPS                                 | Push WPS button to trigger Wi-Fi Protected Setup function.<br>For WPS configuration detail, please refer to <u>WPS</u> Setup section of this User Manual. |  |
| 5 | Wireless ON/OFF                     | Press to enable wireless when wireless is disabled and the WLAN LED lit.<br>Press to disable wireless when wireless is on and the WLAN LED will be OFF.   |  |
| 6 | Ethernet                            | Connect your computer to a LAN port using the included Ethernet cable (with RJ-45 cable)                                                                  |  |
| 7 | DSL                                 | Connect the supplied RJ-11 cable to this port when connecting to the ADSL/telephone network.                                                              |  |
| 8 | Reset(At the bottom of the device ) | Press for more than 5 seconds to restore the device to its factory default mode.                                                                          |  |

# Cabling

One of the most common causes of problems is bad cabling or ADSL line(s). Make sure that all connected devices are turned on. In the front panel of your router is a bank of LEDs. Verify that the LAN Link and ADSL line LEDs are lit. If they are not, verify if you are using the proper cables. If the error persists, you may have a hardware problem. In this case you should contact technical support.

Ensure that all other devices connected to the same telephone line as your router (e.g. telephones, fax machines, analogue modems) have a line filter connected between them and the wall socket (unless you are using a Central Splitter or Central Filter installed by a qualified and licensed electrician), and ensure that all line filters are correctly installed and the right way around. Missing line filters or line filters installed the wrong way around can cause problems with your ADSL connection, including causing frequent disconnections. If you have a back-to-base alarm system you should contact your security provider for a technician to make any necessary changes.

# **Chapter 3: Basic Installation**

The router can be configured through your web browser. A web browser is included as a standard application in the following operating systems: Linux, Mac OS, Windows 7 / 98 / NT / 2000 / XP / Me / Vista, etc. The product provides an easy and user-friendly interface for configuration.

Please check your PC network components. The TCP/IP protocol stack and Ethernet network adapter must be installed. If not, please refer to your Windows-related or other operating system manuals.

There are ways to connect the router, either through an external repeater hub or connect directly to your PCs. However, make sure that your PCs have an Ethernet interface installed properly prior to connecting the router device. You ought to configure your PCs to obtain an IP address through a DHCP server or a fixed IP address that must be in the same subnet as the router. The default IP address of the router is 192.168.1.254 and the subnet mask is 255.255.255.0 (i.e. any attached PC must be in the same subnet, and have an IP address in the range of 192.168.1.1 to 192.168.1.253). The best and easiest way is to configure the PC to get an IP address automatically from the router using DHCP. If you encounter any problem accessing the router web interface it is advisable to uninstall your firewall program on your PCs, as they can cause problems accessing the IP address of the router. Users should make their own decisions on what is best to protect their network.

Please follow the following steps to configure your PC network environment.

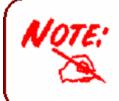

Any TCP/IP capable workstation can be used to communicate with or through this router. To configure other types of workstations, please consult your manufacturer documentation.

# **Connecting Your Router**

Users can connect the ADSL2+ router as follows.

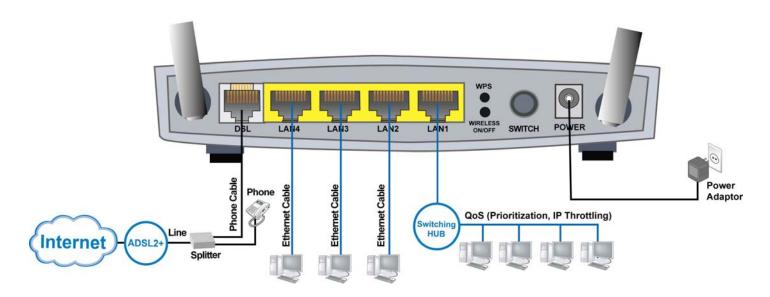

# **Network Configuration**

## **Configuring PC in windows 7**

1. Go to Start. Click on Control Panel.

Then click on Network and Internet.

2. When the Network and Sharing Center window pops up, select and click on Change adapter settings on the left window panel.

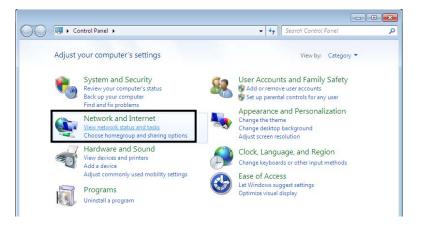

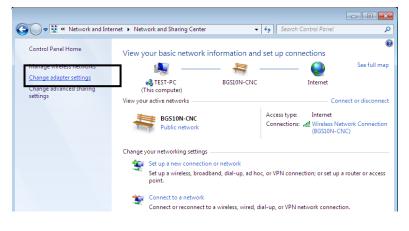

3. Select the Local Area Connection, and right click the icon to select Properties.

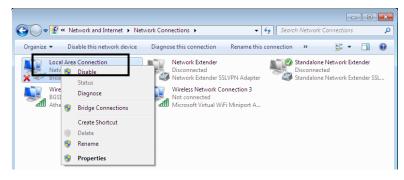

4. Select Internet Protocol Version 4 (TCP/IPv4) then click Properties.

5. In the TCP/IPv4 properties window, select the Obtain an IP address automatically and Obtain DNS Server address automatically radio buttons. Then click OK to exit the setting.

6. Click OK again in the Local Area Connection Properties window to apply the new configuration.

| 📱 Local Area Connection Properties                                                                                                    | ×     |
|----------------------------------------------------------------------------------------------------|-------|
| Networking Sharing                                                                                                    |       |
| Connect using:                                                                                                    |       |
| 😰 Broadcom 570x Gigabit Integrated Controller                                                                                                    |       |
| Configur                                                                                                    | е     |
| This connection uses the following items:                                                                                                    |       |
| <ul> <li>Client for Microsoft Networks</li> <li>QoS Packet Scheduler</li> </ul>                                                                                                    |       |
| File and Printer Sharing for Microsoft Networks                                                                                                    |       |
|                                                                                                    |       |
| Link-Layer Topology Discovery Mapper I/O Driver                                                                                                    |       |
| 🗹 📥 Link-Layer Topology Discovery Responder                                                                                                    |       |
| Install Uninstall Propertie                                                                                                    | es    |
| Description                                                                                                    |       |
| Transmission Control Protocol/Internet Protocol. The defau<br>wide area network protocol that provides communication                                                                                                    | ult   |
| across diverse interconnected networks.                                                                                                    |       |
|                                                                                                    |       |
| ОКСС                                                                                                    | ancel |
|                                                                                                    | ancer |
|                                                                                                    |       |
| Internet Protocol Version 4 (TCP/IPv4) Properties                                                                                                    |       |
| Internet Protocol Version 4 (TCP/IPv4) Properties                                                                                                    |       |
|                                                                                                    | 2 ×   |
| You can get IP settings assigned automatically if your network su<br>this capability. Otherwise, you need to ask your network adminis<br>for the appropriate IP settings.                                                                                                    | 2 ×   |
| General Alternate Configuration<br>You can get IP settings assigned automatically if your network su<br>this capability. Otherwise, you need to ask your network adminis                                                                                                    | 2 ×   |
| General       Alternate Configuration         You can get IP settings assigned automatically if your network su this capability. Otherwise, you need to ask your network adminis for the appropriate IP settings.            Obtain an IP address automatically                                                                                                    | 2 ×   |
| General       Alternate Configuration         You can get IP settings assigned automatically if your network su this capability. Otherwise, you need to ask your network adminis for the appropriate IP settings.         Image: Configuration of the appropriate IP settings.         Image: Configuration of the appropriate IP settings.         Image: Configuration of the appropriate IP settings.         Image: Configuration of the appropriate IP settings.         Image: Configuration of the appropriate IP address automatically         Image: Configuration of the appropriate IP address:                                                                                                    | 2 ×   |
| General       Alternate Configuration         You can get IP settings assigned automatically if your network su this capability. Otherwise, you need to ask your network adminis for the appropriate IP settings.         Image: Obtain an IP address automatically         Image: Obtain an IP address:         IP address:                                                                                                    | 2 ×   |
| General       Alternate Configuration         You can get IP settings assigned automatically if your network su this capability. Otherwise, you need to ask your network adminis for the appropriate IP settings.         Image: Obtain an IP address automatically         Image: Obtain an IP address:         IP address:         Subnet mask:                                                                                                    | 2 ×   |
| General       Alternate Configuration         You can get IP settings assigned automatically if your network su this capability. Otherwise, you need to ask your network adminis for the appropriate IP settings.         Image: Obtain an IP address automatically         Image: Obtain an IP address automatically         Image: Obtain an IP address automatically         Image: Obtain an IP address:         Image: Obtain an IP address: | 2 ×   |
| General       Alternate Configuration         You can get IP settings assigned automatically if your network su this capability. Otherwise, you need to ask your network adminis for the appropriate IP settings.         Image: Obtain an IP address automatically         Image: Obtain an IP address:         IP address:         Subnet mask:         Default gateway:         Image: Obtain DNS server address automatically                                                                                                    | 2 ×   |
| General       Alternate Configuration         You can get IP settings assigned automatically if your network su this capability. Otherwise, you need to ask your network adminis for the appropriate IP settings.         Image: Obtain an IP address automatically         Image: Obtain an IP address automatically         Image: Obtain an IP address:         IP address:         Subnet mask:         Default gateway:         Image: Obtain DNS server address automatically         Image: Obtain DNS server address automatically         Image: Obtain DNS server address automatically                                                                                                    | 2 ×   |
| General       Alternate Configuration         You can get IP settings assigned automatically if your network su this capability. Otherwise, you need to ask your network adminis for the appropriate IP settings.         Image: Obtain an IP address automatically         Image: Obtain an IP address automatically         Image: Obtain an IP address automatically         Image: Obtain an IP address         Image: IP address:         Image: IP address:         Image: IP addre                                                                                                    | 2 ×   |

# **Configuring PC in Windows Vista**

1. Go to Start. Click on Network.

2. Then click on Network and Sharing Center at the top bar.

3. When the Network and Sharing Center window pops up, select and click on Manage network connections on the left window column.

4. Select the Local Area Connection, and right click the icon to select Properties..

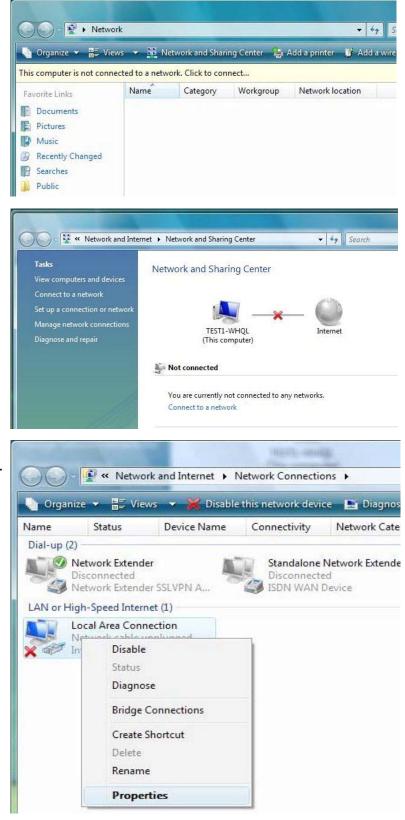

5. Select Internet Protocol Version 4 (TCP/IPv4) then click Properties.

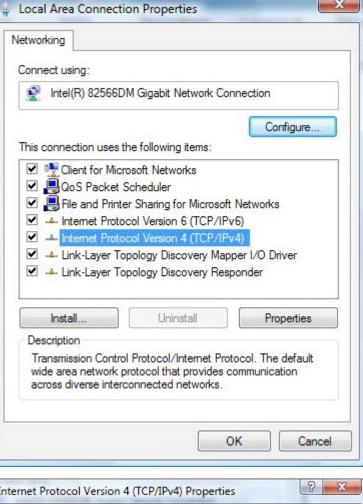

6. In the TCP/IPv4 properties window, select the Obtain an IP address automatically and Obtain DNS Server address automatically radio buttons. Then click OK to exit the setting.

7. Click OK again in the Local Area Connection Properties window to apply the new configuration.

| Seneral | Alternate Configuration                                                               |         |   |           |      |
|---------|---------------------------------------------------------------------------------------|---------|---|-----------|------|
| his cap | get IP settings assigned a<br>ability. Otherwise, you nee<br>appropriate IP settings. |         |   |           |      |
| O Ob    | tain an IP address automa                                                             | tically |   |           |      |
| - 🔘 Us  | e the following IP address:                                                           |         |   |           |      |
| IP ac   | ldress:                                                                               |         | 4 | i.        | 1    |
| Subn    | et mask:                                                                              |         | 4 |           |      |
| Defa    | ult gateway:                                                                          |         | + |           | 1    |
| -       | otain DNS server address a<br>e the following DNS server                              |         |   |           |      |
| Prefe   | erred DNS server:                                                                     |         | 1 |           |      |
| Alter   | nate DNS server:                                                                      |         |   |           |      |
| Alter   | nate DNS server:                                                                      |         |   | ,<br>Adva | nced |
|         |                                                                                       |         |   | Adva      | ncea |
|         |                                                                                       | _       |   |           |      |

# **Configuring PC in Windows XP**

1. Go to Start > Control Panel (in Classic View). In the Control Panel, double-click on Network Connections

2. Double-click Local Area Connection.

3. In the Local Area Connection Status window, click Properties.

4. Select Internet Protocol (TCP/IP) and click Properties.

5. Select the Obtain an IP address automatically and the Obtain DNS server address automatically radio buttons.

6. Click OK to finish the configuration.

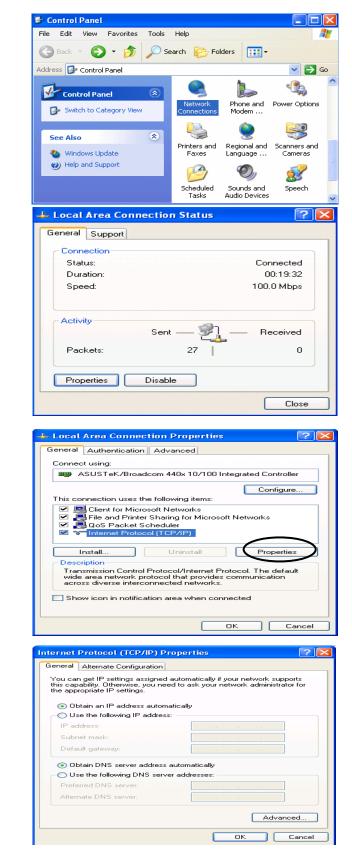

# **Configuring PC in Windows 2000**

1. Go to Start > Settings > Control Panel. In the Control Panel, double-click on Network and Dial-up Connections.

2. Double-click Local Area Connection.

3. In the Local Area Connection Status window click Properties.

4. Select Internet Protocol (TCP/IP) and click Properties.

5. Select the Obtain an IP address automatically and the Obtain DNS server address automatically radio buttons.

6. Click OK to finish the configuration.

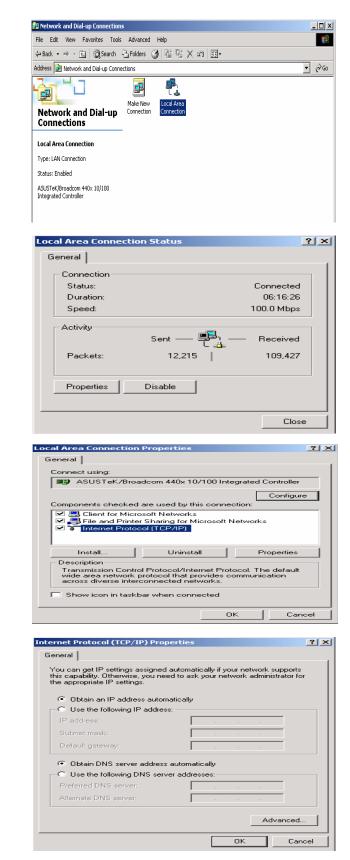

# Configuring PC in Windows 95/98/Me

1. Go to Start > Settings > Control Panel. In the Control Panel, double-click on Network and choose the Configuration tab.

2. Select TCP/IP > NE2000 Compatible, or the name of your Network Interface Card (NIC) in your PC.

3. Select the Obtain an IP address automatically radio button.

- 4. Then select the DNS Configuration tab.
- 5. Select the Disable DNS radio button and click OK to finish the configuration.

|                                                                                                    |                                                                                  | <u> </u>                                               |
|----------------------------------------------------------------------------------------------------|----------------------------------------------------------------------------------|--------------------------------------------------------|
| Configuration   Identification   Access                                                                                                    | Control                                                                          |                                                        |
| The following network components a                                                                                                    | are installed:                                                                   |                                                        |
| ■ Microsoft Family Logon ■ ASUSTeK/Broadcom 440x 10/1                                                                                                    |                                                                                  | entroller                                              |
| Dial-Up Adapter     TCP/IP -> ASUSTeK/Broadcom                                                                                                    | 440-10/100                                                                       |                                                        |
| TCP/IP -> Dial-Up Adapter                                                                                                    | 1440x 107100 Inc                                                                 |                                                        |
|                                                                                                    |                                                                                  |                                                        |
| Add Remov                                                                                                    |                                                                                  | operties                                               |
| Primary Network Logon:                                                                                                    |                                                                                  |                                                        |
| Microsoft Family Logon                                                                                                    |                                                                                  | -                                                      |
| Eile and Print Sharing                                                                                                    |                                                                                  |                                                        |
| Description<br>TCP/IP is the protocol you use to o<br>wide-area networks.                                                                                                    | connect to the Ini                                                               | ernet and                                              |
|                                                                                                    |                                                                                  |                                                        |
|                                                                                                    |                                                                                  |                                                        |
|                                                                                                    | ок                                                                               | Cancel                                                 |
| TCP/IP Properties                                                                                                    |                                                                                  | ? ×                                                    |
|                                                                                                    |                                                                                  | <u> </u>                                               |
| Bindings Advance                                                                                                    | ed                                                                               | NetBIOS                                                |
| Bindings Advanc<br>DNS Configuration Gateway W                                                                                                    |                                                                                  | NetBIOS                                                |
|                                                                                                    | INS Configuration<br>y assigned to this<br>ally assign IP ad-                    | NetBIOS<br>n IP Address<br>s computer.<br>dresses, ask |
| DNS Configuration Gateway W<br>An IP address can be automaticall<br>If your network does not automatic<br>your network administrator for an a<br>the space below.                                                                                                    | INS Configuration<br>y assigned to this<br>ally assign IP ad<br>ddress, and then | NetBIOS<br>n IP Address<br>s computer.<br>dresses, ask |
| DNS Configuration Gateway W<br>An IP address can be automaticall<br>If your network does not automatic<br>your network administrator for an a<br>the space below.                                                                                                    | INS Configuration<br>y assigned to this<br>ally assign IP ad<br>ddress, and then | NetBIOS<br>n IP Address<br>s computer.<br>dresses, ask |
| DNS Configuration Gateway W<br>An IP address can be automaticall<br>If your network does not automatic<br>your network administrator for an a<br>the space below.                                                                                                    | INS Configuration<br>y assigned to this<br>ally assign IP ad<br>ddress, and then | NetBIOS<br>n IP Address<br>s computer.<br>dresses, ask |
| DNS Configuration Gateway W<br>An IP address can be automaticall<br>If your network does not automatic<br>your network administrator for an a<br>the space below.                                                                                                    | INS Configuration<br>y assigned to this<br>ally assign IP ad<br>ddress, and then | NetBIOS<br>n IP Address<br>s computer.<br>dresses, ask |
| DNS Configuration       Gateway       Wi         An IP address can be automatically       If your network does not automatically         If your network administrator for an athe space below.         Image: Comparison of the space below.         Image: Comparison of the space below.                                                                                                    | INS Configuration<br>y assigned to this<br>ally assign IP ad<br>ddress, and then | NetBIOS<br>n IP Address<br>s computer.<br>dresses, ask |
| DNS Configuration       Gateway       W         An IP address can be automatically       I your network does not automatic your network administrator for an at the space below.       Image: Control of the space below.         Image: Control of the space below.       Image: Control of the space below.       Image: Control of the space below.         Image: Control of the space below.       Image: Control of the space below.       Image: Control of the space below.         Image: Control of the space below.       Image: Control of the space below.       Image: Control of the space below.         Image: Control of the space below.       Image: Control of the space below.       Image: Control of the space below.         Image: Control of the space below.       Image: Control of the space below.       Image: Control of the space below.         Image: Control of the space below.       Image: Control of the space below.       Image: Control of the space below.         Image: Control of the space below.       Image: Control of the space below.       Image: Control of the space below.         Image: Control of the space below.       Image: Control of the space below.       Image: Control of the space below.         Image: Control of the space below.       Image: Control of the space below.       Image: Control of the space below.         Image: Control of the space below.       Image: Control of the space below.       Image: Control of the space below.         Image: Cont | INS Configuration<br>y assigned to this<br>ally assign IP ad<br>ddress, and then | NetBIOS<br>n IP Address<br>s computer.<br>dresses, ask |
| DNS Configuration       Gateway       W         An IP address can be automatically       I your network does not automatic your network administrator for an at the space below.       Image: Control of the space below.         Image: Control of the space below.       Image: Control of the space below.       Image: Control of the space below.         Image: Control of the space below.       Image: Control of the space below.       Image: Control of the space below.         Image: Control of the space below.       Image: Control of the space below.       Image: Control of the space below.         Image: Control of the space below.       Image: Control of the space below.       Image: Control of the space below.         Image: Control of the space below.       Image: Control of the space below.       Image: Control of the space below.         Image: Control of the space below.       Image: Control of the space below.       Image: Control of the space below.         Image: Control of the space below.       Image: Control of the space below.       Image: Control of the space below.         Image: Control of the space below.       Image: Control of the space below.       Image: Control of the space below.         Image: Control of the space below.       Image: Control of the space below.       Image: Control of the space below.         Image: Control of the space below.       Image: Control of the space below.       Image: Control of the space below.         Image: Cont | INS Configuration<br>y assigned to this<br>ally assign IP ad<br>ddress, and then | NetBIOS<br>n IP Address<br>s computer.<br>dresses, ask |
| DNS Configuration       Gateway       W         An IP address can be automatically       I your network does not automatic your network administrator for an at the space below.       Image: Control of the space below.         Image: Control of the space below.       Image: Control of the space below.       Image: Control of the space below.         Image: Control of the space below.       Image: Control of the space below.       Image: Control of the space below.         Image: Control of the space below.       Image: Control of the space below.       Image: Control of the space below.         Image: Control of the space below.       Image: Control of the space below.       Image: Control of the space below.         Image: Control of the space below.       Image: Control of the space below.       Image: Control of the space below.         Image: Control of the space below.       Image: Control of the space below.       Image: Control of the space below.         Image: Control of the space below.       Image: Control of the space below.       Image: Control of the space below.         Image: Control of the space below.       Image: Control of the space below.       Image: Control of the space below.         Image: Control of the space below.       Image: Control of the space below.       Image: Control of the space below.         Image: Control of the space below.       Image: Control of the space below.       Image: Control of the space below.         Image: Cont | INS Configuration<br>y assigned to this<br>ally assign IP ad<br>ddress, and then | NetBIOS<br>n IP Address<br>s computer.<br>dresses, ask |
| DNS Configuration       Gateway       W         An IP address can be automatically       I your network does not automatic your network administrator for an at the space below.       Image: Control of the space below.         Image: Control of the space below.       Image: Control of the space below.       Image: Control of the space below.         Image: Control of the space below.       Image: Control of the space below.       Image: Control of the space below.         Image: Control of the space below.       Image: Control of the space below.       Image: Control of the space below.         Image: Control of the space below.       Image: Control of the space below.       Image: Control of the space below.         Image: Control of the space below.       Image: Control of the space below.       Image: Control of the space below.         Image: Control of the space below.       Image: Control of the space below.       Image: Control of the space below.         Image: Control of the space below.       Image: Control of the space below.       Image: Control of the space below.         Image: Control of the space below.       Image: Control of the space below.       Image: Control of the space below.         Image: Control of the space below.       Image: Control of the space below.       Image: Control of the space below.         Image: Control of the space below.       Image: Control of the space below.       Image: Control of the space below.         Image: Cont | INS Configuration<br>y assigned to this<br>ally assign IP ad<br>ddress, and then | NetBIOS<br>n IP Address<br>s computer.<br>dresses, ask |

| TCP/IP Properties |                         |                  |              | ?)         |
|-------------------|-------------------------|------------------|--------------|------------|
| Bindings          | Adva                    |                  |              | BIOS       |
| DNS Configuration | Gateway                 | WINS Confi       | guration     | IP Address |
| C Enable DNS      |                         |                  |              |            |
| Host              |                         | D <u>o</u> main: |              |            |
| DNS Server Sear   | ch Order —              |                  |              |            |
|                   | -                       |                  | Add          |            |
|                   |                         | B                | emove        | 1          |
| Domain Suffix Se  | arch Order <del>-</del> | _                |              |            |
|                   |                         |                  | A <u>d</u> d | 1          |
|                   |                         | E                | emove        | i l        |
|                   |                         |                  |              |            |
|                   |                         |                  |              |            |
|                   |                         | ОК               |              | Cancel     |

# **Configuring PC in Windows NT4.0**

1. Go to Start > Settings > Control Panel. In the Control Panel, double-click on Network and choose the Protocols tab.

2. Select TCP/IP Protocol and click Properties.

3. Select the Obtain an IP address from a DHCP server radio button and click OK.

| work                                        |                                                              |               |                   | ?     |
|---------------------------------------------|--------------------------------------------------------------|---------------|-------------------|-------|
| lentification Serv                          | ices Protocols                                               | Adapters B    | indings ]         |       |
| Network Protocols                           |                                                              |               |                   |       |
| NetBEUI Prote<br>NWLink IPX/<br>NWLink NetB | SPX Compatible 1                                             | Fransport     |                   |       |
| TCP/IP Proto                                | pol                                                          |               |                   |       |
|                                             |                                                              |               |                   |       |
| Add                                         | Bemove                                                       | Properties    | Update.           | I     |
| Description:                                |                                                              |               |                   | -     |
|                                             | I Protocol/Interne<br>tocol that provide<br>nected networks. |               |                   |       |
|                                             |                                                              |               |                   |       |
|                                             |                                                              |               |                   | _     |
|                                             |                                                              |               |                   |       |
|                                             |                                                              |               |                   |       |
|                                             |                                                              |               |                   |       |
|                                             |                                                              | ОК            | Cance             | əl    |
| rosoft TCP/IP F                             | roperties                                                    |               |                   | ?     |
| Address DNS                                 | WINS Address                                                 |               |                   |       |
|                                             | 1 winto Address                                              | Tribuangt     |                   |       |
| An IP address car<br>by a DHCP server       |                                                              |               |                   |       |
| ask your network -                          | administrator for a                                          | n address, an | d then type it in | •     |
| the space below.                            |                                                              |               |                   |       |
|                                             |                                                              |               |                   |       |
| Ada <u>p</u> ter:                           |                                                              |               |                   |       |
| (your network ad                            | apter)                                                       |               |                   |       |
|                                             | <sup>D</sup> address from a l                                |               |                   |       |
| – C Specify an I                            |                                                              | 51101 361761  |                   |       |
| IP Address:                                 |                                                              |               |                   |       |
| *******                                     |                                                              | 52 - 410      |                   |       |
| S <u>u</u> bnet Mask:                       |                                                              |               |                   |       |
| Default <u>G</u> atew                       | ау:                                                          | 10. TA 0      |                   | 92.55 |
|                                             |                                                              |               | Advanced          |       |
|                                             | ОК                                                           | 1 Cance       |                   |       |
|                                             |                                                              |               | Apply             |       |

# **Factory Default Settings**

Before configuring your router, you need to know the following default settings.

#### Web Interface (Username and Password)

Three user accounts are provided by this router, **admin**, **support** and **user** respectively. See <u>Access</u> <u>Control</u>.

Admin: the one who has unrestricted access to change and view configuration of your Broadband Router.

- Username: admin
- Password: admin

Support (Remote): is used to allow an ISP technician to access your Broadband Router for maintenance and to run diagnostics.

- Username: support
- Password: support

• User (local): the local user who can access the Broadband Router, view configuration settings and statistics, as well as, update the router's software.

- Username: user
- Password: user

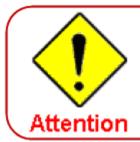

If you have forgotten the username or password of the router, you can restore the device to its default setting by pressing the Reset button for more than 5 seconds.

#### **Device LAN IPv4 settings**

- IPv4 Address: 192.168.1.254
- Subnet Mask: 255.255.255.0

#### **DHCP server for IPv4**

- DHCP server is enabled.
- Start IP Address: 192.168.1.1
- IP pool counts: 20

### LAN and WAN Port Addresses

The parameters of LAN and WAN ports are pre-set in the factory. The default values are shown in the table.

#### IPv4

| LAN Port                                |                                                                        | WAN Port                                 |
|-----------------------------------------|------------------------------------------------------------------------|------------------------------------------|
| IPv4 address                            | 192.168.1.254                                                          |                                          |
| Subnet Mask                             | 255.255.255.0                                                          | The PPPoE function is                    |
| DHCP server function                    | Enabled                                                                | enabled to automatically get             |
| IP addresses for<br>distribution to PCs | 20 IP addresses continuing<br>from 192.168.1.1 through<br>192.168.1.20 | the WAN port configuration from the ISP. |

# Information from your ISP

Before configuring this device, you have to check with your ISP (Internet Service Provider) to find out what kind of service is provided such as DHCP (Obtain an IP Address Automatically, Static IP (Fixed IP Address) or PPPoE.

٦

Gather the information as illustrated in the following table and keep it for reference.

| PPPoE(RFC2516)   | VPI/VCI, VC / LLC-based multiplexing, Username, Password, Service<br>Name, and Domain Name System (DNS) IP address (it can be<br>automatically assigned by your ISP when you connect or be set manually). |
|------------------|----------------------------------------------------------------------------------------------------|
| PPPoA(RFC2364)   | VPI/VCI, VC / LLC-based multiplexing, Username, Password and Domain<br>Name System (DNS) IP address (it can be automatically assigned by your<br>ISP when you connect or be set manually).                |
| IPoA(RFC1577)    | VPI/VCI, VC / LLC-based multiplexing, IP address, Subnet mask, Gateway address, and Domain Name System (DNS) IP address (it is a fixed IP address).                                                       |
| (RFC1483/RFC2684 | VPI/VCI, VC / LLC-based multiplexing, IP address, Subnet mask, Gateway address, and Domain Name System (DNS) IP address (it can be automatically assigned by your ISP when you connect or set manually).  |
| Pure Bridge      | VPI/VCI, VC / LLC-based multiplexing to use Bridged Mode.                                                                                                    |

# **Configuration via Web Interface**

Open your web browser; enter the IP address of your router, which by default is 192.168.1.254, and

click or press 'Enter' key on the keyboard, a login prompt window will appear. The default root username and password are "admin" and "admin" respectively.

| onnect to 192                          | 2.168.1.254                                 | ? ×               |
|----------------------------------------|---------------------------------------------|-------------------|
| <b>R</b>                               |                                             |                   |
| username and pa:<br>Warning: This ser  | ver is requesting that your u               | username and      |
| password be sent<br>without a secure ( | in an insecure manner (basi<br>connection). | ic authentication |
| User name:                             | 🙎 admin                                     | ~                 |
| -                                      |                                             |                   |
| Password:                              |                                             |                   |
| Password:                              |                                             | vord              |
| Password:                              | Remember my passv                           | vord              |
| Password:                              | Remember my passv                           | vord              |

#### Congratulations! You are now successfully logged in to the Firewall Router!

After logging in to the router you will see Quick Start Wizard as shown below, please follow the steps on following pages to configure your device.

| WAN Interface (WAN > Wireless)    |                  |  |  |
|-----------------------------------|------------------|--|--|
| WAN Interface                     |                  |  |  |
| Main Port                         | DSL              |  |  |
| Continue Jump to Wireless setting | Skip Quick Setup |  |  |

# **Quick Start**

This part is to let you quickly configure and start your router to access internet.

| WAN Interface (WAN > Wireless)    |                  |  |  |
|-----------------------------------|------------------|--|--|
| WAN Interface                     |                  |  |  |
| Main Port                         | DSL              |  |  |
| Continue Jump to Wireless setting | Skip Quick Setup |  |  |

**1.** Select DSL, press **Continue** to go on to next step, or if you only want to configure Wireless, press **Jump to Wireless setting** to go to step 8. Click **Quick Setup** to give up and return to the Device Info page.

**2.** When ADSL line is not ready, the screen1 below will appear to remind you. Then you should connect the ADSL line. While ADSL line is ready, the screen 2 below will appear to let you go on. Here you can select Auto or Manually. Select Auto will go to step 3, and select manually will go to step 4.

| WAN Interface (WAN > Wireless)                                          |                   |  |  |  |
|-------------------------------------------------------------------------|-------------------|--|--|--|
| DSL line is not ready, Please check your DSL line and wait for a while. |                   |  |  |  |
| Back                                                                    |                   |  |  |  |
| Screen 1                                                                |                   |  |  |  |
| WAN Interface (WAN > Wireless)                                          |                   |  |  |  |
| ADSL Line Is Ready                                                      |                   |  |  |  |
| Auto scan                                                               | ⊙ Auto ○ Manually |  |  |  |
| Continue                                                                |                   |  |  |  |

Screen 2

**3.** Here wait while the DSL is scanning, when the scanning is OK, the scanning result will appear, see screen 3, and then it will quickly go to step 6. If the scanning fails, you will also be lead to step 4.

| WAN Interface (WAN > Wireless)       |                                                       |  |  |  |
|--------------------------------------|-------------------------------------------------------|--|--|--|
| Please wait while the DSL is scaning |                                                       |  |  |  |
| 28%                                  |                                                       |  |  |  |
| WAN Interface (WAN > Wireless)       |                                                       |  |  |  |
| Auto scan result                     |                                                       |  |  |  |
| Protocol                             | VPI/VCI 8/35 LLC/SNAP-BRIDGE PPP over Ethernet(PPPoE) |  |  |  |
| Continue                             |                                                       |  |  |  |

Screen 3

#### 4. Here you should select the Layer2 Interface, ATM. Click Add to add WAN Interface.

| WAN Interface           |       |     |          |           |                 |        |               |              |                  |       |
|-------------------------|-------|-----|----------|-----------|-----------------|--------|---------------|--------------|------------------|-------|
| Select Layer2 Interface |       |     |          |           |                 |        |               |              |                  |       |
| Layer2 Int              | terfa | се  |          |           | ATM 🗸           |        |               |              |                  |       |
| Interface               | VPI   | VCI | Category | Link Type | Connection Mode | IP QOS | Scheduler Alg | Queue Weight | Group Precedence | Apply |
| Add                     |       |     |          |           |                 |        |               |              |                  |       |

**5.** According to your ISP, type the VPI/VCI, select appropriate Link type and the Encapsulation mode. Click Continue to go to next step.

| Wan Interface (WAN > Wireless) |                                               |  |  |  |
|--------------------------------|-----------------------------------------------|--|--|--|
| Parameters                     |                                               |  |  |  |
| VPI/VCI                        | <sup>8</sup> [0-255] <sup>35</sup> [32-65535] |  |  |  |
| Link Type                      | EoA v (EoA is for PPPoE, IPoE, and Bridge.)   |  |  |  |
| Encapsulation Mode             | LLC/SNAP-BRIDGING 🗸                           |  |  |  |
| Continue                       |                                               |  |  |  |

**6.** Enter the username, password from your ISP, for IP and DNS settings, also refer to your ISP. Click Continue to go on.

| WAN Interface (WAN > Wireless) |                                                        |                             |  |  |  |
|--------------------------------|--------------------------------------------------------|-----------------------------|--|--|--|
| WAN Services                   |                                                        |                             |  |  |  |
| Protocol                       | VPI/VCI 8/35 LLC/SNAP-BRIDGE PPP over Ethernet (PPPoE) | ) 🔽                         |  |  |  |
| Туре                           | PPP over Ethernet (PPPoE) 🗸                            | PPP over Ethernet (PPPoE) 🐱 |  |  |  |
| Description                    | pppoe_0_8_35                                           |                             |  |  |  |
| Username                       |                                                        |                             |  |  |  |
| Password                       |                                                        |                             |  |  |  |
| Service Name                   |                                                        |                             |  |  |  |
| Authentication Method          | AUTO 🗸                                                 |                             |  |  |  |
| IPv4 Address                   | Static                                                 |                             |  |  |  |
| IP Address                     | 0.0.00                                                 |                             |  |  |  |
| Obtain DNS                     | Automatic                                              |                             |  |  |  |
| Primary DNS                    | 0.0.0                                                  |                             |  |  |  |
| Secondary DNS                  | 0.0.0                                                  |                             |  |  |  |
| Continue                       |                                                        |                             |  |  |  |

#### 7. WAN port configuration has been finished.

| WAN Interface (WAN > Wireless)                  |  |  |
|-------------------------------------------------|--|--|
| Congratulations!                                |  |  |
| Your WAN port has been successfully configured. |  |  |
| Next to Wireless                                |  |  |

**8.** After the configuration is successful, click **Next to Wireless** button and you may proceed to configure the Wireless setting. For security information, please turn to **wireless>security** section in this manual for help. Click Continue.

| Wireless (WAN > Wireless) |           |  |  |
|---------------------------|-----------|--|--|
| Parameters                |           |  |  |
| Wireless                  | ✓ Enable  |  |  |
| SSID                      | wlan-ap   |  |  |
| Channel                   | 1 💌       |  |  |
| Network Authentication    | Open 🗸    |  |  |
| WEP Encryption            | Disable 🗸 |  |  |
| Continue                  |           |  |  |

#### 9. Configuration's successful.

| Process Finished |  |
|------------------|--|
| Success.         |  |

You've now configured your router and can now access the internet, turn to Device Info, you will see basic information".

| Device Info                       | Device Info                                                 |                                                                                                    |   |
|-----------------------------------|-------------------------------------------------------------|----------------------------------------------------------------------------------------------------|---|
| Summary                           | Model Name:                                                 | BIPAC 7700N                                                                                                    |   |
| WAN                               | Software Version:                                           | 3038_K82_GH-00-1659                                                                                             |   |
| Statistics                        | Bootloader (CFE) Version:                                   | 1.0.37-106.5                                                                                                    |   |
| Route                             | DSL PHY and Driver Version:                                 | A2pD030g.d22j                                                                                                   |   |
| ARP                               | Wireless Driver Version:                                    | 5.60.120.3.cpe4.406.0                                                                                           |   |
| Advanced Setup<br>Wireless        | Line Rate - Upstream (Kbps):<br>Line Rate - Downstream (Kbp | 1083<br>s): 23541                                                                                               | _ |
| Contraction and the second second |                                                             | the second second second second second second second second second second second second second second second se | - |
| Diagnostics                       | LAN IPv4 Address:                                           | 192.168.1.254                                                                                                   | - |
| Management                        | MAC Address:                                                | 00:04:ed:77:00:01                                                                                               | - |
|                                   | Default Gateway:                                            | ppp0                                                                                                    | - |
|                                   | Primary DNS Server:                                         | 168.95.192.1                                                                                                    | 1 |
|                                   | Secondary DNS Server:                                       | 168.95.1.1                                                                                                    | 1 |
|                                   | Date/Time:                                                  | Mon Jan 17 10:20:23                                                                                             | 1 |
|                                   | 5660/1000                                                   |                                                                                                    | 4 |

For more information, turn to **Advanced setup** for help.

# **Chapter 4: Configuration**

Once you have logged on to your BiPAC 7700N Router via your web browser, you can begin to set it up according to your requirements. On the configuration homepage, the left navigation pane links you directly to the setup pages, which include:

Device Info (Summary, WAN, Statistics, Route, ARP, DHCP)

#### Quick Start

Advanced Setup (Layer2 Interface, WAN Service, LAN, NAT, Security, Parental Control, Url Filtering, Quality of Service, Routing, DNS, DSL, UPnP, DNS Proxy, Interface Grouping, Multicast)

Wireless (Basic, Security, MAC Filter, Wireless Bridge, Advanced, Station Info)

Diagnostic

Management (Settings, System Log, SNMP Agent, TR-069 Client, Internet Time, Access Control, Update Software, Reboot, Tools)

# **Device Info**

This Section gives users an easy access to the information about the working router and view the current status of the router. Here **Summary, WAN, Statistics, Router, ARP and DHCP** six subsections are included.

| Device Info  |     |
|--------------|-----|
| Summary      |     |
| WAN          |     |
| Statistics   |     |
| Route        |     |
| ARP          |     |
| DHCP         |     |
| Quick Start  |     |
| Advanced Set | tup |
| Wireless     |     |
| Diagnostics  |     |
| Management   |     |

## Summary

The basic information about the device is provided here (the following is a configured screenshots to let users understand clearly).

| Device Info                                             | Device Info                                                                          |                                                                                 |   |
|---------------------------------------------------------|--------------------------------------------------------------------------------------|---------------------------------------------------------------------------------|---|
| Summary                                                 | Model Name:                                                                          | 3iPAC 7700N                                                                     |   |
| WAN<br>Statistics                                       |                                                                                      | 8038_K82_GH-00-1659                                                             |   |
| Route                                                   |                                                                                      | L.0.37-106.5                                                                    |   |
| ARP                                                     | DSL PHY and Driver Version:                                                          | \2pD030g.d22j                                                                   |   |
| DHCP                                                    | Wireless Driver Version:                                                             | 5.60.120.3.cpe4.406.0                                                           |   |
|                                                         |                                                                                      |                                                                                 |   |
| Advanced Setup                                          |                                                                                      | -                                                                               | _ |
| Sector Contractor Contractor                            | Line Rate - Upstream (Kbps):                                                         | 1083                                                                            |   |
| Wireless                                                | Line Rate - Downstream (Kbp                                                          | s): 23541                                                                       |   |
| Wireless<br>Diagnostics                                 |                                                                                      |                                                                                 |   |
| Wireless<br>Diagnostics                                 | Line Rate - Downstream (Kbp                                                          | s): 23541                                                                       |   |
| Wireless<br>Diagnostics                                 | Line Rate - Downstream (Kbp<br>LAN IPv4 Address:                                     | s): 23541<br>192.168.1.254                                                      |   |
| Advanced Setup<br>Wireless<br>Diagnostics<br>Management | Line Rate - Downstream (Kbp<br>LAN IPv4 Address:<br>MAC Address:                     | <ul> <li>s): 23541</li> <li>192.168.1.254</li> <li>00:04:ed:77:00:01</li> </ul> |   |
| Wireless<br>Diagnostics                                 | Line Rate - Downstream (Kbp<br>LAN IPv4 Address:<br>MAC Address:<br>Default Gateway: | s):       23541         192.168.1.254         00:04:ed:77:00:01         ppp0    |   |

Copyright @ Billion Electric Co., Ltd. All rights reserved.

### **Device Information**

Model Name: Display the model name.

Software Version: Firmware version.

DSL PHY and Driver Version: Display DSL PHY and Driver version.

Wireless Driver Version: Display wireless driver version.

#### WAN

Line Rate – Upstream (Kbps): Display Upstream line Rate in Kbps.

Line Rate – Downstream (Kbps): Display Downstream line Rate in Kbps.

LAN IPv4 Address: Display the LAN IPv4 address.

MAC Address: Display the MAC address.

Default Gateway: Display Default Gateway.

Primary DNS Server: Display IPV4 address of Primary DNS Server.

Secondary DNS Server: Display IPV4 address of Secondary DNS Server.

**Date/Time:** Display the current exact date and time, needed to synchronize with Internet time server to obtain the right time, see <u>Internet Time</u>.

### WAN

This table displays the information of the WAN connections, users can turn here for WAN connection information.

#### WAN Info

| Interface | Description  | Туре  | VlanMuxId | Igmp     | NAT     | Firewall | Status    | IPv4 Address    |
|-----------|--------------|-------|-----------|----------|---------|----------|-----------|-----------------|
| pppO      | pppoe_0_8_35 | PPPoE | Disabled  | Disabled | Enabled | Enabled  | Connected | 111.251.230.225 |

Interface: the WAN connection interface.

**Description:** the description of this connection.

**Type:** the protocol used by this connection.

**VlanMuxId:** Show the status of the VLANMuxId, VLAN ID or disabled. If VLAN ID is -1, then disabled is shown in this field, while if VLAN ID isn't -1, the exact VLAN ID is shown here in this field.

**Igmp:** Display the status of IGMP, disabled or enabled.

NAT: Display the status of NAT, disabled or enabled.

Firewall: Display the status of Firewall, disabled or enabled.

Status: Display the status of this WAN connection.

**IPv4 Address:** the WAN IPv4 Address the device obtained.

## Statistics

## LAN

The table shows the statistics of LAN.

Statistics -- LAN

| Interface | Received |      |      | Transmitted |        |      |      |       |
|-----------|----------|------|------|-------------|--------|------|------|-------|
|           | Bytes    | Pkts | Errs | Drops       | Bytes  | Pkts | Errs | Drops |
| LAN1      | 224120   | 1848 | 0    | 0           | 833880 | 1549 | 0    | 0     |
| LAN2      | 0        | 0    | 0    | 0           | 0      | 0    | 0    | 0     |
| LAN3      | 0        | 0    | 0    | 0           | 0      | 0    | 0    | 0     |
| LAN4      | 0        | 0    | 0    | 0           | 0      | 0    | 0    | 0     |
| wl0       | 0        | 0    | 0    | 0           | 36605  | 162  | 10   | 0     |

**Reset Statistics** 

Interface: List each LAN interface. LAN1-LAN4 indicate the four LAN interfaces.
Bytes: Display the Received and Transmitted traffic statistics in Bytes.
Pkts: Display the Received and Transmitted traffic statistics in Packets.
Errs: Display the statistics of errors arising in Receiving or Transmitting data.
Drops: Display the statistics of drops arising in Receiving or Transmitting data.

**Reset Statistics:** Press this button to get the latest information.

## **WAN Service**

Statistics -- WAN

The table shows the statistics of WAN.

| Interface | Description  | I      | Rece | ived |       | Ti    | ransı | nitte | d     |
|-----------|--------------|--------|------|------|-------|-------|-------|-------|-------|
|           |              | Bytes  | Pkts | Errs | Drops | Bytes | Pkts  | Errs  | Drops |
| ppp0      | pppoe_0_8_35 | 105757 | 276  | 0    | 0     | 9249  | 279   | 0     | 0     |

Reset Statistics

Interface: Display the connection interface.

**Description:** the description for the connection.

Bytes: Display the WAN Received and Transmitted traffic statistics in Bytes.

Pkts: Display the WAN Received and Transmitted traffic statistics in Packests.

Errs: Display the statistics of errors arising in Receiving or Transmitting data.

Drops: Display the statistics of drops arising in Receiving or Transmitting data.

Reset Statistics: Press this button to get the latest information.

## хТМ

## The Statistics-xTM screen displays all the xTM statistics

|                |              |               |               | 110            | errace sta      | usues            |                 |                  |                     |                   |
|----------------|--------------|---------------|---------------|----------------|-----------------|------------------|-----------------|------------------|---------------------|-------------------|
| Port<br>Number | In<br>Octets | Out<br>Octets | In<br>Packets | Out<br>Packets | In OAM<br>Cells | Out OAM<br>Cells | In ASM<br>Cells | Out ASM<br>Cells | In Packet<br>Errors | In Cell<br>Errors |
| 1              | 1259700      | 321233        | 1753          | 1170           | 0               | 0                | 0               | 0                | 0                   | 268               |

#### Interface Statistics

Reset

**Port Number:** Shows number of the port for xTM.

In Octets: Number of received octets over the interface.

Out Octets: Number of transmitted octets over the interface.

In Packets: Number of received packets over the interface.

Out Packets: Number of transmitted packets over the interface.

In OAM Cells: Number of OAM cells received.

Out OAM Cells: Number of OAM cells transmitted.

In ASM Cells: Number of ASM cells received.

Out ASM Cells: Number of ASM cells transmitted.

In Packet Errors: Number of received packets with errors.

In Cell Errors: Number of received cells with errors.

**Reset:** Click to reset the statistics.

Statistics -- xDSL

| Mode:                   | 8          | ADSL_2plus |
|-------------------------|------------|------------|
| Traffic Type:           |            | ATM        |
| Status:                 |            | Up         |
| Link Power State:       |            | LO         |
|                         |            |            |
|                         | Downstream | Upstream   |
| Line Coding(Trellis):   | On         | On         |
| SNR Margin (0.1 dB):    | 61         | 60         |
| Attenuation (0.1 dB):   | 20         | 30         |
| Output Power (0.1 dBm): | 0          | 46         |
| Attainable Rate (Kbps): | 22168      | 1148       |

|                                                | Path 0     |           | Path 1    |           |
|------------------------------------------------|------------|-----------|-----------|-----------|
|                                                | Downstrear | mUpstream | Downstrea | mUpstream |
| Rate (Kbps):                                   | 22738      | 1115      | 0         | 0         |
|                                                |            |           |           |           |
| MSGc (# of bytes in overhead channel message): | 54         | 66        | þ         | 0         |
| B (# of bytes in Mux Data Frame):              | 254        | 34        | þ         | D         |
| M (# of Mux Data Frames in FEC Data Frame):    | 1          | 1         | D         | D         |
| T (Mux Data Frames over sync bytes):           | 3          | 1         | D         | D         |
| R (# of check bytes in FEC Data Frame):        | D          | D         | D         | 0         |
| S (ratio of FEC over PMD Data Frame length):   | 0.3583     | 0.9756    | 0.0       | 0.0       |
| L (# of bits in PMD Data Frame):               | 5692       | 287       | D         | D         |
| D (interleaver depth):                         | 1          | 1         | D         | D         |
| Delay (msec):                                  | 0.8        | 0.24      | 0.0       | 0.0       |
| INP (DMT symbol):                              | 0.0        | 0.0       | 0.0       | 0.0       |
|                                                |            | 0.000     |           |           |
| Super Frames:                                  | D          | D         | þ         | D         |
| Super Frame Errors:                            | 6          | þ         | þ         | 0         |
| RS Words:                                      | þ          | þ         | þ         | 0         |
| RS Correctable Errors:                         | þ          | þ         | þ         | D         |
| RS Uncorrectable Errors:                       | þ          | þ         | þ         | D         |
|                                                |            |           |           |           |
| HEC Errors:                                    | 48         | 0         | þ         | D         |
| OCD Errors:                                    | þ          | D         | þ         | D         |
| LCD Errors:                                    | D          | 0         | þ         | D         |
| Total Cells:                                   | 31466365   | 1500799   | D         | D         |
| Data Cells:                                    | 11842      | 1066      | D         | D         |
| Bit Errors:                                    | 0          | 0         | 0         | 0         |

| Total ES:  | 1  | 0  |
|------------|----|----|
| Total SES: | D  | Ο  |
| Total UAS: | 16 | 16 |

xDSL BER Test Reset Statistics

**Mode:** Modulation protocol, including G.dmt, G.lite, T1.413, ADSL2, AnnexL, ADSL2+ and AnnexM. **Traffic Type:** transfer mode, ATM.

Status: Show the status of DSL link.

Link Power State: Show link output power state.

Line Coding (Trellis): Trellis on/off.

**SNR Margin (0.1 dB):** show the Signal to Noise Ratio(SNR) margin.

Attenuation (0.1 dB): This is estimate of average loop attenuation of signal.

Output Power (0.1 dBm): show the output power.

Attainable Rate (Kbps) : The sync rate you would obtain.

Rate (Kbps): show the downstream and upstream rate in Kbps.

Super Frames: the total number of super frames.

Super Frame Errors: the total number of super frame errors.

**RS Words:** Total number of Reed-Solomon code errors.

**RS Correctable Errors:** Total number of RS with correctable errors.

RS Uncorrectable Errors: Total number of RS words with uncorrectable errors.

HEC Errors: Total number of Header Error Checksum errors.

**OCD Errors:** Total number of out-of-cell Delineation errors.

LCD Errors: Total number of Loss of Cell Delineation.

Total Cells: Total number of cells.

Data Cells: Total number of data cells.

**Bit Errors:** Total number of bit errors.

Total ES: Total Number of Errored Seconds.

Total SES: Total Number of Severely Errored Seconds.

Total UAS: Total Number of Unavailable Seconds.

**xDSL BER Test:** Click this button to start a bit Error Rate Test. The ADSL Bit Error Rate (BER) test determines the quality of the ADSL connection. The test is done by transferring idle cells containing a known pattern and comparing the received data with this known pattern to check for any errors.

ADSL BER Test - Start

The ADSL Bit Error Rate (BER) test determines the quality of the ADSL connection. The test is done by transferring idle cells containing a known pattern and comparing the received data with this known pattern to check for any errors.

Select the test duration below and click "Start".

Tested Time (sec): 20 💌

Start Close

## Select the Tested Time(sec), press Start to start test.

ADSL BER Test - Running

The xDSL BER test is in progress. The connection speed is 24108 Kbps. The test will run for 20 seconds.

Click "Stop" to terminate the test.

Stop Close

When it is OK, the following test result window will appear. You can view the quality of ADSL connection. Here the connection is OK.

### ADSL BER Test - Result

The ADSL BER test completed successfully.

| Test Time (sec):        | 20                  |
|-------------------------|---------------------|
| Total Transferred Bits: | 0x00000001A071B00   |
| Total Error Bits:       | 0x00000000000000000 |
| Error Ratio:            | 0.00e+00            |

Close

Reset : Click this button to reset the statistics.

## Route

### Device Info -- Route

```
Flags: U - up, ! - reject, G - gateway, H - host, R - reinstate D - dynamic (redirect), M - modified (redirect).
```

| Destination  | Gateway | Subnet Mask     | Flag | Metric | Service      | Interface |
|--------------|---------|-----------------|------|--------|--------------|-----------|
| 112.80.156.1 | 0.0.0.0 | 255.255.255.255 | UH   | 0      | pppoe_0_8_35 | ррр0      |
| 192.168.1.0  | 0.0.0.0 | 255.255.255.0   | U    | 0      |              | br0       |
| 0.0.0.0      | 0.0.0.0 | 0.0.0.0         | U    | 0      | pppoe_0_8_35 | ррр0      |

**Destination:** the IP address of destination network.

Gateway: the IP address of the gateway this route uses.

Subnet Mask: the destination subnet mask.

Flag: show the status of the route.

- ① **U:** show the route is activated or enabled.
- (i) **H (host):** destination is host not the subnet.
- **G**: show that the outside gateway is needed to forward packets in this route.
- (i) **R:** show that the route is reinstated from dynamic routing.
- ① D: show that the route is dynamically installed by daemon or redirecting.
- ① M: show the route is modified from routing daemon or redirect.

Metric: Display the number of hops counted as the Metric of the route.

Service: Display the service that this route uses.

Interface: Display the existing interface this route uses.

## ARP

This section displays the router's ARP (Address Resolution Protocol) Table, which shows the mapping of Internet (IP) addresses to Ethernet (MAC) addresses. This is useful as a quick way of determining the MAC address of the network interface of your PCs to use with the router's Firewall – MAC Address Filter function. See the Firewall section of this manual for more information on this feature.

| Device mile Aire | Device | Info |  | ARP |
|------------------|--------|------|--|-----|
|------------------|--------|------|--|-----|

| IP address  | Flags    | HW Address        | Device |
|-------------|----------|-------------------|--------|
| 192.168.1.1 | Complete | 18:a9:05:38:04:03 | br0    |

IP Address: Shows the IP Address of the device that the MAC address maps to.

Flag: Shows the current status of the ARP entries.

- ① Complete: the route resolving is processing well.
- ① M(Marked as permanent entry): the route is permanent.
- ① P (publish entry): publish this route item.

HW: Shows the MAC address that is corresponded to the IP address of the device it is mapped to.

**Device:** here refers to the physical interface, it is a concept to identify Clients from LAN or WAN. For example, the Clients in LAN, here displays "br0".

## DHCP

The DHCP Table lists the DHCP lease information for all IP addresses assigned by the DHCP server in the device.

Device Info -- DHCP Leases

| Hostname | MAC Address       | IP Address  | Expires In                       |
|----------|-------------------|-------------|----------------------------------|
| pqa-36   | 00:11:2f:eb:d9:b7 | 192.168.1.3 | 23 hours, 58 minutes, 47 seconds |

Host Name: The Host Name of DHCP client.

MAC Address: The MAC Address of internal DHCP client host.

IP Address: The IP address which is assigned to the host with this MAC address.

Expires In: Show the remaining time information during registration.

## **Advanced setup**

When you click this item, the column will expand to display the sub-items that will allow you to further configure your router.

Layer2 Interface, WAN Service, LAN, NAT, Security, Parental Control, Url Filter, Quality of Service, Routing, DNS, DSL, UPnP, DNS Proxy, Interface Grouping and Multicast.

| Device Info        |
|--------------------|
| Quick Start        |
| Advanced Setup     |
| Layer2 Interface   |
| WAN Service        |
| LAN                |
| NAT                |
| Security           |
| Parental Control   |
| Url Filter         |
| Quality of Service |
| Routing            |
| DNS                |
| DSL                |
| UPnP               |
| DNS Proxy          |
| Interface Grouping |
| Multicast          |
| Wireless           |
| Diagnostics        |
| Management         |
|                    |

The function of each configuration sub-item is described in the following sections.

## Layer2 Interface

A WAN (Wide Area Network) is a computer network that covers a broad geographical area (eg. Internet) that is used to connect LAN and other types of network systems.

## **ATM Interface**

| DSL ATM Interface Configuration                        |          |           |                 |        |               |              |                  |        |
|--------------------------------------------------------|----------|-----------|-----------------|--------|---------------|--------------|------------------|--------|
| Choose Add, or Remove to configure DSL ATM interfaces. |          |           |                 |        |               |              |                  |        |
| Interface Vpi Vci DSL Latency                          | Category | Link Type | Connection Mode | IP QoS | Scheduler Alg | Queue Weight | Group Precedence | Remove |
|                                                        |          |           | Add Rem         | iove   |               |              |                  |        |

## The following is the interface listing table.

#### Click Add to add WAN interface.

#### ATM PVC Configuration

This screen allows you to configure an ATM PVC identifier (VPI and VCI), select DSL latency, select a service categoryS. Otherwise choose an existing interface by selecting the checkbox to enable it.

| VPI: [0-255] 8                                                                                                    |                         |            |
|----------------------------------------------------------------------------------------------------|-------------------------|------------|
| VCI: [32-65535] 35                                                                                                    |                         |            |
| Select DSL Latency<br>Path0<br>Path1                                                                                                    |                         |            |
| Select DSL Link Type (EoA is for PP<br><ul> <li>EoA</li> <li>PPPoA</li> <li>IPoA</li> </ul>                                                                                                    | PoE, IPoE, and Bridge.) |            |
| Select Connection Mode<br>Default Mode - Single service o<br>VLAN MUX Mode - Multiple Vlar                                                                                                    |                         | 1          |
| Encapsulation Mode:                                                                                                    | LLC/SNAP-BRIDGING       |            |
| Service Category:                                                                                                    | UBR Without PCR 💌       |            |
| <ul> <li>Select IP QoS Scheduler Algorithm</li> <li>Strict Priority<br/>Precedence of the default of<br/>Weighted Fair Queuing<br/>Weight Value of the default<br/>MPAAL Group Precedence:</li> </ul> |                         | 8 (lowest) |
|                                                                                                    | Back Apply/Save         |            |

VCI/VPI: enter the VCI/VPI from your ISP.

Select DSL Link Type: select the link type (protocol), EOA, PPPoA, IPoA.

## Select Connection Mode:

- ① **Default Mode:** this mode only allows single service over one connection.
- ① VLAN MUX Mode: this mode allows multiple services over one PVC.

The two modes can be different in WAN service configuration. And PPPoA and IPoA do not use Ethernet frames for data transfer so they cannot work with VLAN Mux feature. Thus, **Connection Mode** Parameter will be hided if you select PPPoA or IPoA in Link Type.

**Encapsulation Mode:** select the encapsulation mode from the drop-down menu according to the link Type.

**Service Category:** select the service category from the drop-down menu to determine your service category.

## **(i)** UBR without PCR: UBR(Unspecified Bit Rate), PCR(Peak cell Rate)

UBR is a kind of QoS, which doesn't provide assurance about the cell latency, the bit loss rate etc, it is a best-effort service.

| Service Category:                 | UBR Without PCR 🐱 |            |
|-----------------------------------|-------------------|------------|
| Select IP QoS Scheduler Algorithm |                   |            |
| Strict Priority                   |                   |            |
| Precedence of the default q       | ueue:             | 8 (lowest) |
| 🔘 Weighted Fair Queuing           |                   |            |
| Weight Value of the default       | queue: [1-63]     | 1          |
| MPAAL Group Precedence:           |                   | 8 🗸        |

**Select IP QoS Schedule Algorithm:** select the Schedule Algorithm, SP(Strict Priority), always sends the packets with the highest priority, WFQ(Weighted Fair Queuing), an automatically bandwidth adjusting method, sharing the available bandwidth when congestion happens, the bandwidth is assigned according to the priority and the weight value. Turn to the **Quality of Service** > **Queue Config** section for more information.

## Precedence of the default queue: default 8(lowest)

| Service Category:                | UBR Without PCR 💌 |            |
|----------------------------------|-------------------|------------|
| Select IP QoS Scheduler Algorith | ım                |            |
| Strict Priority                  |                   |            |
| Precedence of the default        | t queue:          | 8 (lowest) |
| • Weighted Fair Queuing          |                   |            |
| Weight Value of the defa         | ult queue: [1-63] | 1          |
| MPAAL Group Precedence           | 9:                | 8 🗸        |

Weight Value of default queue: enter the value, 1-63, the highest is 63.

**MPAAL Group Precedence:** select the precedence identification, 1-8, the highest is 1.

## **(i)** UBR with PCR/ CBR(Constant Bit Rate)

UBR is a kind of service providing constant rate service, is idea for timely and fixed bandwidth needed service.

| Service Category:         | UBR With PCR | ~ |
|---------------------------|--------------|---|
| Peak Cell Rate: [cells/s] |              |   |

Peak Cell Rate: enter Peak Cell Rate.

## **(i)** Non Realtime VBR/ Realtime VBR(Variable Bit Rate)

VBR is a kind of service providing some assurance about latency and bit loss rate and is often associated with video and time sensitive service. NR-VBR allows more time delay to R-VBR.

| Service Category:                | Non | Real | time | VBR | * |
|----------------------------------|-----|------|------|-----|---|
| Peak Cell Rate: [cells/s]        |     |      |      |     |   |
| Sustainable Cell Rate: [cells/s] |     |      |      |     |   |
| Maximum Burst Size: [cells]      |     |      |      |     |   |

Enter Peak Cell Rate, Sustainable Cell Rate and Maximum Burst Rate.

Click Apply to apply the WAN interface.

DSL ATM Interface Configuration

Choose Add, or Remove to configure DSL ATM interfaces.

| Interface | Vpi | Vci | DSL Latency | Category | Link Type | Connection Mode | IP QoS  | Scheduler Alg | Queue Weight | Group Precedence | Remove |
|-----------|-----|-----|-------------|----------|-----------|-----------------|---------|---------------|--------------|------------------|--------|
| atm0      | 8   | 35  | Path0       | UBR      | EoA       | DefaultMode     | Enabled | SP            |              |                  |        |
|           |     |     |             |          |           | _               |         | _             |              |                  |        |

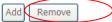

Check the remove checkbox, then press **Remove** to delete it only if this interface are not used by a WAN Service, if it is used by a WAN service, first remove the WAN service, then turn back to remove the interface.

Don't feel confused, it will remind you by the following prompt window.

#### DSL Interface Remove Error

You CANNOT remove this DSL Interface if it is used by a WAN Service. You need to remove the WAN Service before you can remove this DSL interface.

Click on "Back" button to give it an another try.

Or

Click on "Reboot Router" button to reboot the Broadband Router and try it again.

Back Reboot Router

Now follow the above steps, we set two ATM WAN interfaces for future illustration, one is of DefaultMode, and one is of VlanMuxMode.

#### DSL ATM Interface Configuration

Choose Add, or Remove to configure DSL ATM interfaces.

| Interface | Vpi | Vci | DSL Latency | Category | Link Type | Connection Mode | IP QoS  | Scheduler Alg | Queue Weight | Group Precedence | Remove |
|-----------|-----|-----|-------------|----------|-----------|-----------------|---------|---------------|--------------|------------------|--------|
| atm0      | 8   | 35  | Path0       | UBR      | EoA       | DefaultMode     | Enabled | SP            |              |                  |        |
| atm1      | 1   | 35  | Path0       | UBR      | EoA       | VlanMuxMode     | Enabled | SP            |              |                  |        |

Add Remove

## WAN Service

WAN Service allows you to configure one or more services over one interface (connection). The following is the WAN Service listing table. Your configured WAN service will be listed here.

| Wide Area Network (WAN) Service Setup                                            |                                                                            |  |     |        |  |  |  |  |      |
|----------------------------------------------------------------------------------|----------------------------------------------------------------------------|--|-----|--------|--|--|--|--|------|
| Choose Add, Remove or Edit to configure a WAN service over a selected interface. |                                                                            |  |     |        |  |  |  |  |      |
| Interface                                                                        | Interface Description Type Vlan8021p VlanMuxId Igmp NAT Firewall Remove Ed |  |     |        |  |  |  |  | Edit |
|                                                                                  |                                                                            |  | Add | Remove |  |  |  |  |      |

## **Default Connection mode**

Select the interface which is a Default mode connection configured in WAN Service, here for example, in the following,  $\frac{1000}{0.8}$  is a Default mode connection.

### Click Add to create one WAN service.

| WAN Service Interface Configuration                                                                                                    |
|----------------------------------------------------------------------------------------------------|
| Select a layer 2 interface for this service                                                                                                    |
| Note: For ATM interface, the descriptor string is (portId_vpi_vci)<br>For PTM interface, the descriptor string is (portId_high_low)<br>Where portId=0> DSL Latency PATH0<br>portId=1> DSL Latency PATH1<br>portId=4> DSL Latency PATH0&1<br>low =0> Low PTM Priority not set<br>low =1> Low PTM Priority set<br>high =0> High PTM Priority not set<br>high =1> High PTM Priority set |
| atm0/(0_8_35) ₩                                                                                                    |
| Back Next                                                                                                    |

Select the interface, the listed interfaces are the one you configured in WAN interface section. Click **Next** to further configure.

## PPPoE

WAN Service Configuration

Select WAN service type:

- PPP over Ethernet (PPPoE)
- O IP over Ethernet
- O Bridging

Enter Service Description: pppoe\_0\_8\_35

| Back | Next |
|------|------|
|------|------|

**Select WAN service type:** select the protocol advised by your ISP, here select PPPoE. **Enter Service Description:** user-defined description.

Click Next to go on.

#### PPP Username and Password

PPP usually requires that you have a user name and password to establish your connection. In the boxes below, enter the user name and password that your ISP has provided to you.

| PPP Username:                                                |
|--------------------------------------------------------------|
| PPP Password:                                                |
| PPPoE Service Name:                                          |
| Authentication Method: AUTO                                  |
|                                                              |
| Enable Firewall                                              |
| Enable Fullcone NAT                                          |
|                                                              |
| <ul> <li>Dial on demand (with idle timeout timer)</li> </ul> |
|                                                              |
|                                                              |
| enable manual MTU set                                        |
|                                                              |
|                                                              |
| PPP IP extension                                             |
| Use Static IPv4 Address                                      |
| Enchie DDD Debug Mede                                        |
| Enable PPP Debug Mode                                        |
| Enable KeepAlive                                             |
|                                                              |
| Max Fail [0-100]: 0 times                                    |
| Bridge PPPoE Frames Between WAN and Local Ports              |
|                                                              |
| Multi-and Duran                                              |
| Multicast Proxy                                              |
| Enable IGMP Multicast Proxy                                  |
|                                                              |
|                                                              |
| Back Next                                                    |

PPP Username: enter ISP account.

**PPP Password:** enter the password.

**PPPoE Service name:** user-defined name.

Authentication method: select the authentication method.

**Enable Fullcone NAT:** enable or disable fullcone NAT. Fullcone is a kind of NAT, in this mode, all requests from the same internal IP address and port are mapped to the same external IP address

and port. Furthermore, any external host can send a packet to the internal host, by sending a packet to the mapped external address.

**Note:** In PPPoE connection, NAT is enabled by default, you can determine whether to enable Fullcone NAT. And while you disabled Fullcone NAT and only use NAT, the default NAT type is Port Restricted cone NAT. Of Port-Restricted cone NAT, the restriction includes port numbers. Specifically, an external host can send a packet, with source IP address X and source port P, to the internal host only if the internal host had previously sent a packet to IP address X and port P

**Dial on demand:** enable or disable, if you want to Dial on demand, enable this function.

**Inactivity timeout:** available when you enable Dial on demand function. Enter the **Inactivity timeout** interval.

**PPP IP extension:** After enabling it, it allows only one computer on the LAN side to browse the internet. The public IP address assigned by the remote, will be applied to the host through DHCP (DHCP server on CPE can only assign one IP address). And, NAT and Firewall feature will be disabled when this option is selected.

**Use Static IPv4 Address:** enable to use the static IPv4 address, else to get an IPv4 address automatically.

**IPv4 Address:** available when enabled to use IPv4 address, and please enter the Static IPv4 address if you enable Static IP Address.

**Enable PPPoE Debug mode:** check whether to enable this function, it is used to debug PPPoE link, and the debug message will be seen in **System log.** 

**Enable KeepAlive:** If enabled, CPE will send PPPoE Echo message to the server periodically.

**KeepAlive Time:** available when you enabled KeepAlive above, then enter the time cycle for CPE to send PPPoE Echo message to the server periodically (0-30 min).

**Max Fail:** enter the max fail times. It is a number used to determine when PPPoE disconnects. For example, suppose the number is 3, then if the router fails to receive any echo reply from the server for 3 times, PPPoE disconnects automatically.

**Bridge PPPoE Frame between WAN and Local Ports:** check whether to enable this function. It allows PC in LAN to set up its own PPP link, or the PC will access internet via the PPP link in WAN port.

**Enable IGMP Multicast Proxy:** check whether to enable this function. IGMP (Internet Group Management Protocol) Proxy intercept the IGMP request from Clients and forward it to the router after some dealings.

Click **Next** to go on to the Default Gateway setting.

#### Routing -- Default Gateway

Default gateway interface list can have multiple WAN interfaces served as system default gateways but only one will be used according to the priority with the first being the higest and the last one the lowest priority if the WAN interface is connected. Priority order can be changed by removing all and adding them back in again.

 

 Selected Default Gateway Interfaces
 Available Routed WAN Interfaces

 ppp0
 ->

 ->
 ->

 ->
 ->

 ->
 ->

 ->
 ->

 Back\_Next

Click Next to go on to set DNS Server.

#### **DNS Server Configuration**

Select DNS Server Interface from available WAN interfaces OR enter static DNS server IP addresses for the system. In ATM mode, if only a single PVC with IPoA or static IPoE protocol is configured, Static DNS server IP addresses must be entered. **DNS Server Interfaces** can have multiple WAN interfaces served as system dns servers but only one will be used according to the priority with the first being the higest and the last one the lowest priority if the WAN interface is connected. Priority order can be changed by removing all and adding them back in again.

#### Select DNS Server Interface from available WAN interfaces:

| Selected DNS Server<br>Interfaces | Available WAN Interfaces |
|-----------------------------------|--------------------------|
| ppp0<br>-><br><-                  |                          |
| O Use the following Static DM     | IS IP address:           |

Primary DNS server: \_\_\_\_\_\_ Secondary DNS server: \_\_\_\_\_\_

Select the DNS Server or enter the one yourself.

### Click Next to go on. Then you can view the information about your settings.

#### WAN Setup - Summary

Make sure that the settings below match the settings provided by your ISP.

| Connection Type:    | PPPoE    |
|---------------------|----------|
| NAT:                | Enabled  |
| Full Cone NAT:      | Enabled  |
| Firewall:           | Disabled |
| IGMP Multicast:     | Disabled |
| Quality Of Service: | Enabled  |

Click "Apply/Save" to have this interface to be effective. Click "Back" to make any modifications.

Back Apply/Save

If you confirm about the above settings, click **Apply/Save** to apply your settings. Then the service will be listed as follows.

Wide Area Network (WAN) Service Setup

Choose Add, Remove or Edit to configure a WAN service over a selected interface.

| Interface  | Description  | Туре  | Vlan8021p | VlanMuxId | Igmp     | NAT     | Firewall | Remove | Edit |
|------------|--------------|-------|-----------|-----------|----------|---------|----------|--------|------|
| ppp0       | pppoe_0_8_35 | PPPoE | N/A       | N/A       | Disabled | Enabled | Disabled |        | Edit |
|            |              |       |           |           |          |         |          |        |      |
| Add Remove |              |       |           |           |          |         |          |        |      |

If you don not need the service, select the item you want to remove, check the checkbox, then press **Remove**, it will be OK.

Here the corresponding WAN interface and WAN Service have been configured, if it is OK, you can access the internet. You can go to **Device Info>WAN** or **Summary** to view the WAN connection information.

WAN Info

| Interface | Description  | Туре  | VlanMuxId | Igmp     | NAT     | Firewall | Status    | IPv4 Address    |
|-----------|--------------|-------|-----------|----------|---------|----------|-----------|-----------------|
| pppO      | pppoe_0_8_35 | PPPoE | Disabled  | Disabled | Enabled | Enabled  | Connected | 111.251.230.225 |

| Device Info                | Device Info                        |                                                |                  |  |
|----------------------------|------------------------------------|------------------------------------------------|------------------|--|
| Summary                    | Model Name:                        | BIPAC                                          | 7700N            |  |
| WAN                        | Software Version:                  | B038_                                          | K82_GH-00-1659   |  |
| Statistics                 | Bootloader (CFE) Version:          | 1.0.37                                         | -106.5           |  |
| Route                      | DSL PHY and Driver Version:        | A2pD030g.d22j                                  |                  |  |
| ARP                        | Wireless Driver Version:           | Wireless Driver Version: 5.60.120.3.cpe4.406.0 |                  |  |
| Advanced Setup<br>Wireless | Line Rate - Upstream (Kbps):       |                                                | 1083             |  |
| Advanced Setup             | Line Bata - Unetream (Klanc): 1002 |                                                |                  |  |
| Diagnostics                | Line Rate - Downstream (Kb         | ps): 23                                        | 3541             |  |
|                            | LAN IPv4 Address:                  | 192.168.1.254                                  |                  |  |
| Management                 | MAC Address:                       | 00                                             | ):04:ed:77:00:01 |  |
|                            | Default Gateway:                   | pp                                             | opO              |  |
|                            | Primary DNS Server:                | 16                                             | 58.95.192.1      |  |
|                            | Secondary DNS Server:              | 16                                             | 58.95.1.1        |  |
|                            | Decondary Divo Derver.             |                                                |                  |  |

Copyright @ Billion Electric Co., Ltd. All rights reserved.

| IP over Ethernet                       |           |
|----------------------------------------|-----------|
| WAN Service Configuration              |           |
| Select WAN service type:               |           |
| PPP over Ethernet (PPPoE)              |           |
| <ul> <li>IP over Ethernet</li> </ul>   |           |
| O Bridging                             |           |
| Enter Service Description: ipoe_0_8_35 |           |
|                                        |           |
|                                        | Back Next |

Select WAN service type: select the protocol advised by your ISP, here select IP over Ethernet.

Enter Service Description: user-defined description.

Click **Next** to go to next step.

#### WAN IP Settings

Enter information provided to you by your ISP to configure the WAN IP settings. Notice: If "Obtain an IP address automatically" is chosen, DHCP will be enabled for PVC in IPoE mode. If "Use the following Static IP address" is chosen, enter the WAN IP address, subnet mask and interface gateway.

| Obtain an IP address a     | utomatically                |                        |
|----------------------------|-----------------------------|------------------------|
| Option 60 Vendor ID:       |                             |                        |
| Option 61 IAID:            |                             | (8 hexadecimal digits) |
| Option 61 DUID:            |                             | (hexadecimal digit)    |
| Option 125:                | <ul> <li>Disable</li> </ul> | O Enable               |
| O Use the following Static | : IP address:               |                        |
| WAN IP Address:            |                             |                        |
| WAN Subnet Mask:           |                             |                        |
| WAN gateway IP Address:    |                             |                        |

Here two modes are supported for users to deal with the IP and DNS. You can select obtain automatically or manually input the information according to your ISP.

Obtain an IP address automatically: check whether to enable this function.

**Option 60 Vendor ID:** Enter the associated information by your ISP. This option is used by DHCP clients to optionally identify the vendor type and configuration of a DHCP client. The information is a string of n octets, interpreted by servers. Vendors may choose to define specific vendor class identifiers to convey particular configuration or other identification information about a client.

**Option 61 IAID:** Enter the associated information provided by your ISP. You should input 8 hexadecimal numbers.

**Option 61 DUID:** Enter the associated information provided by your ISP. You should input hexadecimal number(s).

**Option 125:** Option 125 is a complementary standard of DHCP protocol, it is used to encapsulate option 125 message into DHCP offer packet before forward it to clients. After the clients receive the packet, it check the option 125 field in the packet with the prestored message, if it is matched, then the client accepts this offer, otherwise it will be abandoned. Check Enable or Disable this function. Default setting is Disable.

Use the following Static IP address: enable to set the IP address from ISP yourself.

**WAN IP Address:** Enter your IP address to the device provided by your ISP. If Fixed IP address is selected in the IPv4 Protocol field, default value 0.0.0.0 will display in this field.

WAN Subnet Mask: Enter your submask to the device provided by your ISP.

WAN gateway IP Address: Enter your gateway IP address to the device provided by your ISP.

Note: If you don't know well about the DHCP Option, you can leave it empty or leave it as default.

Click **Next** to go to next step.

#### Network Address Translation Settings

Network Address Translation (NAT) allows you to share one Wide Area Network (WAN) IP address for multiple computers on your Local Area Network (LAN).

| <b>~</b> | Enable NAT                           |
|----------|--------------------------------------|
|          | Enable Fullcone NAT                  |
|          | Enable Firewall                      |
|          |                                      |
|          |                                      |
| IGM      | P Multicast                          |
| IGM      | P Multicast<br>Enable IGMP Multicast |

**Enable NAT:** The NAT (Network Address Translation) feature allows multiple users to access the Internet through a single IP account by sharing the single IP address. If users on your LAN have their own public IP addresses to access the Internet, NAT function can be disabled. When enabled, a Fullcone NAT parameter will appear, you can determine whether to enable Fullcone NAT. While only NAT enabled, the default NAT type Port-Restricted cone NAT will be used. For detail, please turn to page 47 for help.

Next

Back

**Enable Firewall:** Check/uncheck this item to enable/disable firewall function.

**Enable IGMP Multicast:** IGMP (Internet Group Membership Protocol) is a protocol used by IP hosts to report their multicast group memberships to any immediately neighboring multicast routers. Check this item to enable IGMP multicast on that WAN interface for multicast forwarding.

Click **Next** to go to set default gateway.

#### Routing -- Default Gateway

Default gateway interface list can have multiple WAN interfaces served as system default gateways but only one will be used according to the priority with the first being the higest and the last one the lowest priority if the WAN interface is connected. Priority order can be changed by removing all and adding them back in again.

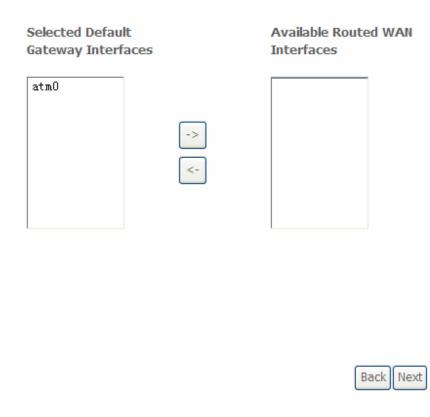

Click Next to go on to set DNS.

#### **DNS Server Configuration**

Select DNS Server Interface from available WAN interfaces OR enter static DNS server IP addresses for the system. In ATM mode, if only a single PVC with IPoA or static IPoE protocol is configured, Static DNS server IP addresses must be entered. **DNS Server Interfaces** can have multiple WAN interfaces served as system dns servers but only one will be used according to the priority with the first being the higest and the last one the lowest priority if the WAN interface is connected. Priority order can be changed by removing all and adding them back in again.

#### Select DNS Server Interface from available WAN interfaces:

| Interfaces                   | Available WAN Interfaces |
|------------------------------|--------------------------|
| atm0 -> <-                   |                          |
| O Use the following Static I | ONS IP address:          |

Secondary DNS server:

Select DNS server interface from available WAN interfaces, or you can set the one yourself by select **Use the following Static DNS IP address** and enter the appropriate ones.

#### Click **Next** to go on to check the settings.

#### WAN Setup - Summary

Make sure that the settings below match the settings provided by your ISP.

| Connection Type:    | IPoE     |
|---------------------|----------|
| NAT:                | Enabled  |
| Full Cone NAT:      | Disabled |
| Firewall:           | Disabled |
| IGMP Multicast:     | Disabled |
| Quality Of Service: | Disabled |

Click "Apply/Save" to have this interface to be effective. Click "Back" to make any modifications.

Back Apply/Save

Click Apply/Save to apply your settings.

## Bridging

| WAN Service Configuration                |       |
|------------------------------------------|-------|
| Select WAN service type:                 |       |
| PPP over Ethernet (PPPoE)                |       |
| 🔘 IP over Ethernet                       |       |
| <ul> <li>Bridging</li> </ul>             |       |
|                                          |       |
| Fatas Cantias Descriptions Inc. 0, 0, 25 |       |
| Enter Service Description: br_0_8_35     |       |
|                                          |       |
|                                          | Deale |
|                                          | васк  |

**Select WAN service type:** select the protocol advised by your ISP, here select Bridging. **Enter Service Description:** user-defined description.

Next

Click Next to go to next step.

| WAN | Setup | - | Summary |
|-----|-------|---|---------|
|-----|-------|---|---------|

Make sure that the settings below match the settings provided by your ISP.

| Connection Type:    | Bridge         |
|---------------------|----------------|
| NAT:                | Disabled       |
| Full Cone NAT:      | Disabled       |
| Firewall:           | Disabled       |
| IGMP Multicast:     | Not Applicable |
| Quality Of Service: | Disabled       |

Click "Apply/Save" to have this interface to be effective. Click "Back" to make any modifications.

Back Apply/Save

Click **Apply/Save** to apply your settings.

## VLAN MUX Connection Mode

It is similar to Default Connection in configuration. Select the interface which is a VLAN MUX mode connection configured in WAN Service, here for example, in the following, atm1/(0\_1\_35) is a VLAN MUX mode connection.

select interface(VLAN MUX mode).

| WAN Service Interface Configuration                                                                                                    |
|----------------------------------------------------------------------------------------------------|
| Select a layer 2 interface for this service                                                                                                    |
| Note: For ATM interface, the descriptor string is (portId_vpi_vci)<br>For PTM interface, the descriptor string is (portId_high_low)<br>Where portId=0> DSL Latency PATH0<br>portId=1> DSL Latency PATH1<br>portId=4> DSL Latency PATH0&1<br>low =0> Low PTM Priority not set<br>low =1> Low PTM Priority set<br>high =0> High PTM Priority not set<br>high =1> High PTM Priority set |
| atm1/(0_1_35) 🔽                                                                                                    |
| Back Next<br>Click Next to go on to next step.                                                                                                    |
| WAN Service Configuration                                                                                                    |
| Select WAN service type:<br><ul> <li>PPP over Ethernet (PPPoE)</li> <li>IP over Ethernet</li> <li>Bridging</li> </ul>                                                                                                    |
| Enter Service Description: pppoe_0_1_35                                                                                                    |
| For tagged service, enter valid 802.1P Priority and 802.1Q VLAN ID.<br>For untagged service, set -1 to both 802.1P Priority and 802.1Q VLAN ID.                                                                                                    |
| Enter 802.1P Priority [0-7]:       -1         Enter 802.1Q VLAN ID [0-4094]:       -1                                                                                                    |

Back Next

**Select WAN service type:** select the protocol, PPPoE, IP over Internet, Bridge. **Enter Service Description:** user-defined description.

Enter 802.1P Priority: It indicates the frame priority level from 0 (lowest) to 7 (highest), which can

be used to prioritize different classes of traffic (voice, video, data, etc). Enter the priority identification, tagged:0-7, untagged:-1.

**Enter 802.1Q VLAN ID:** It is a parameter to specify the VLAN which the frame belongs. Enter the VLAN ID identification, tagged: 0-4094, untagged:-1.

You can leave 802.1P Priority and 802.1Q VLAN ID as default setting,-1, means untagged, in this mode, the vlan tag header will not be contained, but if you want to allow one service for the specific vlan, here you should set the two parameters, the vlan tag header will be contained.

The following steps are similar to Default Connection settings, for help turn to **Default Connection** settings.

Take an example, let's look at a scenario in which 1 PPPoE and 1 Bridge service needed by user. In the above page, click **Next** to set WAN service parameters.

#### PPP Username and Password

PPP usually requires that you have a user name and password to establish your connection. In the boxes below, enter the user name and password that your ISP has provided to you.

| PPP  | Username:                                                                |
|------|--------------------------------------------------------------------------|
| PPP  | Password:                                                                |
| PPPo | DE Service Name:                                                         |
| Auth | entication Method: AUTO                                                  |
|      | Enable Firewall                                                          |
|      | Enable Fullcone NAT                                                      |
|      | Dial on demand (with idle timeout timer)                                 |
|      | enable manual MTU set                                                    |
|      | PPP IP extension                                                         |
|      | Use Static IPv4 Address                                                  |
|      | Enable PPP Debug Mode                                                    |
|      | Enable KeepAlive                                                         |
| Max  | Fail [0-100]: 0 times<br>Bridge PPPoE Frames Between WAN and Local Ports |
| Mult | <b>Enable IGMP Multicast Proxy</b>                                       |
|      |                                                                          |

Back Next

## Click Next to set the default gateway of this connection.

Routing -- Default Gateway

Default gateway interface list can have multiple WAN interfaces served as system default gateways but only one will be used according to the priority with the first being the higest and the last one the lowest priority if the WAN interface is connected. Priority order can be changed by removing all and adding them back in again.

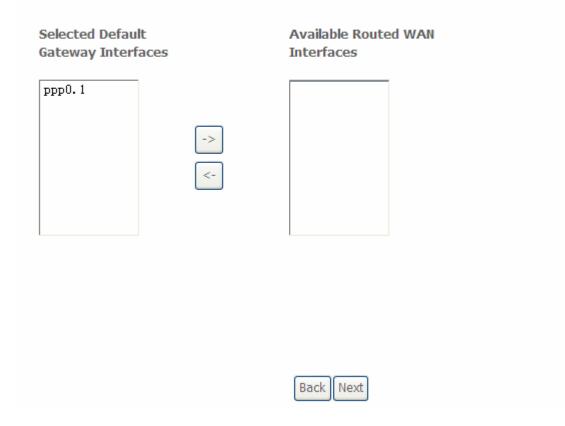

Click Next to set the DNS.

#### **DNS Server Configuration**

Calastad DNC Cases

Select DNS Server Interface from available WAN interfaces OR enter static DNS server IP addresses for the system. In ATM mode, if only a single PVC with IPoA or static IPoE protocol is configured, Static DNS server IP addresses must be entered.

**DNS Server Interfaces** can have multiple WAN interfaces served as system dns servers but only one will be used according to the priority with the first being the higest and the last one the lowest priority if the WAN interface is connected. Priority order can be changed by removing all and adding them back in again.

#### Select DNS Server Interface from available WAN interfaces:

| Interfaces | rver | Available WAN Interfaces |
|------------|------|--------------------------|
| ppp0.1     |      |                          |
|            | ->   |                          |
|            | <-   |                          |
|            |      |                          |

O Use the following Static DNS IP address:

| Primary DNS server:   |  |
|-----------------------|--|
| Secondary DNS server: |  |

# Click **Next** to view the information you have set to the connection, then click **Apply/Save** to save your settings.

WAN Setup - Summary

Make sure that the settings below match the settings provided by your ISP.

| Connection Type:    | PPPoE    |  |  |  |
|---------------------|----------|--|--|--|
| NAT:                | Enabled  |  |  |  |
| Full Cone NAT:      | Enabled  |  |  |  |
| Firewall:           | Disabled |  |  |  |
| IGMP Multicast:     | Disabled |  |  |  |
| Quality Of Service: | Enabled  |  |  |  |

Click "Apply/Save" to have this interface to be effective. Click "Back" to make any modifications.

Back Apply/Save

Then you can see the PPPoE connection is listed below. Here it is just one service over  $atm1/(0_1_35)$ .

#### Wide Area Network (WAN) Service Setup

Choose Add, Remove or Edit to configure a WAN service over a selected interface.

| Interface  | Description                   | Туре | Vlan8021p | VlanMuxId | Igmp     | NAT     | Firewall | Remove | Edit |  |
|------------|-------------------------------|------|-----------|-----------|----------|---------|----------|--------|------|--|
| ppp0.1     | ppp0.1 pppoe_0_1_35 PPPoE N/A |      | N/A       | N/A       | Disabled | Enabled | Disabled |        | Edit |  |
|            |                               |      |           |           |          |         |          |        |      |  |
| Add Remove |                               |      |           |           |          |         |          |        |      |  |

Then we can again set a Bridging connection over  $atm1/(0_1_35)$  interface. Click Add in the above page, the  $atm1/(0_1_35)$  also is listed for selection to add services.

#### WAN Service Interface Configuration

| S | Select | а | layer | 2 | interface | for | this | service |
|---|--------|---|-------|---|-----------|-----|------|---------|
|   |        |   |       |   |           |     |      |         |

| Note: For ATM interface, the descriptor string is (portId_vpi_vci) |
|--------------------------------------------------------------------|
| For PTM interface, the descriptor string is (portId_high_low)      |
| Where portId=0> DSL Latency PATH0                                  |
| portId=1> DSL Latency PATH1                                        |
| portId=4> DSL Latency PATH0&1                                      |
| low =0> Low PTM Priority not set                                   |
| low =1> Low PTM Priority set                                       |
| high =0> High PTM Priority not set                                 |
| high =1> High PTM Priority set                                     |
| atm1/(0_1_35) 🔽                                                    |
| Back Next                                                          |

Continue clicking **Next** to select Bridging connection type.

#### WAN Service Configuration

Select WAN service type:

- O PPP over Ethernet (PPPoE)
- IP over Ethernet
- O Bridging

Enter Service Description: br\_0\_1\_35

For tagged service, enter valid 802.1P Priority and 802.1Q VLAN ID. For untagged service, set -1 to both 802.1P Priority and 802.1Q VLAN ID.

| Enter 802.1P Priority [0-7]:   |      | -1   |
|--------------------------------|------|------|
| Enter 802.1Q VLAN ID [0-4094]: |      | -1   |
|                                |      |      |
|                                | Back | Next |

Click Next to make sure your settings below match the settings provided by your ISP. And Click **Apply/Save** to save your settings.

#### WAN Setup - Summary

Make sure that the settings below match the settings provided by your ISP.

| Connection Type:    | Bridge         |  |  |  |
|---------------------|----------------|--|--|--|
| NAT:                | Disabled       |  |  |  |
| Full Cone NAT:      | Disabled       |  |  |  |
| Firewall:           | Disabled       |  |  |  |
| IGMP Multicast:     | Not Applicable |  |  |  |
| Quality Of Service: | Enabled        |  |  |  |

Click "Apply/Save" to have this interface to be effective. Click "Back" to make any modifications.

Back Apply/Save

#### Wide Area Network (WAN) Service Setup

Choose Add, Remove or Edit to configure a WAN service over a selected interface.

| Interface | Description  | Туре   | Vlan8021p | VlanMuxId | Igmp     | NAT      | Firewall | Remove | Edit |
|-----------|--------------|--------|-----------|-----------|----------|----------|----------|--------|------|
| atm1.2    | br_0_1_35    | Bridge | N/A       | N/A       | Disabled | Disabled | Disabled |        | Edit |
| ppp0.1    | pppoe_0_1_35 | PPPoE  | N/A       | N/A       | Disabled | Enabled  | Disabled |        | Edit |

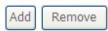

## This screen is the interface we set previous, here used for understanding.

#### **DSL ATM Interface Configuration**

Choose Add, or Remove to configure DSL ATM interfaces.

| Interface | Vpi | Vci | DSL<br>Latency | Category | Link<br>Type | Connection<br>Mode | IP QoS  | Scheduler<br>Alg | Queue<br>Weight | Group<br>Precedence | Remove |
|-----------|-----|-----|----------------|----------|--------------|--------------------|---------|------------------|-----------------|---------------------|--------|
| atm0      | 8   | 35  | Path0          | UBR      | EoA          | DefaultMode        | Enabled | SP               |                 |                     |        |
| atm1      | 1   | 35  | Path0          | UBR      | EoA          | VlanMuxMode        | Enabled | SP               |                 |                     |        |

Add Remove

## The below is WAN connection status, here you can see clearly the multiple services over one PVC. WAN Info 114.25.180.239

| Interface | Description  | Туре   | VlanMuxId | Igmp     | NAT      | Firewall | Status    | IPv4 Address   |
|-----------|--------------|--------|-----------|----------|----------|----------|-----------|----------------|
| atm1.2    | br_0_1_35    | Bridge | Disabled  | Disabled | Disabled | Disabled | Connected | 0.0.0.0        |
| ppp0.1    | pppoe_0_1_35 | PPPoE  | Disabled  | Disabled | Enabled  | Disabled | Connected | 114.25.180.239 |

See from the above diagrams, we have set one PVC, it is VPI/VCI 1/35. But we have set two services on the same PVC, they are bridging and PPPoE services.

While in contrast to Default connection mode, one PVC can only hold one service, if you want to more than one service over one PVC, you should apply from your ISP more PVCs to meet your needs.

## LAN - Local Area Network

A Local Area Network (LAN) is a shared communication system network where many computers are connected. This type of network is area defined and is usually limited to a confined region within a building or just within the same storey of a building.

| Local Area Network                                                                         | (LAN) Setup                                       |  |  |  |  |  |
|--------------------------------------------------------------------------------------------|---------------------------------------------------|--|--|--|--|--|
| Configure the DSL Router IP Address and Subnet Mask for LAN interface. GroupName Default 🗸 |                                                   |  |  |  |  |  |
| IP Address:                                                                                | 192.168.1.254                                     |  |  |  |  |  |
| Subnet Mask:                                                                               | 255.255.255.0                                     |  |  |  |  |  |
| Enable IGMP Snoo                                                                           | ping                                              |  |  |  |  |  |
| Enable LAN side fir                                                                        | rewall                                            |  |  |  |  |  |
| O Disable DHCP Serv                                                                        | ver                                               |  |  |  |  |  |
| Enable DHCP Server                                                                         | er                                                |  |  |  |  |  |
| Start IP Address: 1                                                                        | 92.168.1.1                                        |  |  |  |  |  |
| End IP Address: 1                                                                          | 92.168.1.20                                       |  |  |  |  |  |
| Leased Time:                                                                               | 24 Hour                                           |  |  |  |  |  |
| 0                                                                                          | ) Minute                                          |  |  |  |  |  |
| Static IP Lease Lis                                                                        | t: (A maximum 32 entries can be configured)       |  |  |  |  |  |
| MAC Address                                                                                | IP Address Remove                                 |  |  |  |  |  |
| Add Entries                                                                                | Remove Entries                                    |  |  |  |  |  |
| Enable DHCP Server Relay                                                                   |                                                   |  |  |  |  |  |
| DHCP Server IP Ac                                                                          | Idress:                                           |  |  |  |  |  |
| Configure the se                                                                           | cond IP Address and Subnet Mask for LAN interface |  |  |  |  |  |

Apply/Save

### **Parameters**

**Group Name:** here group refers to the group you set in **Interface Grouping** section, you can set the parameters for the specific group. Select the group by the drop-down box. For more information please refer to **Interface Grouping** of this manual.

IP address: the IP address of the router. Default is 192.168.1.254.

Subnet Mask: the default Subnet mask on the router.

**Enable IGMP Snooping:** Enable or disable the IGMP Snooping function. Without IGMP snooping, multicast traffic is treated in the same manner as broadcast traffic - that is, it is forwarded to all ports. With IGMP snooping, multicast traffic of a group is only forwarded to ports that have members of that group."

When enabled, you will see two modes:

- ③ Standard Mode: In standard mode, multicast traffic will flood to all bridge ports when no client subscribes to a multicast group.
- (i) **Blocking Mode:** In blocking mode, the multicast data will be blocked when there are no client subscribes to a multicast group, it won't flood to the bridge ports.

**Enable LAN Side Firewall:** Blocking all service on the LAN side. After activating it, the user on the LAN side can't access CPE any more. But, you still can enjoy the internet service on the LAN side. But **Note** that by default the remote access (HTTP service in WAN side, you can go to <u>Service</u> to enable remote access service) is disabled, thus if you enable LAN Side Firewall, then in this case, you can have no access to manage this CPE through both LAN and WAN, the only method you can adopt is to restore the CPE to default setting.

## **DHCP Server**

You can disable or enable the DHCP (Dynamic Host Configuration Protocol) server or enable the router's DHCP relay functions. The DHCP protocol allows your router to dynamically assign IP addresses to PCs on your network if they are configured to obtain IP addresses automatically.

| $\bigcirc$ | Disable DHCP Server |                        |                       |  |  |  |  |
|------------|---------------------|------------------------|-----------------------|--|--|--|--|
| ۲          | Enable DHCP Ser     | Enable DHCP Server     |                       |  |  |  |  |
|            | Start IP Address:   | 192.168.1.1            |                       |  |  |  |  |
|            | End IP Address:     | 192.168.1.20           | 7                     |  |  |  |  |
|            | Leased Time :       | 24                     | Hour                  |  |  |  |  |
|            |                     | Minute                 |                       |  |  |  |  |
|            | Static IP Lease Li  | st: (A maximum 32 entr | ies can be configured |  |  |  |  |
|            | MAC Addres          | s IP Address Remov     | e                     |  |  |  |  |
|            | Add Entries         |                        |                       |  |  |  |  |
| 0          | Enable DHCP Ser     | ver Relay              | _                     |  |  |  |  |
|            | DHCP Server IP A    | ddress:                |                       |  |  |  |  |

- () **Disable DHCP Server:** Disable the DHCP Server function.
- ① Enable DHCP Server: Enable the DHCP function, enter the information wanted. Here as default.

| ۲ | Enable DHCP Server |              |        |  |  |
|---|--------------------|--------------|--------|--|--|
|   | Start IP Address:  | 192.168.1.1  |        |  |  |
|   | End IP Address:    | 192.168.1.20 |        |  |  |
|   | Leased Time :      | 24           | Hour   |  |  |
|   |                    | 0            | Minute |  |  |

Start IP Address: the start IP address of the range the DHCP Server used to assign to the Clients.

End IP Address: the end IP address f the range the DHCP Server used to assign to the Clients.

Leased Time: Set the leased time for each DHCP Client.

## Static IP List:

The specified IP will be assigned to the corresponding MAC Address listed in the following table when DHCP Server assigns IP Addresses to Clients.

Static IP Lease List: (A maximum 32 entries can be configured)

| MAC Address | IP Address Remove |
|-------------|-------------------|
| Add Entries | Remove Entries    |

### Press Add to the Static IP List.

| DHCP Static IP Lease                                                  |  |            |  |  |  |  |  |
|-----------------------------------------------------------------------|--|------------|--|--|--|--|--|
| Enter the Mac address and Static IP address then click "Apply/Save" . |  |            |  |  |  |  |  |
|                                                                       |  |            |  |  |  |  |  |
| MAC Address:                                                          |  |            |  |  |  |  |  |
| IP Address:                                                           |  |            |  |  |  |  |  |
|                                                                       |  |            |  |  |  |  |  |
|                                                                       |  | Apply/Save |  |  |  |  |  |

Enter the MAC Address, IP Address and Host Name, then click Apply to confirm your settings.

## **(i)** DHCP Server Relay

| $^{\circ}$ | Enable DHCP Server Relay |  |
|------------|--------------------------|--|
|            | DHCP Server IP Address:  |  |

If you check **DHCP Relay** then you must enter the IP address of the DHCP server which assigns an IP address back to the DHCP client in the LAN. Use this function only if advised to do so by your network administrator or ISP.

### Configure the second IP Address and Subnet Mask for LAN interface:

This function allows the creation of multiple virtual IP interfaces on this router. It helps to connect two

or more local networks to the ISP or remote node.

| Configure the second I | P Address and Subnet Ma | sk for LAN interface |
|------------------------|-------------------------|----------------------|
| IP Address:            |                         |                      |
| Subnet Mask:           |                         |                      |

IP Address: Specify an IP address on this virtual interface.

Netmask: Specify a subnet mask on this virtual interface.

Click **Apply** to apply your settings.

NAT (Network Address Translation) feature translates a private IP to a public IP, allowing multiple users to access the Internet through a single IP account, sharing the single IP address. It is a natural firewall for the private network.

# **Virtual Servers**

In TCP/IP and UDP networks a port is a 16-bit number used to identify which application program (usually a server) incoming connections should be delivered to. Some ports have numbers that are pre-assigned to them by the IANA (the Internet Assigned Numbers Authority), and these are referred to as "well-known ports". Servers follow the well-known port assignments so clients can locate them.

If you wish to run a server on your network that can be accessed from the WAN (i.e. from other machines on the Internet that are outside your local network), or any application that can accept incoming connections (e.g. Peer-to-peer/P2P software such as instant messaging applications and P2P file-sharing applications) and are using NAT (Network Address Translation), then you will usually need to configure your router to forward these incoming connection attempts using specific ports to the PC on your network running the application. You will also need to use port forwarding if you want to host an online game server.

The reason for this is that when using NAT, your publicly accessible IP address will be used by and point to your router, which then needs to deliver all traffic to the private IP addresses used by your PCs. Please see the **WAN** configuration section of this manual for more information on NAT.

The device can be configured as a virtual server so that remote users accessing services such as Web or FTP services via the public (WAN) IP address can be automatically redirected to local servers in the LAN network. Depending on the requested service (TCP/UDP port number), the device redirects the external service request to the appropriate server within the LAN network.

This part is only available when NAT is enabled.

#### NAT -- Virtual Servers Setup

Virtual Server allows you to direct incoming traffic from WAN side (identified by Protocol and External port) to the Internal server with private IP address on the LAN side. The Internal port is required only if the external port needs to be converted to a different port number used by the server on the LAN side. A maximum 32 entries can be configured.

| Add | Remove |
|-----|--------|
|-----|--------|

Click **Add** to add new rules.

#### NAT -- Virtual Servers

Select the service name, and enter the server IP address and click "Apply/Save" to forward IP packets for this service to the specified server. NOTE: The "Internal Port End" cannot be modified directly. Normally, it is set to the same value as "External Port End". However, if you modify "Internal Port Start", then "Internal Port End" will be set to the same value as "Internal Port Start". Remaining number of entries that can be configured:32

| Use | Interface         | pppoe_0_8_35/ppp0 🐱 |   |
|-----|-------------------|---------------------|---|
| Sen | vice Name:        |                     |   |
| ۲   | Select a Service: | Select One          | ~ |
| 0   | Custom Service:   |                     |   |
| Se  | erver IP Address: | 192.168.1.          |   |
|     |                   |                     |   |

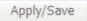

| External Port Start Ex | xternal Port End | Protocol | Internal Port Start | Internal Port End |
|------------------------|------------------|----------|---------------------|-------------------|
|                        |                  | TCP 😽 🗸  |                     |                   |
|                        |                  | TCP 🗸 🗸  |                     |                   |
|                        |                  | TCP 🗸    |                     |                   |
|                        |                  | TCP 🗸 🗸  |                     |                   |
|                        |                  | TCP 🗸 🗸  |                     |                   |
|                        |                  | TCP 🗸    |                     |                   |
|                        |                  | TCP 🗸    |                     |                   |
|                        |                  | TCP 🗸    |                     |                   |
|                        |                  | TCP 🗸    |                     |                   |
|                        |                  | TCP 🗸    |                     |                   |
|                        |                  | TCP 🗸    |                     |                   |
|                        |                  | TCP 🗸    |                     |                   |
|                        |                  |          | , )                 |                   |

Apply/Save

**Use Interface:** select from the drop-down menu the interface you want the virtual server(s) applies to.

Server Name:

- ③ Select a Service: select the server name from the drop-down menu.
- Custom Service: it is a kind of service to let users customize the service they want. Enter the user-defined service name here. It is a parameter only available when users select Custom Service in the above parameter.

Server IP Address: Enter your server IP Address here.

# **External Port**

③ Start: Enter a port number as the external starting number for the range you want to give

access to internal network.

• End: Enter a port number as the external ending number for the range you want to give access to internal network.

# **Internal Port**

- $(\mathbf{\hat{I}})$ **Start:** Enter a port number as the internal staring number.
- (i) End: Here it will generate automatically according to the End port number of External port and can't be modified.

**Protocol:** select the protocol this service used: TCP/UDP, TCP, UDP.

Note: The "Internal Port End" cannot be modified directly. Normally, it is set to the same value as "External Port End". However, if you modify "Internal Port Start", then "Internal Port End" will be set to the same value as "Internal Port Start".

# Set up

**1.** Select a Server Name from the drop-down menu, then the port will automatically appear, modify some as you like, or you can just leave it as default. Remember to enter your server IP Address.

NAT -- Virtual Servers

Select the service name, and enter the server IP address and click "Apply/Save" to forward IP packets for this service to the specified server. NOTE: The "Internal Port End" cannot be modified directly. Normally, it is set to the same value as "External Port End". However, if you modify "Internal Port Start", then "Internal Port End" will be set to the same value as "Internal Port Start". Remaining number of entries that can be configured:32

| Use Interface                         | pppoe_0_8_35/ppp0 🐱 |   |
|---------------------------------------|---------------------|---|
| Service Name:                         |                     |   |
| <ul> <li>Select a Service:</li> </ul> | Age of Empires      | ~ |
| O Custom Service:                     |                     |   |
| Server IP Address:                    | 192.168.1.103       |   |

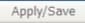

| External Port Start | External Port End | Protocol | Internal Port Start | Internal Port End |
|---------------------|-------------------|----------|---------------------|-------------------|
| 47624               | 47624             | TCP 🗸    | 47624               | 47624             |
| 6073                | 6073              | TCP 🗸 🗸  | 6073                | 6073              |
| 2300                | 2400              | TCP 🔽    | 2300                | 2400              |
| 2300                | 2400              | UDP 🔽    | 2300                | 2400              |
|                     |                   | TCP 🗸    |                     |                   |
|                     |                   | TCP 🗸    |                     |                   |
|                     |                   | TCP 🗸    |                     |                   |
|                     |                   | TCP 🗸    |                     |                   |
|                     |                   | TCP 🗸    |                     |                   |
|                     |                   | TCP 🗸    |                     |                   |
|                     |                   | TCP 🗸    |                     |                   |
|                     |                   | TCP 🗸    |                     |                   |

Apply/Save

# 2. Press Apply/Save to conform, and the items will be list as below.

#### NAT -- Virtual Servers Setup

Virtual Server allows you to direct incoming traffic from WAN side (identified by Protocol and External port) to the Internal server with private IP address on the LAN side. The Internal port is required only if the external port needs to be converted to a different port number used by the server on the LAN side. A maximum 32 entries can be configured.

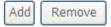

| Server<br>Name    | External<br>Port Start | External<br>Port End | Protocol | Internal<br>Port Start | Internal<br>Port End | Server IP<br>Address | WAN<br>Interface | Remove |
|-------------------|------------------------|----------------------|----------|------------------------|----------------------|----------------------|------------------|--------|
| Age of<br>Empires | 47624                  | 47624                | тср      | 47624                  | 47624                | 192.168.1.103        | ррр0             |        |
| Age of<br>Empires | 6073                   | 6073                 | тср      | 6073                   | 6073                 | 192.168.1.103        | ррр0             |        |
| Age of<br>Empires | 2300                   | 2400                 | тср      | 2300                   | 2400                 | 192.168.1.103        | ррр0             |        |
| Age of<br>Empires | 2300                   | 2400                 | UDP      | 2300                   | 2400                 | 192.168.1.103        | ррр0             |        |

# Remove

If you don't need a specified Server, you can remove it. Check the check box beside the item you want to remove, then press **Remove**, it will be OK.

#### NAT -- Virtual Servers Setup

Virtual Server allows you to direct incoming traffic from WAN side (identified by Protocol and External port) to the Internal server with private IP address on the LAN side. The Internal port is required only if the external port needs to be converted to a different port number used by the server on the LAN side. A maximum 32 entries can be configured.

| Server<br>Name    | External<br>Port Start | External<br>Port End | Protocol | Internal<br>Port Start | Internal<br>Port End | Server IP<br>Address | WAN<br>Interface | Remove |
|-------------------|------------------------|----------------------|----------|------------------------|----------------------|----------------------|------------------|--------|
| Age of<br>Empires | 47624                  | 47624                | тср      | 47624                  | 47624                | 192.168.1.103        | ррр0             |        |
| Age of<br>Empires | 6073                   | 6073                 | тср      | 6073                   | 6073                 | 192.168.1.103        | ррр0             |        |
| Age of<br>Empires | 2300                   | 2400                 | тср      | 2300                   | 2400                 | 192.168.1.103        | ррр0             |        |
| Age of<br>Empires | 2300                   | 2400                 | UDP      | 2300                   | 2400                 | 192.168.1.103        | ррр0             |        |

| Add Remove |
|------------|
|------------|

# **Port Triggering**

Some applications require that specific ports in the Router's firewall be opened for access by the remote parties. Port Trigger dynamically opens up the 'Open Ports' in the firewall when an application on the LAN initiates a TCP/UDP connection to a remote party using the 'Triggering Ports'. The Router allows the remote party from the WAN side to establish new connections back to the application on the LAN side using the 'Open Ports'. A maximum 32 entries can be configured.

#### NAT -- Port Triggering Setup

Some applications require that specific ports in the Router's firewall be opened for access by the remote parties. Port Trigger dynamically opens up the 'Open Ports' in the firewall when an application on the LAN initiates a TCP/UDP connection to a remote party using the 'Triggering Ports'. The Router allows the remote party from the WAN side to establish new connections back to the application on the LAN side using the 'Open Ports'. A maximum 32 entries can be configured.

|                  |          | Add        | Remove   | •          |               |        |
|------------------|----------|------------|----------|------------|---------------|--------|
|                  | Trigger  |            | 0        | pen        |               |        |
| Application Name | Protocol | Port Range |          | Port Range | WAN Interface | Remove |
|                  | FIOLOCOI | Start End  | Protocol | Start End  |               |        |

#### Click Add to add new settings.

#### NAT -- Port Triggering

Some applications such as games, video conferencing, remote access applications and others require that specific ports in the Router's firewall be opened for access by the applications. You can configure the port settings from this screen by selecting an existing application or creating your own (Custom application) and click "Save/Apply" to add it. **Remaining number of entries that can be configured:32** 

Save/Apply

¥

Use Interface pppoe\_0\_8\_35/ppp0 
Application Name:

Select an application:
Custom application:

| Trigger | Port Start | Trigger | Port End | Trigger | Protoco | Open | Port S | Start | Open | Port | End | Open | Protocol |
|---------|------------|---------|----------|---------|---------|------|--------|-------|------|------|-----|------|----------|
|         |            |         |          | TCP     | *       |      |        |       |      |      |     | TCP  | *        |
|         |            |         |          | TCP     | ~       |      |        |       |      |      |     | TCP  | *        |
|         |            |         |          | TCP     | ~       |      |        |       |      |      |     | TCP  | *        |
|         |            |         |          | TCP     | ~       |      |        |       |      |      |     | TCP  | ~        |
|         |            |         |          | TCP     | ~       |      |        |       |      |      |     | TCP  | ~        |
|         |            |         |          | TCP     | ~       |      |        |       |      |      |     | TCP  | *        |
|         |            |         |          | TCP     | *       |      |        |       |      |      |     | TCP  | *        |
|         |            |         |          | TCP     | *       |      |        |       |      |      |     | TCP  | *        |

Save/Apply

**Use Interface:** select from the drop-down menu the interface you want rule applies to. **Application Name:** 

- ③ Select an application: select an existing application from the drop-down menu.
- () **Custom application:** creating your own service.

**Trigger Port Start:** type a number used as trigger port start number. Trigger dynamically opens up the 'Open Ports' in the firewall when an application on the LAN initiates a TCP/UDP connection to a remote party using the 'Triggering Ports'.

Trigger Port End: type a number used as trigger port end number.

Triggering Protocol: select the trigger protocol.

**Open Port Start:** type a number used as open port start number. Open ports used for remote application in WAN side to communication with one in LAN side.

**Open Port End:** type a number used as open port end number.

**Open Protocol:** select the open protocol.

If users in LAN want to set a Aim Talk with someone in the WAN side, he want the router to open dynamically a port(eg:5191) for the user to connect back to build the talk when he initiate a TCP/UDP connection with the triggering port (eg:4099), then he can set as follows.

# Set up

Select the Aim Talk application, or you can create yourself. Set the Trigger and Open port.

NAT -- Port Triggering

Some applications such as games, video conferencing, remote access applications and others require that specific ports in the Router's firewall be opened for access by the applications. You can configure the port settings from this screen by selecting an existing application or creating your own (Custom application) and click "Save/Apply" to add it. **Remaining number of entries that can be configured:32** 

| рррое_0_8_35/ррр0 🔽 |
|---------------------|
|                     |
| Aim Talk 🗸 🗸        |
|                     |
| Save/Apply          |
|                     |

| Trigger Po | rt Start | Trigger | Port End | Trigger | Protocol | Open Por | t Start | Open Por | t End | <b>Open</b> | Protocol |
|------------|----------|---------|----------|---------|----------|----------|---------|----------|-------|-------------|----------|
| 4099       |          | 4099    |          | TCP     | *        | 5191     |         | 5191     |       | TCP         | *        |
|            |          |         |          | TCP     | *        |          |         |          |       | TCP         | *        |
|            |          |         |          | TCP     | *        |          |         |          |       | TCP         | ~        |
|            |          |         |          | TCP     | ~        |          |         |          |       | TCP         | ~        |
|            |          |         |          | TCP     | ~        |          |         |          |       | TCP         | ~        |
|            |          |         |          | TCP     | ~        |          |         |          |       | TCP         | ~        |
|            |          |         |          | TCP     | ~        |          |         |          |       | TCP         | ~        |
|            |          |         |          | TCP     | *        |          |         |          |       | TCP         | *        |

Save/Apply

# 2. Press **Save/Apply** to summit your settings.

# NAT -- Port Triggering Setup

Some applications require that specific ports in the Router's firewall be opened for access by the remote parties. Port Trigger dynamically opens up the 'Open Ports' in the firewall when an application on the LAN initiates a TCP/UDP connection to a remote party using the 'Triggering Ports'. The Router allows the remote party from the WAN side to establish new connections back to the application on the LAN side using the 'Open Ports'. A maximum 32 entries can be configured.

| Add |
|-----|
|-----|

|                  | Trigger  |            |      | 0        | )pen  |      |               |        |  |
|------------------|----------|------------|------|----------|-------|------|---------------|--------|--|
| Application Name | Protocol | Port Range |      | Protocol |       |      | WAN Interface | Remove |  |
|                  | FIOCOCOI | Start      | End  | PIOLOCOI | Start | End  |               |        |  |
| Aim Talk         | ТСР      | 4099       | 4099 | ТСР      | 5191  | 5191 | ррр0          |        |  |

If you want to delete the rule, please check the **Remove checkbox** first then press **Remove button**.

# **DMZ Host**

The DMZ Host is a local computer exposed to the Internet. When setting a particular internal IP address as the DMZ Host, all incoming packets will be checked by the Firewall and NAT algorithms then passed to the DMZ host, when a packet received does not use a port number used by any other Virtual Server entries.

| NAT DMZ Host                                                                                                    |
|----------------------------------------------------------------------------------------------------|
| The Broadband Router will forward IP packets from the WAN that do not belong to any of the applications configured<br>in the Virtual Servers table to the DMZ host computer. |
| Enter the computer's IP address and click 'Apply' to activate the DMZ host.                                                                                                  |
| Clear the IP address field and click 'Apply' to deactivate the DMZ host.                                                                                                    |
| DMZ Host IP Address:                                                                                                    |
| Save/Apply                                                                                                    |

# DMZ Host IP Address: Enter the IP Address of a host you want it to be a DMZ host.

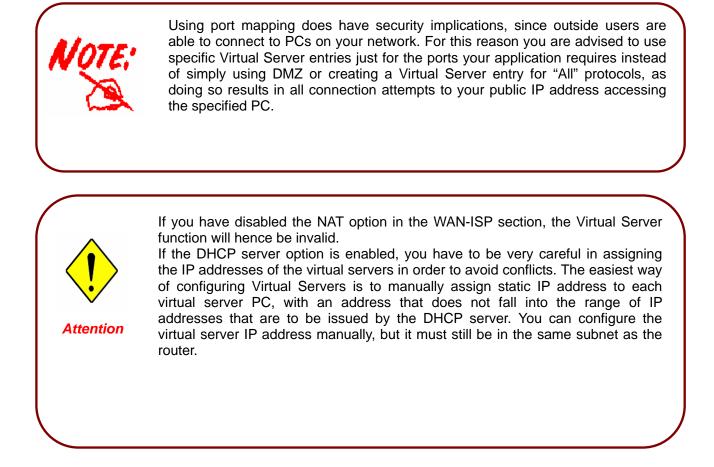

# Security

# **IP Filtering**

IP filtering enables you to configure your router to block specified internal/external users (**IP address**) from Internet access, or you can disable specific service requests (**Port number**) to /from Internet. The relationship among all filters is "**or**" operation, which means that the router checks these different filter rules one by one, starting from the first rule. As long as one of the rules is satisfied, the specified action will be taken.

# (i) Outgoing

#### **Outgoing IP Filtering Setup**

By default, all outgoing IP traffic from LAN is allowed, but some IP traffic can be **BLOCKED** by setting up filters.

Choose Add or Remove to configure outgoing IP filters.

| change default policy |                                                                                                    |  |  |  |  |  |  |  |  |
|-----------------------|----------------------------------------------------------------------------------------------------|--|--|--|--|--|--|--|--|
| Filter Name           | Filter Name IP Version Protocol SrcIP/<br>PrefixLength SrcPort DstIP/<br>PrefixLength DstPort Remove |  |  |  |  |  |  |  |  |
| Add Remove            |                                                                                                    |  |  |  |  |  |  |  |  |

In this outgoing IP filter, by default, all outgoing traffic from LAN is **allowed**, but some IP traffic can be **Blocked** by setting up rules.

If you want all the outgoing traffic from LAN to be blocked by default, only the rules set below can be allowed, then please press **change the default policy.** 

Click **Add** to add new rules.

#### Add IP Filter -- Outgoing

The screen allows you to create a filter rule to identify outgoing IP traffic by specifying a new filter name and at least one condition below. All of the specified conditions in this filter rule must be satisfied for the rule to take effect. Click 'Apply/Save' to save and activate the filter.

| Filter Name:                            |      |   |
|-----------------------------------------|------|---|
| IP Version:                             | IPv4 | ~ |
| Protocol:                               |      | ~ |
| Source IP address[/prefix length]:      |      |   |
| Source Port (port or port:port):        |      |   |
| Destination IP address[/prefix length]: |      |   |
| Destination Port (port or port:port):   |      |   |
|                                         |      |   |
|                                         |      | _ |

**Filter name:** a user-defined filter name or you can select from the drop-down menu the application, and leave the automatically generated name as the Filter name.

Apply/Save

IP Version: IP Version, here IPv4.

Protocol: Specify the packet type (TCP/UDP, TCP, UDP, ICMP) that the rule applies to.

**Source IP Address / Destination IP Address:** This is the Address-Filter used to allow or block traffic to/from particular IP address (es). Input the IP or IP/prefix (such as single IP: 192.168.1.135/32. Subnet: 192.168.1.128/30) you want to filter out. If you leave empty, it means any IP address.

**Source Port:** This Port defines the ports allowed to be used by the Remote/WAN to connect to the application. Default is set from range 1 ~ 65535. It is recommended that this option be configured by an advanced user.

Destination Port: This is the Port that defines the application. Default is set from range 1 ~ 65535.

For example, if there is an outgoing rule set as follows, then the 80 application between source IP and destination IP will be blocked.

**Outgoing IP Filtering Setup** 

By default, all outgoing IP traffic from LAN is allowed, but some IP traffic can be BLOCKED by setting up filters.

Choose Add or Remove to configure outgoing IP filters.

change default policy

| Filter Name | IP Version | Protocol   | SrcIP/ PrefixLength | SrcPort | DstIP/ PrefixLength | DstPort | Remove |
|-------------|------------|------------|---------------------|---------|---------------------|---------|--------|
| Web         | 4          | TCP or UDP | 192.168.1.1         | 80      | 168.100.1.1         | 80      |        |

Add Remove

# Incomig

#### Incoming IP Filtering Setup

When the firewall is enabled on a WAN or LAN interface, all incoming IP traffic is blocked. However, some IP traffic can be **ACCEPTED** by setting up filters.

Choose Add or Remove to configure incoming IP filters.

|                |            |               |          | change default polic   | γ       |                        |         |        |
|----------------|------------|---------------|----------|------------------------|---------|------------------------|---------|--------|
| Filter<br>Name | Interfaces | IP<br>Version | Protocol | SrcIP/<br>PrefixLength | SrcPort | DstIP/<br>PrefixLength | DstPort | Remove |
|                |            |               | -        | Add Remove             | -       |                        | -       |        |

In this Incoming IP filter, all incoming IP traffic is **blocked** when firewall is enabled on a WAN or LAN interface. But you can set up some rules to allow some IP traffic go through.

You can **change the default policy** to change the default IP incoming policy.

#### Click Add to add the new rules.

#### Add IP Filter -- Incoming

The screen allows you to create a filter rule to identify incoming IP traffic by specifying a new filter name and at least one condition below. All of the specified conditions in this filter rule must be satisfied for the rule to take effect. Click 'Apply/Save' to save and activate the filter.

| Filter Name:                            |      |   |
|-----------------------------------------|------|---|
| IP Version:                             | IPv4 | ~ |
| Protocol:                               |      | ~ |
| Source IP address[/prefix length]:      |      |   |
| Source Port (port or port:port):        |      |   |
| Destination IP address[/prefix length]: |      |   |
| Destination Port (port or port:port):   |      |   |

WAN Interfaces (Configured in Routing mode and with firewall enabled) and LAN Interfaces Select one or more WAN/LAN interfaces displayed below to apply this rule.

Select All
 pppoe\_0\_8\_35/ppp0.1
 br0/br0

Apply/Save

**Filter name:** a user-defined filter name or you can select from the drop-down menu the application, and leave the automatically generated name as the Filter name.

IP Version: IP Version, here IPv4.

Protocol: Specify the packet type (TCP/UDP, TCP, UDP, ICMP) that the rule applies to.

**Source IP Address / Destination IP Address:** This is the Address-Filter used to allow or block traffic to/from particular IP address (es). Input the IP or IP/prefix ((such as single IP: 192.168.1.135/32. Subnet: 192.168.1.128/30) you want to filter out. If you leave empty, it means any IP address.

**Source Port:** This Port defines the ports allowed to be used by the Remote/WAN to connect to the application. Default is set from range **1** ~ **65535.** It is recommended that this option be configured by an advanced user.

**Desitination Port:** This is the Port that defines the application. Default is set from range 1 ~ 65535.

**WAN Interface and LAN Interface:** select one or more WAN/LAN interface displayed below to apply this rule. Note: only the WAN interfaces in Routing mode and with firewall enabled will be displayed.

# **MAC Filtering**

MAC Filtering is only effective on ATM PVCs configured in **Bridge** mode.

**FORWARDED** means that all MAC layer frames will be **forwarded** except those matching with any of the specified rules in the following table.

**BLOCKED** means that all MAC layer frames will be **blocked** except those matching with any of the specified rules in the following table.

|                   |               |            | Interface     | Policy      | Change  | 2              |        |
|-------------------|---------------|------------|---------------|-------------|---------|----------------|--------|
|                   |               |            | atm0.2        | FORWARD     |         |                |        |
| Choose Add or Rer | nove to confi | gure MAC f |               | hange Polic | /       |                |        |
|                   | Interface     | Protocol   | Destination M | IAC Source  | e MAC F | rame Direction | Remove |
|                   |               |            | Ad            | d Remov     | e       |                |        |

By default, all MAC frames of the interface in Bridge Mode will be **forwarded**, you can check **Change** checkbox and then press **Change Policy** to change the settings to the interface.

For example, from above, the interface atm0.2 is of bridge mode, and all the MAC layer frames will be forwarded, but you can set some rules to let someone matched the rules to blocked.

#### Click **Add** to add rules.

#### Add MAC Filter

Create a filter to identify the MAC layer frames by specifying at least one condition below. If multiple conditions are specified, all of them take effect. Click "Apply" to save and activate the filter.

| Protocol Type:                |                   | * |
|-------------------------------|-------------------|---|
| Destination MAC Address:      |                   |   |
| Source MAC Address:           |                   |   |
| Frame Direction:              | LAN<=>WAN         |   |
| WAN Interfaces (Configured in | Bridge mode only) |   |
| br_0_8_35/atm0.2 🗸            |                   |   |

Save/Apply

**Protocol type:** select from the drop-down menu the protocol that applies to this rule.

Destination /Source MAC Address: enter the destination/source address.

**Frame Direction:** select the frame direction this rule applies, both LAN and WAN: LAN <=>WAN, only LAN to WAN: LAN=>WAN, only WAN to LAN: WAN=>LAN.

**WAN Interfaces:** select the interfaces configured in Bridge mode.

# **Time Restriction**

A MAC (Media Access Control) address is the unique network hardware identifier for each PC on your network's interface (i.e. its Network Interface Card or Ethernet card). Using your router's MAC Address Filter function, you can configure the network to block specific machines from accessing your LAN during the specified time.

This page adds time of day restriction to a special LAN device connected to the Router. The 'Browser's MAC Address' automatically displays the MAC address of the LAN device where the browser is running. To **restrict** other LAN device, click the "Other MAC Address" button and enter the MAC address of the other LAN device. To find out the MAC address of a Windows based PC, go to command window and type "ipconfig /all".

Access Time Restriction -- A maximum 16 entries can be configured.

|                                                      | Username    | MAC  | Mon    | Tue   | Wed    | Thu   | Fri  | Sat   | Sun | Start | Stop | Remove |
|------------------------------------------------------|-------------|------|--------|-------|--------|-------|------|-------|-----|-------|------|--------|
|                                                      |             |      |        |       | Add    | Re    | emov | 'e    |     |       |      |        |
| Click <b>Add</b> to ad                               | dd the rule | S.   |        |       |        |       |      |       |     |       |      |        |
| User Name                                            |             |      |        |       |        |       |      |       |     |       |      |        |
| Browser's M     Other MAC     (xx:xx:xx:xx:xx:xx:xx) |             | 18:a | 9:05:3 | 38:04 | :03    |       |      |       |     |       |      |        |
| Days of the wee<br>Click to select                   | k           | Moi  | Tue V  | Ved T | hu Fri | Sat S | un   |       |     |       |      |        |
| Start Blocking Ti<br>End Blocking Tin                |             |      |        |       |        | A     | pply | /Save |     |       |      |        |

**Username:** user-defined name.

Browser's MAC address: display the address of the device where the browser is running.

**Other MAC Address:** enter the MAC address(es) you want to **block** to access the router and LAN. The format of MAC address could be: xx:xx:xx:xx:xx.

Days of the week: select the days of a week this rule takes efforts.

Start Time: enter the start time of each day in hh:mm format. Leaving it empty means 00:00.

End Time: enter the end time of each day in hh:mm format. Leaving it empty means 23:59.

Click **Apply/Save** to confirm your settings. The following prompt window will appear to remind you of the attention.

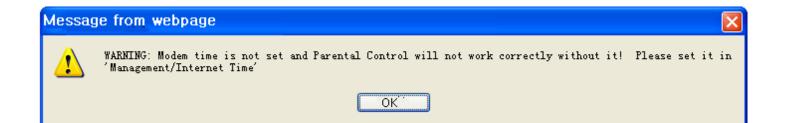

Access Time Restriction -- A maximum 16 entries can be configured.

| Username   | MAC               | Mon | Tue | Wed | Thu | Fri | Sat | Sun | Start | Stop  | Remove |
|------------|-------------------|-----|-----|-----|-----|-----|-----|-----|-------|-------|--------|
| 12         | 18:a9:05:38:04:12 | х   | х   |     |     |     |     |     | 0:0   | 23:59 |        |
| Add Remove |                   |     |     |     |     |     |     |     |       |       |        |

Here you can see that the user 12 with a MAC 18:a9:05:04:12 is blocked to access the router from 00:00 to 23:59 Monday through Tuesday.

If you needn't this rule, you can check the box, press Remove, it will be OK.

# Url Filter

URL (Uniform Resource Locator – e.g. an address in the form of http://www.abcde.com or http://www.example.com) filter rules allow you to prevent users on your network from accessing particular websites by their URL. There are no pre-defined URL filter rules; you can add filter rules to meet your requirements.

URL Filter -- Please select the list type first then configure the list entries. Maximum 100 entries can be configured.

Exclude -- Deny computers to access the following web sites in the list.

Include -- Allow computers to access only the following sites in the list.

| URL List Type: 🔘 Exclude 🔘 Inclu | uae |
|----------------------------------|-----|
|----------------------------------|-----|

| Address | Port | Remove |
|---------|------|--------|
| Add     | Rem  | iove   |

#### **URL List Type:**

- ① **Exclude:** Deny computers to access the following web sites in the list.
- ① Include: Allow computers to access the following web sites in the list.

If you only want computers to access some specific web sites. Select **Include** (for example), then press **Add**.

Parental Control -- URL Filter Add

Enter the URL address and port number then click "Apply/Save" to add the entry to the URL filter.

| URL Address: |                                              |
|--------------|----------------------------------------------|
| Port Number: | (Default 80 will be applied if leave blank.) |

Apply/Save

#### URL Address: enter the URL address.

Port Number: type the port number, if you leave it empty, then Default is 80.

| For example    | , <u>htt</u> | <u>p://www</u> | /.qq | .com.   |                              |      |        |
|----------------|--------------|----------------|------|---------|------------------------------|------|--------|
| URL List Type: | $\bigcirc$   | Exclude        | ۲    | Include |                              |      |        |
|                |              |                |      |         |                              |      |        |
|                |              |                |      |         |                              |      |        |
|                |              |                |      |         |                              |      |        |
|                |              |                |      |         |                              |      |        |
|                |              |                |      |         | Address                      | Port | Remove |
|                |              |                |      |         | Address<br>http://www.qq.com |      | Remove |
|                |              |                |      |         |                              |      | Remove |

Then you only allow computers to access <u>www.qq.com</u>.

And then if you want computers to access any other websites except <u>http://www.qq.com</u>, you only need to press **Exclude** radio button.

In a word, press the **Include** radio button, you can Allow computers to access the following web sites in the list.

While press the **Exclude** radio button, you can Deny computers to access the following web sites in the list.

You can first add some websites in the list, then you can change the accessing property for these websites via pressing Include or Exclude radio button.

But when the list is empty (no rule exists), either you press Include or Exclude radio button, you will have the same condition, thus allowing computers to accessing all websites without any restriction.

# QoS - Quality of Service

QoS -- Queue Management Configuration

QoS helps you to control the data upload traffic of each application from LAN (Ethernet) to WAN (Internet). It facilitates you the features to control the quality and speed of throughput for each application when the system is running with full upstream load.

| If Enable QoS checkbox is selected, choose a default DSCP mark to automatically mark incoming traffic without |
|----------------------------------------------------------------------------------------------------|
| reference to a particular classifier. Click 'Apply/Save' button to save it.                                   |

Note: If Enable Qos checkbox is not selected, all QoS will be disabled for all interfaces.

Note: The default DSCP mark is used to mark all egress packets that do not match any classification rules.

| ✓ Enable QoS                              |            |
|-------------------------------------------|------------|
| Select Default DSCP Mark default (000000) | <b>▼</b>   |
|                                           | Apply/Save |

Enable QoS: Check to activate this function and the following field will be available.

If Enable QoS checkbox is selected, choose a default DSCP mark to automatically mark incoming traffic without reference to a particular classifier.

If Enable Qos checkbox is not selected, all QoS will be disabled for all interfaces.

**Select Default DSCP Mark:** Select the default DSCP mark from the list-box. Differentiated Services Code Point (DSCP) is the first 6 bits in the ToS byte. DSCP Mark allows users to classify the traffic of the application to be executed according to the DSCP value. The default DSCP mark is used to mark all egress packets that do not match any classification rules.

Note: Before configuring Queue config and QoS Classification section, you must enable QoS function, for the reason that the queues' activation will depend on this, the classification will also depend on this.

The corresponding IP precedence and DSCP mapping table is listed below.

# **IP Precedence and DSCP Mapping Table**

| Mapping Table                          |                                 |  |  |  |  |
|----------------------------------------|---------------------------------|--|--|--|--|
| Default (000000)                       | Best Effort                     |  |  |  |  |
| EF(101110)                             | Expedited Forwarding            |  |  |  |  |
| `````````````````````````````````````` |                                 |  |  |  |  |
| AF11 (001010)                          | Assured Forwarding Class1(L)    |  |  |  |  |
| AF12 (001100)                          | Assured Forwarding Class1(M)    |  |  |  |  |
| AF13 (001110)                          | Assured Forwarding Class1(H)    |  |  |  |  |
| AF21 (010010)                          | Assured Forwarding Class1(L)    |  |  |  |  |
| AF22 (010100)                          | Assured Forwarding Class1(M)    |  |  |  |  |
| AF23 (010110)                          | Assured Forwarding Class1(H)    |  |  |  |  |
| AF31 (011010)                          | Assured Forwarding Class1(L)    |  |  |  |  |
| AF32 (011100)                          | Assured Forwarding Class1(M)    |  |  |  |  |
| AF33 (011110)                          | Assured Forwarding Class1(H)    |  |  |  |  |
| AF41 (100010)                          | Assured Forwarding Class1(L)    |  |  |  |  |
| AF42 (100100)                          | Assured Forwarding Class1(M)    |  |  |  |  |
| AF43 (100110)                          | Assured Forwarding Class1(H)    |  |  |  |  |
| CS1(001000)                            | Class Selector(IP precedence)1  |  |  |  |  |
| CS2(010000)                            | Class Selector(IP precedence) 2 |  |  |  |  |
| CS3(011000)                            | Class Selector(IP precedence)3  |  |  |  |  |
| CS4(100000)                            | Class Selector(IP precedence) 4 |  |  |  |  |
| CS5(101000)                            | Class Selector(IP precedence) 5 |  |  |  |  |
| CS6(110000)                            | Class Selector(IP precedence) 6 |  |  |  |  |
| CS7(111000)                            | Class Selector(IP precedence) 7 |  |  |  |  |

DSCP indicates three kinds of service, Class Selector (CS), Assured Forwarding (AF) and Expedited Forwarding (EF). AF1, AF2, AF3 and AF4 are four kinds of assured forwarding services. Each AF has three different packet loss priorities from high, medium, to low. Also, CS1-CS7 indicates the IP precedence.

Click **Apply** to confirm the settings.

# Queue Config

Queue is a technology of managing congestion providing precautions with the packets storing and scheduling. Queue Config allows you to configure a QoS queue entry and assign it to a specific network interface. Each queue entry set here will be used by the classfier to place ingress packets appropriately.

#### QoS Queue Setup

In ATM mode, maximum 16 queues can be configured. In PTM mode, maximum 8 queues can be configured. For each Ethernet interface, maximum 4 queues can be configured.

| Name             | Key | Interface | Scheduler<br>Alg | Precedence | Weight | DSL<br>Latency | PTM<br>Priority | Enable | Remove |
|------------------|-----|-----------|------------------|------------|--------|----------------|-----------------|--------|--------|
| Default<br>Queue | 38  | atm0      | SP               | 8          |        | Path0          |                 |        |        |
| Default<br>Queue | 39  | atm1      | SP               | 8          |        | Path0          |                 |        | >      |

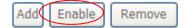

Note: the interface set in the LAN2 Interface> ATM Interface will be list as Default Queue here, and the parameters listed above can be configured there. For detail, please turn to LAN2 Interface> ATM Interface section for help. You can also add other queues to the ATM interfaces despite of the default queue.

Name: the queue name.

Key: the item number.

Interface: the queue interface.

**Scheduler Algorithm:** the QoS Scheduler Algorithm, SP(Strict Priority) or WFQ(Weight Fair Queuing)

**Precedence:** the priority identification.

Weight: the weight value, 1-63. the highest is 63.

**PTM Priority:** the PTM priority, normal or high.

**Enable:** check the enable check-box, then press **Enable** to activate the queue. If you want to disable this queue, you can uncheck the corresponding check-box and press Enable, the queue will be disabled.

If the queue is enabled, you will see a tick, like 🗹. Otherwise, the queue is disabled.

Click **Add** to create a queue.

#### **QoS Queue Configuration**

This screen allows you to configure a QoS queue and assign it to a specific layer2 interface. The scheduler algorithm is defined by the layer2 interface.

Note: For SP scheduling, queues assigned to the same layer2 interface shall have unique precedence. Lower precedence value implies higher priority for this queue relative to others

Click 'Apply/Save' to save and activate the queue.

| Name:      |           |            |
|------------|-----------|------------|
| Enable:    | Disable 🗸 |            |
| Interface: | ~         |            |
|            |           |            |
|            |           | Apply/Save |

Name: Type the name of the queue.

**Enable:** Select whether to enable the queue.

Interface: Select which interface this queue applies to.

Select interface, the following corresponding parameters will appear to let you configure, Enter the information, Click Apply to conform. Then the item will be listed in the table.

| QoS | Queue | Configura | tion |
|-----|-------|-----------|------|
|-----|-------|-----------|------|

This screen allows you to configure a QoS queue and assign it to a specific layer2 interface. The scheduler algorithm is defined by the layer2 interface.

Note: For SP scheduling, queues assigned to the same layer2 interface shall have unique precedence. Lower precedence value implies higher priority for this queue relative to others

Click 'Apply/Save' to save and activate the queue.

| Name:       | eth0     |
|-------------|----------|
| Enable:     | Enable 💌 |
| Interface:  | eth0 🗸   |
| Precedence: | 1 🗸      |
|             |          |

Apply/Save

**Precedence:** the precedence of the queue, interface eth0-eth3, 4 levels from high to low are 1-4. ATM interfaces, 7 levels from high to low are 1-7, for the precedence of the default queue with the interface of SP Scheduler Algorithm is 8. Here if the interface is of WFQ Scheduler Algorithm, you should enter the weight of the queue.

# Click **Apply/Save** to save and the added queue will be listed as below.

#### QoS Queue Setup

In ATM mode, maximum 16 queues can be configured.

In PTM mode, maximum 8 queues can be configured.

For each Ethernet interface, maximum 4 queues can be configured.

| Name             | Key | Interface | Scheduler<br>Alg | Precedence | Weight | DSL<br>Latency | PTM<br>Priority | Enable | Remove |
|------------------|-----|-----------|------------------|------------|--------|----------------|-----------------|--------|--------|
| Default<br>Queue | 38  | atm0      | SP               | 8          |        | Path0          |                 |        |        |
| Default<br>Queue | 39  | atm1      | SP               | 8          |        | Path0          |                 |        |        |
| eth0             | 40  | eth0      | SP               | 1          |        |                |                 |        |        |

| Add | Enable | Remove |
|-----|--------|--------|
|-----|--------|--------|

**Enable:** check the enable check-box, then press **Enable** to activate the queue. If you want to disable this queue, you can uncheck the corresponding check-box and press Enable, the queue will be disabled.

**Remove:** To delete the QoS rule from the table, check Remove checkbox then click **Remove button** to delete the selected item.

Note: only the queue added via the above mode can be directly removed here, the default queue can't be removed here, if you want to remove them, remove the interface in LAN2 Interface> ATM Interface section.

Note: In ATM mode, maximum queues can be configured: 16

For each Ethernet interface, maximum queues can be configured: 4.

# **QoS Classification**

This screen displays a packet QoS summary table and allows user to add or remove a QoS classification class. This is the main place to configure the classification, marking and queuing rules.

QoS Classification Setup -- A maximum 32 entries can be configured.

Choose Add or Remove to configure network traffic classes.

|                           |       |  | CLASSIFICATION CRITERIA |                 |                 |                        |                        |       |         |         |  |                 |   | ASSI | ICATIO         | N RESUL | TS                        |        |        |
|---------------------------|-------|--|-------------------------|-----------------|-----------------|------------------------|------------------------|-------|---------|---------|--|-----------------|---|------|----------------|---------|---------------------------|--------|--------|
| Class<br>Name             | Ordor |  |                         | SrcMAC/<br>Mask | DstMAC/<br>Mask | SrcIP/<br>PrefixLength | DstIP/<br>PrefixLength | Proto | SrcPort | DetPort |  | 802.1P<br>Check | - |      | 802.1P<br>Mark |         | Rate<br>Control<br>(kbps) | Enable | Remove |
| Add     Enable     Remove |       |  |                         |                 |                 |                        |                        |       |         |         |  |                 |   |      |                |         |                           |        |        |

# Click Add to add Network Traffic Class Rule.

#### Add Network Traffic Class Rule

The screen creates a traffic class rule to classify the upstream traffic, assign queue which defines the precedence and the interface and optionally overwrite the IP header DSCP byte. A rule consists of a class name and at least one condition below. All of the specified conditions in this classification rule must be satisfied for the rule to take effect. Click 'Apply/Save' to save and activate the rule.

| Traffic Class Name:<br>Rule Order:<br>Rule Status:                                                | Last 🗸<br>Disable 🗸 |   |
|---------------------------------------------------------------------------------------------------|---------------------|---|
| Specify Classification Criteria<br>A blank criterion indicates it is not used for classification. |                     |   |
| Class Interface:                                                                                  | LAN                 |   |
| Ether Type:                                                                                       | ~                   |   |
| Source MAC Address:                                                                               |                     |   |
| Source MAC Mask:                                                                                  |                     |   |
| Destination MAC Address:                                                                          |                     |   |
| Destination MAC Mask:                                                                             |                     |   |
| Specify Classification Results<br>Must select a classification queue. A blank mark or tag value m | eans no change.     |   |
| Assign Classification Queue:                                                                      |                     | ~ |
| Mark Differentiated Service Code Point (DSCP):                                                    |                     | ~ |

Mark 802.1p priority:

Tag VLAN ID [0-4094]:

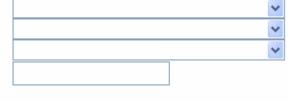

Apply/Save

The classification rule is a 'AND' mode, that is a rule takes effect only when all of the specified conditions must be satisfied.

# Parameters

**Traffic Class Name:** Assign a name for this class to uniquely identify the others among multiple classes.

Rule Order: Select the priority for this class rule.

Rule Status: Select Enable to activate this class rule.

# **Specify Classification Criteria**

The following parameters are to be classification rule. Enter or select appropriate parameters on the following fields. A blank criterion indicates it is not used for classification.

**Class Interface:** select the interface you want to be the one aspect of the classification criteria. Here "LAN" and "WAN" can be viewed as IP QoS, the others can be viewed as ported-based QoS, which means that control the QoS of certain port such. For example, if you select eth0 port, then criteria applies to this port, that is ported-based QoS.

Entry Type: select the application type.

**Source/destination MAC Address:** enter the source and destination MAC address as the QoS Classification Criteria. The format should be xx:xx:xx:xx:xx.

**Source/destination MAC Mask:** MAC mask is similar to IP mask, and the format also should be xx:xx:xx:xx:xx:xx. It is used to hide some information of the MAC address. '1', means needed and '0' means ignored. For example, MAC address e0:3b:4a:c2:ca:e2 and MAC mask ff:ff:ff:00:00:00, that is whatever MAC address while matches e0:3b:4a:XX:XX; xX; xX; will be accepted.

# **Specify Classification Results**

Enter or select appropriate parameters you want for the packets matched the above classification criteria in the following fields. You have to choose a classification queue. A blank mark or tag value means no change.

Assign Classification Queue: assign classification queue from the drop-down box. If you want to select the queue, you should make sure the specific queue is enabled in **Queue Config** section.

**Mark Differentiated Service Code Point (DSCP):** select the DSCP you want to be the new DSCP for the packets which matched the above classification criteria.

**Mark 802.1p priority:** it is a LAN Layer 2 QoS/CoS Protocol for Traffic Prioritization. It is interoperable with IEEE 802.1Q. 802.1p has 8 kinds of priority.

Tag VLAN ID: enter the tag VLAN ID, 0-4094, used to determine the VLAN the frame belongs to.

**Note:** 802.1p/vlan tag feature be supported only when in bridge mode, DSL WAN interface.

Click Apply/Save to confirm the settings and you will be returned to the QoS Classification page.

**Enable:** To disable the item, please uncheck Enable check box then click Enable button.

**Remove:** To delete the QoS class from the table, check Remove checkbox then click Remove button to delete the selected item.

# 🔍 IP QoS

# LAN to WAN IP QoS

1. It is a QoS controlling the traffic from LAN to WAN. So first make sure there is at least one WAN queue. If you have configured WAN interface and it will appeared as a default queue, you can also add other queues of the specific interface. See **Queue Config**.

Here we have a atm0 (WAN interface), the interface has a default queue and an added queue. Make sure to enable the queue.

QoS Queue Setup

In ATM mode, maximum 16 queues can be configured.

In PTM mode, maximum 8 queues can be configured.

For each Ethernet interface, maximum 4 queues can be configured.

|   | Name             | Key | Interface | Scheduler<br>Alg | Precedence | Weight | DSL<br>Latency | PTM<br>Priority | Enable | Remove |
|---|------------------|-----|-----------|------------------|------------|--------|----------------|-----------------|--------|--------|
|   | Default          |     | -         | 0.0              |            |        | D-4h 0         |                 |        |        |
| < | Queue            | 38  | atm0      | SP               | 8          |        | Path0          |                 |        |        |
|   | Default<br>Queue | 39  | atm1      | SP               | 8          |        | Path0          |                 |        |        |
|   | eth0             | 40  | eth0      | SP               | 1          |        |                |                 |        |        |
| < | atm01            | 42  | atm0      | SP               | 2          |        | Path0          |                 | ~      |        |

Add Enable Remove

# 2. In QoS Classification Setup page, Click Add to add a Qos Classification.

QoS Classification Setup -- A maximum 32 entries can be configured.

Choose Add or Remove to configure network traffic classes.

|               |       |               | CLASSIFICATION CRITERIA |  |                 |                        |                        |       |         |         |  |                 |   | CLASSIFICATION RESULTS |                |     |                           |        |        |
|---------------|-------|---------------|-------------------------|--|-----------------|------------------------|------------------------|-------|---------|---------|--|-----------------|---|------------------------|----------------|-----|---------------------------|--------|--------|
| Class<br>Name | Order | Class<br>Intf | Ether<br>Type           |  | DstMAC/<br>Mask | SrcIP/<br>PrefixLength | DstIP/<br>PrefixLength | Proto | SrcPort | DstPort |  | 802.1P<br>Check | - |                        | 802.1P<br>Mark | Tag | Rate<br>Control<br>(kbps) | Enable | Remove |

Add Enable Remove

Then in the appeared Add Network Traffic Class Rule page, enter the information to set up a rule.

1) Specify the rule name, rule order, and rule status.

| Traffic Class Name: | upstream  |
|---------------------|-----------|
| Rule Order:         | Last 🗸    |
| Rule Status:        | Disable 🗸 |

2) Specify the classification criteria. Here you can set every parameter to strictly control the specific traffic or you can set several parameters to let them be the key elements to control the traffic. A blank criterion indicates it is not used for classification.

| Class Interface:                                | LAN               | 1 |
|-------------------------------------------------|-------------------|---|
| Ether Type:                                     | IP (0x800)        | ~ |
| Source MAC Address:                             | 18:A9:05:38:04:03 |   |
| Source MAC Mask:                                | ff:ff:ff:00:00:00 |   |
| Destination MAC Address:                        | e0:3b:4a:c2:ca:e2 |   |
| Destination MAC Mask:                           | ff:ff:ff:00:00:00 |   |
| Source IP Address[/Mask]:                       | 192.168.1.1       |   |
| Destination IP Address[/Mask]:                  | 168.95.100.100    |   |
| Differentiated Service Code Point (DSCP) Check: | AF13(001110)      | ~ |
| Protocol:                                       | TCP               | ~ |
| UDP/TCP Source Port (port or port:port):        | 80                |   |
| UDP/TCP Destination Port (port or port:port):   | 80                |   |

3) Specify the classification results. Here you must Assign Classification Queue. Whether the following parameters are needed is according to your needs. If you do not want to change the original information, please leave it empty. The queues listed here in the Assign Classification Queue are WAN interface queues set in Queue Config section. Select the needed queue. If you find none queues here, turn back to check whether you have configured a queue and enable it.

| Assign Classification Queue:                   | < | ppp0&atm0&Path0&Key42& | Pre2 | ~ |
|------------------------------------------------|---|------------------------|------|---|
| Mark Differentiated Service Code Point (DSCP): |   |                        |      | ~ |
| Mark 802.1p priority:                          |   |                        |      | ~ |
| Tag VLAN ID [0-4094]:                          |   |                        |      |   |
| Set Rate Control(kbps):                        | [ |                        |      |   |

# 3. Click **Apply/Save** to save your settings. The added rule will listed as below.

|                    |               |                    |                                         |                                         | CLASSIFICATION RESULTS |                        |       |         |         |      |                 |    |  |                |        |                           |        |        |
|--------------------|---------------|--------------------|-----------------------------------------|-----------------------------------------|------------------------|------------------------|-------|---------|---------|------|-----------------|----|--|----------------|--------|---------------------------|--------|--------|
| Class<br>Name Orde | er Cla<br>Int | ss Ether<br>f Type | SrcMAC/ Mask                            | DstMAC/ Mask                            |                        | DstIP/<br>PrefixLength | Proto | SrcPort | DetPort |      | 802.1P<br>Check |    |  | 802.1P<br>Mark | VlanID | Rate<br>Control<br>(kbps) | Enable | Remove |
| upstream 1         | LAN           | N IP               | 18:A9:05:38:04:03/<br>ff:ff:ff:00:00:00 | e0:3b:4a:c2:ca:e2/<br>ff:ff:ff:00:00:00 | 192.168.1.1            | 168.95.100.100         | ТСР   | 80      | 80      | AF13 |                 | 38 |  |                |        |                           |        |        |

**Enable:** check the enable check-box, then press **Enable** to activate the rule. If you want to disable this rule, you can uncheck the corresponding check-box and press **Enable** button, the rule will be disabled.

**Remove:** To delete the QoS class from the table, check Remove checkbox then click **Remove** button to delete the selected item.

# WAN to LAN IP QoS

1. Here we take WAN to LAN (P1) QoS for example. Make sure there are enabled port P1 based queues here. LAN queues need your configuration. You can enable wireless to enable WMM queues by default or add P1-P4 ported based queues manually.

|  | eth0 | 40 | eth0 | SP | 1 |  |  |  |  |  |  |
|--|------|----|------|----|---|--|--|--|--|--|--|
|--|------|----|------|----|---|--|--|--|--|--|--|

#### 2. In QoS Classification Setup page, Click Add to add a Qos Classification.

|               |       |     |               |                                         |                                         | CI                     | LASSI                  |       |         |         |      |                 |    |  |        |                           |        |        |
|---------------|-------|-----|---------------|-----------------------------------------|-----------------------------------------|------------------------|------------------------|-------|---------|---------|------|-----------------|----|--|--------|---------------------------|--------|--------|
| Class<br>Name | Order |     | Ether<br>Type | SrcMAC/ Mask                            | DetMAC/ Mack                            | SrcIP/<br>PrefixLength | DstIP/<br>PrefixLength | Proto | SrcPort | DstPort |      | 802.1P<br>Check | -  |  | VlanID | Rate<br>Control<br>(kbps) | Enable | Remove |
| upstream      | 1     | LAN | TP            | 18:A9:05:38:04:03/<br>ff:ff:ff:00:00:00 | e0:3b:4a:c2:ca:e2/<br>ff:ff:ff:00:00:00 | 192.168.1.1            | 168.95.100.100         | ТСР   | 80      | 80      | AF13 |                 | 38 |  |        |                           |        |        |
|               |       |     |               |                                         | [                                       | Add Enable             | Remove                 |       |         |         |      |                 |    |  |        |                           |        |        |

downstream

Last Disable 🗸

#### Then in the Add Network Traffic Class Rule page, enter the information to set up a rule.

| Traffic Class Name: |
|---------------------|
| Rule Order:         |
| Rule Status:        |

#### Specify Classification Criteria

A blank criterion indicates it is not used for classification.

Class Interface: WAN ¥ IP (0x800) Ether Type: ¥ Source MAC Address: e0:3b:4a:c2:ca:e3 Source IP Address[/Mask]: 168.98.1.100 \* Destination IP Address[/Mask]: 192.168.1.10/24 Differentiated Service Code Point (DSCP) Check: AF13(001110) TCP Protocol: UDP/TCP Source Port (port or port:port): 80 UDP/TCP Destination Port (port or port:port): 80

#### Specify Classification Results

Must select a classification queue. A blank mark or tag value means no change.

| Assign Classification Queue:                   | eth0&Key40&Pre1 | ~ |
|------------------------------------------------|-----------------|---|
| Mark Differentiated Service Code Point (DSCP): |                 | ~ |
|                                                |                 |   |

Apply/Save

# 3. Click **Apply** to save your settings. The added rule will be listed as below.

|               |       | CLASSIFICATION CRITERIA |               |                                         |                                         |                        |                        |       |         |         |      |                 |             | CLASSIFICATION RESULTS |                |               |                           |        |        |
|---------------|-------|-------------------------|---------------|-----------------------------------------|-----------------------------------------|------------------------|------------------------|-------|---------|---------|------|-----------------|-------------|------------------------|----------------|---------------|---------------------------|--------|--------|
| Class<br>Name | Ordor | Class<br>Intf           | Ether<br>Type | SrcMAC/ Mask                            | DstMAC/ Mask                            | SrcIP/<br>PrefixLength | DstIP/<br>PrefixLength | Proto | SrcPort | DstPort |      | 802.1P<br>Check | 1.250.359.0 |                        | 802.1P<br>Mark | VlanID<br>Tag | Rate<br>Control<br>(kbps) | Enable | Remove |
| upstream      | 1     | LAN                     | IP            | 18:A9:05:38:04:03/<br>ff:ff:ff:00:00:00 | e0:3b:4a:c2:ca:e2/<br>ff:ff:ff:00:00:00 | 192.168.1.1            | 168.95.100.100         | тср   | 80      | 80      | AF13 |                 | 38          |                        |                |               |                           |        |        |
| downstream    | 2     | WAN                     | IP            | e0:3b:4a:c2:ca:e3                       |                                         | 168.98.1.100           | 192.168.1.10/24        | TCP   | 80      | 80      | AF13 |                 | 40          |                        |                |               |                           |        |        |

Add Enable Remove

# Port-based QoS

# Take port eth0 to WAN QoS for example.

# 1. First make sure there is at least a WAN queue and it is enabled.

| Name          | Key | Interface | Scheduler Alg | Precedence | Weight | DSL Latency | PTM Priority | Enable | Remove |
|---------------|-----|-----------|---------------|------------|--------|-------------|--------------|--------|--------|
| Default Queue | 38  | atm0      | SP            | 8          |        | Path0       |              | ~      |        |
| Default Queue | 39  | atm1      | SP            | 8          |        | Path0       |              |        |        |
| eth0          | 40  | eth0      | SP            | 1          |        |             |              |        |        |
| atm01         | 42  | atm0      | SP            | 2          |        | Path0       |              |        |        |

# 2. In QoS Classification Setup page, Click Add to add a QoS Classification.

QoS Classification Setup -- A maximum 32 entries can be configured.

Choose Add or Remove to configure network traffic classes.

|               |       |               | CLASSIFICATION CRITERIA CLASSIFICATION RESU |                                         |                                         |              |                        |       |         |         |      |                 |    | I RESUL        | TS  |                           |        |     |
|---------------|-------|---------------|---------------------------------------------|-----------------------------------------|-----------------------------------------|--------------|------------------------|-------|---------|---------|------|-----------------|----|----------------|-----|---------------------------|--------|-----|
| Class<br>Name | Ordor | Class<br>Intf | Ether<br>Type                               | SrcMAC/ Mask                            | DetMAC/ Mack                            |              | DstIP/<br>PrefixLength | Proto | SrcPort | DstPort |      | 802.1P<br>Check | -  | 802.1P<br>Mark | Tag | Rate<br>Control<br>(kbps) | Enable | Ren |
| upstream      | 1     | LAN           | TP                                          | 18:A9:05:38:04:03/<br>ff:ff:ff:00:00:00 | e0:3b:4a:c2:ca:e2/<br>ff:ff:ff:00:00:00 | 192.168.1.1  | 168.95.100.100         | тср   | 80      | 80      | AF13 |                 | 38 |                |     |                           |        | [   |
| downstream    | 2     | WAN           | IP                                          | e0:3b:4a:c2:ca:e3                       |                                         | 168.98.1.100 | 192.168.1.10/24        | ТСР   | 80      | 80      | AF13 |                 | 40 |                |     |                           |        | [   |

Add Enable Remove

Then in the Add Network Traffic Class Rule page, enter the information to set up a rule to your needs. To Assign Classification queue, select the needed WAN queue.

| Traffic Class Name: | eth0-to-WAN |
|---------------------|-------------|
| Rule Order:         | Last 🗸      |
| Rule Status:        | Disable 🔽   |

#### **Specify Classification Criteria**

A blank criterion indicates it is not used for classification.

| Class Interface:         | eth0 🗸              |
|--------------------------|---------------------|
| Ether Type:              | PPPoE_DISC (0x8863) |
| Source MAC Address:      | aa:bb:cc:dd:22:11   |
| Source MAC Mask:         | ff:ff:ff:00:00:00   |
| Destination MAC Address: | 11:34:0D:aa:bb:ee   |
| Destination MAC Mask:    | ff:ff:ff:00:00:00   |

#### Specify Classification Results

Must select a classification queue. A blank mark or tag value means no change.

| Assign Classification Queue:                   | pppO&atmO&PathO&Key38& | àPre8 🔽 |
|------------------------------------------------|------------------------|---------|
| Mark Differentiated Service Code Point (DSCP): | Auto Marking           | ~       |
| Mark 802.1p priority:                          | 1                      | ~       |
| Tag VLAN ID [0-4094]:                          | 100                    |         |
| Set Rate Control(kbps):                        |                        | ]       |
|                                                | Apply/Save             |         |

# 3. Click **Apply** to save your settings and the added rule will be listed as below.

QoS Classification Setup -- A maximum 32 entries can be configured.

Choose Add or Remove to configure network traffic classes.

|                 |       |               |            |                                         | CLASS                                   | FICATION CRI | TERIA                  |       |         |         |      |                 | CLASSIFICATION RESULTS |      |                |        |                           |        |        |
|-----------------|-------|---------------|------------|-----------------------------------------|-----------------------------------------|--------------|------------------------|-------|---------|---------|------|-----------------|------------------------|------|----------------|--------|---------------------------|--------|--------|
| Class<br>Name   | Order | Class<br>Intf | Ether Type | SrcMAC/ Mask                            | DstMAC/ Mask                            |              | DstIP/<br>PrefixLength | Proto | SrcPort | DstPort |      | 802.1P<br>Check |                        |      | 802.1P<br>Mark | VlanID | Rate<br>Control<br>(kbps) | Enable | Remove |
| upstream        | 1     | LAN           | IP         | 18:A9:05:38:04:03/<br>ff:ff:ff:00:00:00 | e0:3b:4a:c2:ca:e2/<br>ff:ff:ff:00:00:00 | 192.168.1.1  | 168.95.100.100         | тср   | 80      | 80      | AF13 |                 | 38                     |      |                |        |                           |        |        |
| downstream      | 2     | WAN           | IP         | e0:3b:4a:c2:ca:e3                       |                                         | 168.98.1.100 | 192.168.1.10/24        | тср   | 80      | 80      | AF13 |                 | 40                     |      |                |        |                           |        |        |
| eth0-to-<br>WAN | 3     | eth0          | PPPoE_DISC | aa:bb:cc:dd:22:11/<br>ff:ff:ff:00:00:00 | 11:34:0D:aa:bb:ee/<br>ff:ff:ff:00:00:00 |              |                        |       |         |         |      |                 | 38                     | auto | 1              | 100    |                           |        |        |

Add Enable Remove

# Routing

# **Default Gateway**

Routing -- Default Gateway

Default gateway interface list can have multiple WAN interfaces served as system default gateways but only one will be used according to the priority with the first being the highest and the last one the lowest priority if the WAN interface is connected. Priority order can be changed by removing all and adding them back in again.

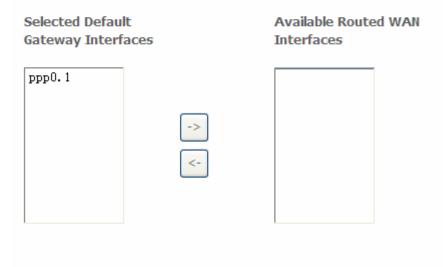

Apply/Save

To set default gateway and Available Routed WAN Interface. This interfaces are the ones you have set in WAN section, here select the one you want to be the default gateway by moving the interface

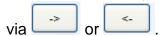

**Note:** Only one default gateway interface will be used according to the priority with the first being the highest and the last one the lowest priority if the WAN interface is connected.

# Static Route

With static route feature, you are equipped with the capability to control the routing of the all the traffic across your network. With each routing rule created, you can specifically assign the destination where the traffic will be routed to.

Routing -- Static Route (A maximum 32 entries can be configured)

| IP Version | DstIP/ PrefixLength | Gateway | Interface | metric | Remove |
|------------|---------------------|---------|-----------|--------|--------|
|            | Add                 | Remove  | ]         |        |        |

# Above is the static route listing table, click Add to create static routing.

#### Routing -- Static Route Add

Enter the destination network address, subnet mask, gateway AND/OR available WAN interface then click "Apply/Save" to add the entry to the routing table.

| IP Version:                                       | IPv4             | ~ |
|---------------------------------------------------|------------------|---|
| Destination IP address/prefix length:             |                  |   |
| Interface:                                        |                  | ~ |
| Gateway IP Address:                               |                  |   |
| (optional: metric number should be greater than o | r equal to zero) |   |
| Metric:                                           |                  |   |
|                                                   | Apply/Save       |   |

#### IP Version: IPv4.

**Destination IP Address / Prefix Length:** enter the destination IP address and the prefix length. For IPv4, the prefix length means the number of '1' in the submask, it is another mode of presenting submask. One IPv4 address,192.168.1.0/24, submask is 255.255.255.0.

Interface: select an interface this route associated.

Gateway IP Address: enter the gateway IP address.

**Metric:** Metric is a policy for router to commit router, to determine the optimal route. Enter one number greater than or equal to 0.

Click **Apply** to apply this route and it will be listed in the route listing table.

In listing table you can remove the one you don't want by checking the checking box and press **Remove** button.

Routing -- Static Route (A maximum 32 entries can be configured)

| IP Version | DstIP/ PrefixLength | Gateway | Interface | metric | Remove |  |  |  |  |  |
|------------|---------------------|---------|-----------|--------|--------|--|--|--|--|--|
| 4          | 192.168.1.0/24      |         | ppp0      | 1      |        |  |  |  |  |  |
| Add Remove |                     |         |           |        |        |  |  |  |  |  |

# **Policy Routing**

Here users can set a route for the host (source IP) in a LAN interface to access outside through a specified Default Gateway or a WAN interface.

The following is the policy Routing listing table.

| Policy Routing Set | ting A maxi | mum 8 entr | ries can be | config | jured.     |        |
|--------------------|-------------|------------|-------------|--------|------------|--------|
|                    | Policy Name | Source IP  | LAN Port    | WAN    | Default GW | Remove |
| -                  |             | [          | Add Rem     | iove   |            |        |

# Click **Add** to create a policy route.

#### Policy Routing Settup

Enter the policy name, policies, and WAN interface then click "Apply/Save" to add the entry to the policy routing table.

Note: If selected "IPoE" as WAN interface, default gateway must be configured.

| Policy Name:                        |            |   |
|-------------------------------------|------------|---|
| Physical LAN Port:                  |            | * |
|                                     |            |   |
| Source IP:                          |            |   |
| Use Interface pppoe_0_8_35/ppp0 🛛 👻 |            |   |
| Default Gateway:                    |            |   |
|                                     |            |   |
|                                     | Apply/Save |   |

Policy Name: user-defined name.

Physical LAN Port: select the LAN port.

**Source IP:** enter the Host Source IP.

**Use Interface:** select the WAN interface which you want the Source IP to access outside through. **Default Gateway:** enter the default gateway which you want the Source IP to access outside through.

Click **Apply/Save** to apply your settings. And the item will be listed in the policy Routing listing table. Here if you want to remove the route, check the remove checkbox and press Remove to delete it.

# RIP

RIP, Router Information Protocol, is a simple Interior Gateway Protocol (IGP). RIP has two versions, RIP-1 and RIP-2.

Routing -- RIP Configuration

NOTE: RIP CANNOT BE CONFIGURED on the WAN interface which has NAT enabled (such as PPPoE). To activate RIP for the WAN Interface, select the desired RIP version and operation and place a check in the 'Enabled' checkbox. To stop RIP on the WAN Interface, uncheck the 'Enabled' checkbox. Click the 'Apply/Save' button to star/stop RIP and save the configuration.

| Interface | Version | I | Operation | n | Enabled |            |
|-----------|---------|---|-----------|---|---------|------------|
| atm0      | 2       | ~ | Passive   | ~ |         |            |
|           |         |   |           |   |         |            |
|           |         |   |           |   |         | Apply/Save |

Interface: the interface the rule applies to.

Version: select the RIP version, there are two versions, RIP-1 and RIP-2.

Operation: RIP has two operation mode.

- Passive: only receive the routing information broadcasted by other routers and modifies its routing table according to the received information.
- ① Active: working in this mode, the router sends and receives RIP routing information and modifies routing table according to the received information.

**Enable:** check the checkbox to enable RIP rule for the interface.

Note: RIP can not be configured on the WAN interface which has NAT enabled (such as PPPoE).

Click Apply/Save to apply your settings.

# DNS

# DNS, Domain Name System, is a distributed database of TCP/IP application. DNS provides translation of Domain name to IP.

#### **DNS Server Configuration**

Calastad DMC Cases

Select DNS Server Interface from available WAN interfaces OR enter static DNS server IP addresses for the system. In ATM mode, if only a single PVC with IPoA or static IPoE protocol is configured, Static DNS server IP addresses must be entered.

**DNS Server Interfaces** can have multiple WAN interfaces served as system dns servers but only one will be used according to the priority with the first being the higest and the last one the lowest priority if the WAN interface is connected. Priority order can be changed by removing all and adding them back in again.

#### Select DNS Server Interface from available WAN interfaces:

| Selected DNS Server<br>Interfaces |                 | Available WAN Interfaces |
|-----------------------------------|-----------------|--------------------------|
| ppp0.1                            |                 |                          |
|                                   | ->              |                          |
|                                   | <-              |                          |
|                                   |                 |                          |
| O Use the following               | Static DNS IP a | ddress:                  |
| Primary DNS server:               |                 |                          |

Secondary DNS server:

You can select DNS Server from available WAN Interfaces or use the static DNS server by set the IP yourself.

# **Dynamic DNS**

The Dynamic DNS function allows you to alias a dynamic IP address to a static hostname, allowing users whose ISP does not assign them a static IP address to use a domain name. This is especially useful for hosting servers via your ADSL connection, so that anyone wishing to connect to you may use your domain name, rather than having to use your dynamic IP address, which changes fromtime to time. This dynamic IP address is the WAN IP address of the router, which is assigned to you by your ISP.

#### Dynamic DNS

The Dynamic DNS service allows you to alias a dynamic IP address to a static hostname in any of the many domains, allowing your Broadband Router to be more easily accessed from various locations on the Internet.

Choose Add or Remove to configure Dynamic DNS.

|                         | Hostname Username Service Interface Remove        |
|-------------------------|---------------------------------------------------|
|                         | Add Remove                                        |
| Click Add to add dyna   | amic DNS.                                         |
| Add Dynamic DNS         |                                                   |
|                         |                                                   |
| This page allows you to | add a Dynamic DNS address from DynDNS.org or TZO. |
| D-DNS provider          | DynDNS. org 🔽                                     |
| Hostname                |                                                   |
| Interface               | pppoe_0_8_35/ppp0 🗸                               |
| DynDNS Settings         |                                                   |
| Username                |                                                   |
| Password                |                                                   |
|                         |                                                   |
|                         |                                                   |
|                         |                                                   |
|                         | Apply/Save                                        |

You will first need to register and establish an account with the Dynamic DNS provider using their website, for example http://www.dyndns.org/

Dynamic DNS Server: Select the DDNS service you have established an account with.

Interface: select the interface you want to use for this Domain name (Hostname).

Hostname, Username and Password: Enter your registered domain name and your username and password for this service.

## DSL

This screen allows you to set DSL parameters. DSL knowledge is required to configure these settings. Contact your ISP to make sure that these parameters are correct.

| DSL Settings                      |            |                   |  |
|-----------------------------------|------------|-------------------|--|
| Select the modulation below.      |            |                   |  |
| G.Dmt Enabled                     |            |                   |  |
| ▼ T1.413 Enabled                  |            |                   |  |
| ADSL2 Enabled                     |            |                   |  |
| AnnexL Enabled                    |            |                   |  |
| ADSL2+ Enabled                    |            |                   |  |
| AnnexM Enabled                    |            |                   |  |
| Select the phone line pair below. |            |                   |  |
| O Outer pair                      |            |                   |  |
| Capability                        |            |                   |  |
| Bitswap Enable                    |            |                   |  |
| SRA Enable                        |            |                   |  |
|                                   | Apply/Save | Advanced Settings |  |

**Modulation:** There are 7 modes "G.Dmt", "G.lite", "T1.413", "ADSL2", "AnnexL", "ADSL2+", "AnnexM" that user can select for this connection.

Phone line pair: This is for reserved only. You can choose "Inner Pair" or "Outer Pair".

**Capability:** There are 2 options "Bitswap Enable" and "SRA Enable" that user can select for this connection.

- () Bitswap Enable: Allows bitswaping function.
- (i) **SRA Enable:** Allows seamless rate adaptation.

Click Apply to confirm the settings.

Click Advanced Settings to future configure DSL.

#### **DSL Advanced Settings**

| 2                           |                      |  |
|-----------------------------|----------------------|--|
| Select the test mode below. |                      |  |
| <ul> <li>Normal</li> </ul>  |                      |  |
| ◯ Reverb                    |                      |  |
| ◯ Medley                    |                      |  |
| 🔘 No retrain                |                      |  |
| O L3                        |                      |  |
|                             |                      |  |
|                             | Apply Tone Selection |  |

Select the Test Mode, or leave it as default.

Tone Selection: suggesting you to leave it as default or let it configured by an advanced user.

The frequency band of ADSL is split up into 256 separate tones, each spaced 4.3125 kHz apart.

With each tone carrying separate data, the technique operates as if 256 separate modems were running in parallel. The tone range is from 0 to 31 for upstream and from 32 to 255 for downstream.

## UPnP

UPnP offers peer-to-peer network connectivity for PCs and other network devices, along with control and data transfer between devices. UPnP offers many advantages for users running NAT routers through UPnP NAT Traversal, and on supported systems makes tasks such as port forwarding much easier by letting the application control the required settings, removing the need for the user to control advanced configuration of their device.

Both the user's Operating System and the relevant application must support UPnP in addition to the router. Windows XP and Windows Me natively support UPnP (when the component is installed), and Windows 98 users may install the Internet Connection Sharing client from Windows XP in order to support UPnP. Windows 2000 does not support UPnP.

**UPnP Configuration** 

NOTE: UPnP is activated only when there is a live WAN service with NAT enabled.

Enable UPnP

Apply/Save

UPnP:

- () **Enable:** Check to enable the router's UPnP functionality.
- ① **Disable:** Check to disable the router's UPnP functionality.

#### Installing UPnP in Windows Example

Follow the steps below to install the UPnP in Windows Me.

**Step 1:** Click Start and Control Panel. Double-click Add/Remove Programs.

Step 2: Click on the Windows Setup tab and select Communication in the Components selection box. Click Details.

| Add/Remove Program                                                                     | ns Propertie:     | s            |                                | ?   | × |
|----------------------------------------------------------------------------------------|-------------------|--------------|--------------------------------|-----|---|
| Install/Uninstall Wind                                                                 | ows Setup   9     | Startup Disk |                                |     |   |
| To add or remove a c<br>the check box is shac<br>installed. To see what<br>Components: | led, only part of | of the compo | nent will be                   | lf  |   |
| Accessibility                                                                          |                   |              | 0.0 MB                         |     |   |
|                                                                                        |                   |              | 13.8 MB                        |     |   |
| Address Book                                                                           | c .               |              | 1.5 MB                         |     |   |
| 🗹 🥎 Communicatio                                                                       | ons               |              | 7.0 MB                         |     |   |
| 🗹 💦 Desktop The                                                                        | mes               |              | 5.9 MB                         |     |   |
| Space used by install<br>Space required:<br>Space available on di<br>Description       |                   | S:           | 42.8 MB<br>0.0 MB<br>2574.4 MB |     |   |
| Includes accessorie<br>and online services.                                            |                   | connect to o | ther computers                 |     |   |
| 5 of 9 components :                                                                    | selected          |              | <u>D</u> etails                |     |   |
|                                                                                        |                   |              | <u>H</u> ave Disk              |     |   |
| [                                                                                      | ОК                | Cance        | el Ap                          | ply |   |

**Step 3:** In the Communications window, select the Universal Plug and Play check box in the Components selection box.

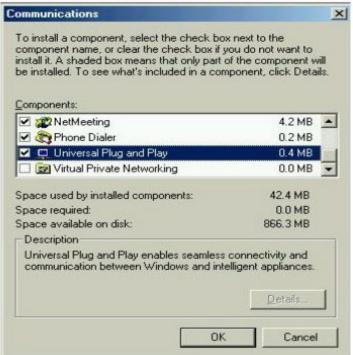

**Step 4:** Click OK to go back to the Add/Remove Programs Properties window. Click Next. **Step 5:** Restart the computer when prompted.

#### Follow the steps below to install the UPnP in Windows XP.

Step 1: Click Start and Control Panel.

Step 2: Double-click Network Connections.

Step 3: In the Network Connections window, click Advanced in the main menu and select Optional Networking Components ....

| S Network Connections     |                         |                                         |                                 |
|---------------------------|-------------------------|-----------------------------------------|---------------------------------|
| File Edit View Favorite   | s Tools                 | Advanced                                | Help                            |
| 🕝 Back - 🕥 - 🍺            | Se 🔎 Se                 | 1 1000 100 VE                           | -Assisted Dialing<br>references |
| Address 💊 Network Connect | ions                    | Network                                 | Identification                  |
| Concernant and the second | -                       | 1.0010000000000000000000000000000000000 | onnections                      |
| Network Tasks             | <ul> <li>(*)</li> </ul> | Advance                                 | d Settings                      |
|                           |                         | Optional                                | Networking Components           |

The Windows Optional Networking Components Wizard window displays.

| Step 4: Selec | t Networking Service in the Components selectic<br>Windows Optional Networking Components Wizard                                         |                           |
|---------------|----------------------------------------------------------------------------------------------------|---------------------------|
|               | Windows Components<br>You can add or remove components of Windows XP.                                                                    | t                         |
|               | To add or remove a component, click the checkbox. A shade<br>part of the component will be installed. To see what's included<br>Details. |                           |
|               | Components:                                                                                                    |                           |
|               | Management and Monitoring Tools                                                                                                    | 2.2 MB 🔼                  |
|               | 🗹 🚔 Networking Services                                                                                                    | 0.3 MB                    |
|               | Borna Services                                                                                                    | 0.1 MB                    |
|               |                                                                                                    | ~                         |
|               | Description: Contains a variety of specialized, network-related                                                                          | d services and protocols. |
|               | Total disk space required: 0.0 MB                                                                                                    |                           |
|               | Space available on disk: 11457.8 MB                                                                                                    | Details                   |
|               |                                                                                                    |                           |
|               | < Back                                                                                                    | Next > Cancel             |
|               |                                                                                                    |                           |

**Step 5:** In the Networking Services window, select the Universal Plug and Play check box. **Step 6:** Click **OK** to go back to the Windows Optional Networking Component Wizard window and click **Next**.

| Networking     | Services                    |                        |                                                |          | ×  |
|----------------|-----------------------------|------------------------|------------------------------------------------|----------|----|
| of the compo   |                             | alled. To see what's i | box. A shaded box me<br>included in a compone  |          |    |
| 🗹 🚚 Interr     | net Gateway De              | evice Discovery and (  | Control Client                                 | 0.0 MB   | ~  |
| Peer-          | to-Peer                     |                        |                                                | 0.0 MB   |    |
| 🗆 🗐 RIP L      | Listener                    |                        |                                                | 0.0 MB   |    |
|                | le TCP/IP Serv              | ices                   |                                                | 0.0 MB   |    |
|                | <sup>o</sup> User Interface |                        |                                                | 0.2 MB   |    |
|                |                             |                        |                                                |          | ~  |
| Description:   |                             |                        | es for UPnP devices (<br>Windows Firewall port |          | ie |
| Total disk spa | ace required:               | 0.0 MB                 |                                                | Details  |    |
| Space availa   |                             | 11455.3 MB             |                                                | Decails. | ×  |
|                |                             |                        | ОК                                             | Cancel   |    |

## Auto-discover Your UPnP-enabled Network Device

**Step 1:** Click start and Control Panel. Double-click Network Connections. An icon displays under Internet Gateway.

Step 2: Right-click the icon and select Properties.

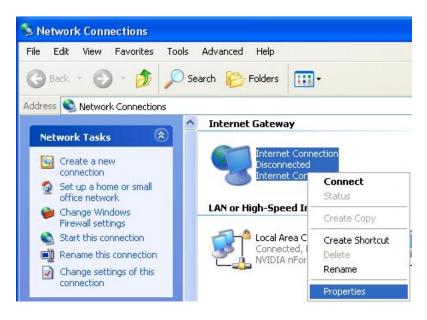

Step 3: In the Internet Connection Properties window, click Settings to see the port mappings that were automatically created.

|                               | e Internet usir<br>t Connection | ig: |               |   |
|-------------------------------|---------------------------------|-----|---------------|---|
| This connecti<br>shared conne |                                 |     | net through a | a |
|                               |                                 |     | Settings      |   |

Step 4: You may edit or delete the port mappings or click Add to manually add port mappings.

| Advanced Settings                                                                          |                                                                                                    |
|--------------------------------------------------------------------------------------------|----------------------------------------------------------------------------------------------------|
| Services                                                                                   |                                                                                                    |
| Select the services running on your network that Internet users car<br>access.<br>Services | n                                                                                                    |
| <ul> <li>✓ service1</li> <li>✓ service2</li> </ul>                                         | Service Settings                                                                                       |
| ✓ service3                                                                                 | Description of service:                                                                                |
|                                                                                            | Test                                                                                                   |
|                                                                                            | Name or IP address (for example 192.168.0.12) of the<br>computer hosting this service on your network: |
|                                                                                            | 192.168.1.11                                                                                           |
|                                                                                            | External Port number for this service:                                                                 |
|                                                                                            | 143 • TCP C UDP<br>Internal Port number for this service:                                              |
| Add Edit Delete                                                                            | 143                                                                                                    |
| OK Cancel                                                                                  | OK Cancel                                                                                              |

**Step 5:** Select Show icon in notification area when connected option and click OK. An icon displays in the system tray

| (i) Internet Connectio<br>Click here for more informa | n is now connected<br>tion | ×  |         |
|-------------------------------------------------------|----------------------------|----|---------|
| 👹 upnp2 - Pant                                        |                            | 33 | 6:43 PM |

Step 6: Double-click on the icon to display your current Internet connection status.

| Internet Gateway          |             |                 |
|---------------------------|-------------|-----------------|
| Status:                   | Cor         | nected 05:50:45 |
| Speed:                    |             | 576.0 Kbps      |
| Activity<br>Internet Inte | met Gateway | My Computer     |
| <b>③</b> —                | - 🧐 —       |                 |
| Packets Sent:             | 68.353      | 3.056.450       |
| Received:                 | 64,342      | 4,081,813       |

#### Web Configurator Easy Access

With UPnP, you can access web-based configuration for the BiPAC 7700N without first finding out the IP address of the router. This helps if you do not know the router's IP address. Follow the steps below to access web configuration.

Step 1: Click Start and then Control Panel.

Step 2: Double-click Network Connections.

Step 3: Select My Network Places under Other Places.

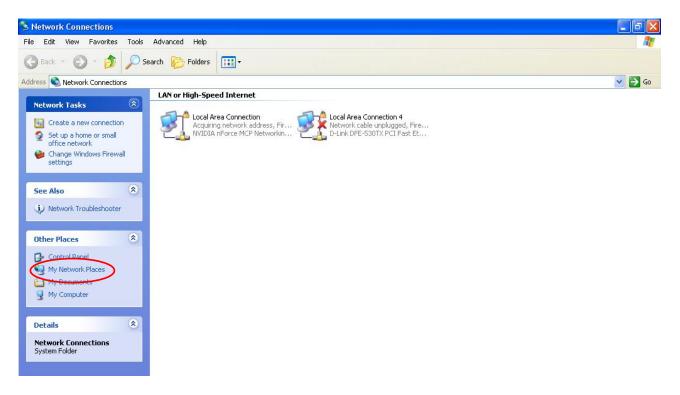

Step 4: An icon describing each UPnP-enabled device shows under Local Network.

**Step 5:** Right-click on the icon of your BiPAC 7700N and select Invoke. The web configuration login screen displays.

**Step 6:** Right-click on the icon of your BiPAC 7700N and select Properties. A properties window displays basic information about the BiPAC 7700N.

DNS proxy is used to forward request and response message between DNS Client and DNS Server. Hosts in LAN can use router serving as a DNS proxy to connect to the DNS Server in public to correctly resolve Domain name to access the internet.

| DNS Proxy Configuration            |              |
|------------------------------------|--------------|
| ✓ Enable DNS Proxy                 |              |
| Host name of the Broadband Router: | home.gateway |
| Domain name of the LAN network:    | home.gateway |
|                                    |              |
|                                    | Apply/Save   |

**DNS Proxy:** select whether to enable or disable DNS Proxy function, default is enabled.

Host name of the Broadband Router: enter the host name of the router. Default is home.gateway. Domain name of the LAN network: enter the domain name of the LAN network. home.gateway.

## Interface Grouping

Interface grouping is a function to group interfaces, known as VLAN. A Virtual LAN, commonly known as a VLAN, is a group of hosts with the common set of requirements that communicate as if they were attached to the same broadcast domain, regardless of the physical location. A VLAN has the same attributes as a physical LAN, but it allows for end stations to be grouped together even if they are not located on the same network switch.

#### Interface Grouping -- A maximum 16 entries can be configured

Interface Grouping supports multiple ports to PVC and bridging groups. Each group will perform as an independent network. To support this feature, you must create mapping groups with appropriate LAN and WAN interfaces using the Add button. The Remove button will remove the grouping and add the ungrouped interfaces to the Default group. Only the default group has IP interface.

| Group Name | Remove | WAN Interface | LAN Interfaces | DHCP Vendor IDs |
|------------|--------|---------------|----------------|-----------------|
|            | atm1.2 | LAN1          |                |                 |
|            |        | LAN2          |                |                 |
| Default    |        |               | LAN3           |                 |
|            |        | LAN4          |                |                 |
|            |        | wlan0         |                |                 |

| Add | Remove |
|-----|--------|
|-----|--------|

Click Add to add groups. But note that the maximum number can be 16.

| Group Name:                                         |     |
|-----------------------------------------------------|-----|
| WAN Interface used in the grouping br_0_1_35/atm1.2 | 2 🗸 |

| -> | LAN4<br>LAN3<br>LAN2<br>LAN1<br>wlan0 |
|----|---------------------------------------|

Automatically Add Clients With the following DHCP Vendor IDs

Apply/Save

Group Name: type a group name.

**WAN interface used in the grouping**: select from the drop-down box the WAN interface you want to applied in the group.

**Grouped LAN Interfaces:** select the LAN interfaces you want to group as a single group from **Available LAN Interfaces**.

Automatically Add Clients With following DHCP Vendor IDs: enter the DHCP Vendor IDs for which you want the Clients automatically added into the group. DHCP vendor ID (DHCP 60) is an Authentication for DHCP Messages.

Click **Apply/Save** to confirm your settings and your added group will be listed in the Interface Grouping table below.

| Group Name | Remove | WAN Interface | LAN Interfaces | DHCP Vendor IDs |
|------------|--------|---------------|----------------|-----------------|
|            |        |               | LAN1           |                 |
| Default    |        |               | LAN2           |                 |
| Delduit    |        |               | LAN3           |                 |
|            |        |               | wlan0          |                 |
| test       |        | atm1.2        | LAN4           |                 |

Add Remove

If you want to remove the group, check the box as the following and press **Remove**.

| test       |  | atm1.2 | LAN4 |  |
|------------|--|--------|------|--|
| Add Remove |  |        |      |  |

Note: If you like to automatically add LAN clients to a WAN Interface in the new group add the DHCP vendor ID string.

By configuring a DHCP vendor ID string any DHCP client request with the specified vendor ID (DHCP option 60) will be denied an IP address from the local DHCP server.

If a vendor ID is configured for a specific client device, please REBOOT the client device attached to the modem to allow it to obtain an appropriate IP address.

Each LAN interface can only be added into one group and one WAN interface can only be used in one group.

## Multicast

Multicast is one of the three network transmission modes, Unicast, Multicast, Broadcast. It is a transmission mode that supports point-to-multipoint connections between the sender and the recipient. IGMP protocol is used to establish and maintain the relationship between IP host and the host directly connected multicast router.

IGMP stands for **Internet Group Management Protocol** is a communications protocols used to manage the membership of Internet Protocol multicast groups. IGMP is used by IP hosts and the adjacent multicast routers to establish multicast group members. There are three versions for IGMP, that is IGMPv1, IGMPv2 and IGMPv3.

#### IGMP Configuration

Enter IGMP protocol configuration fields if you want modify default values shown below.

| Default Version:                                       | 3                                                                                                    |  |
|--------------------------------------------------------|----------------------------------------------------------------------------------------------------|--|
| Query Interval:                                        | 125                                                                                                    |  |
| Query Response Interval:                               | 10                                                                                                    |  |
| Last Member Query Interval:                            | 10                                                                                                    |  |
| Robustness Value:                                      | 2                                                                                                    |  |
| Maximum Multicast Groups:                              | 25                                                                                                    |  |
| Maximum Multicast Data Sources (for IGMPv3 : (1 - 24): | 10                                                                                                    |  |
| Maximum Multicast Group Members:                       | 25                                                                                                    |  |
| Fast Leave Enable:                                     | <ul> <li>Image: A start of the start of the start of</li></ul> |  |
| LAN to LAN (Intra LAN) Multicast Enable:               |                                                                                                    |  |
|                                                        |                                                                                                    |  |
|                                                        |                                                                                                    |  |
|                                                        |                                                                                                    |  |
| Apply/Save                                             |                                                                                                    |  |

#### **IGMP**

Default Version: enter the supported IGMP version, 1-3, default is IGMP v3.

**Query Interval:** enter the periodic query interval time (sec) the multicast router sending the query message to hosts to understand the group membership information.

Query Response Interval: enter the response interval time (sec).

Last Member Query Interval: enter the interval time (sec) the multicast router query the specified group after it has received leave message.

**Robustness Value:** enter the router robustness parameter, 2-7, the greater the robustness value, the more robust the Querier is.

Maximum Multicast Groups: enter the Maximum Multicast Groups.

Maximum Multicast Data Sources( for IGMP v3): enter the Maximum Multicast Data Sources, 1-24.

Maximum Multicast Group Members: enter the Maximum Multicast Group Members.

**Fast leave:** check to determine whether to support fast leave. If this value is enabled, IGMP proxy removes the membership of a group member immediately without sending an IGMP membership query on downstream. This is very helpful if user wants fast channel (group change) changing in cases like IPTV environment.

**LAN to LAN (Intra LAN) Multicast:** check to determine whether to support LAN to LAN (Intra LAN) Multicast. If user want to have a multicast data source on LAN side and he want to get IGMP snooping enabled, then this LAN-to-LAN multicast feature should be enabled.

## **Wireless**

This section provides you ways to configure wireless access. When you click this item, the column will expand to display the sub-items that will lead you to configure your router.

Basic, Secturity, MAC Filter, Wireless Bridge, Advanced and Station Info are included here.

| Device Info     |
|-----------------|
| Quick Start     |
| Advanced Setup  |
| Wireless        |
| Basic           |
| Security        |
| MAC Filter      |
| Wireless Bridge |
| Advanced        |
| Station Info    |
| Diagnostics     |
| Management      |

## Basic

## It let you determine whether to enable Wireless function and set the basic parameters of an AP and the Virtual APs.

#### Wireless -- Basic

This page allows you to configure basic features of the wireless LAN interface. You can enable or disable the wireless LAN interface, hide the network from active scans, set the wireless network name (also known as SSID) and restrict the channel set based on country requirements.

Click "Apply/Save" to configure the basic wireless options.

| <b>~</b> | Enable                                     | Wireless          |  |
|----------|--------------------------------------------|-------------------|--|
|          | Hide A                                     | ccess Point       |  |
|          | Clients                                    | Isolation         |  |
|          | Enable Wireless Multicast Forwarding (WMF) |                   |  |
| SSID:    |                                            | wlan-ap           |  |
| BSSID    | :                                          | 00:04:ed:77:00:02 |  |
| Count    | ry:                                        | AUSTRALIA         |  |
| Max C    | lients:                                    | 16                |  |

#### Wireless - Guest/Virtual Access Points:

| Enabled | SSID       | Hidden | Isolate<br>Clients | Enable<br>WMF | Max<br>Clients | BSSID |
|---------|------------|--------|--------------------|---------------|----------------|-------|
|         | wl0_Guest1 |        |                    |               | 16             | N/A   |
|         | wl0_Guest2 |        |                    |               | 16             | N/A   |
|         | wl0_Guest3 |        |                    |               | 16             | N/A   |

Apply/Save

**Enable Wireless:** Default setting is set to Enable. If you do not have any wireless devices, check the checkbox again to unselect.

**Hide Access Point:** It is function in which transmits its SSID to the air so that when wireless client searches for a network, router can then be discovered and recognized. Check the checkbox to determine whether you want to hide SSID.

**Clients Isolation:** if you enabled this function, then each of your wireless clients will not be communicate with each other.

Wireless multicast Forwarding (WMF): check to enable or disable wireless multicast forwarding.

**SSID:** The SSID is the unique name of a wireless access point (AP) to be distinguished from another. For security purpose, change the default wlan-ap to a unique ID name to the AP already built-in to the router's wireless interface. It is case sensitive and must not excess 32 characters. Make sure your wireless clients have exactly the SSID as the device, in order to get connected to your network.

Note: SSID is case sensitive and must not excess 32 characters.

**BSSID:** Basic Set Service Identifier, it is a local managed IEEE MAC address, and is 48 bits value.

**Country:** Different countries have different wireless band resources, so you can select the appropriate Country according to the area where you want to device used.

Max Clients: enter the number of max clients the wireless network can supports, 1-16.

**Max-Guest/virtual Access points:** A "Virtual Access Point" is a logical entity that exists within a physical Access Point (AP). When a single physical AP supports multiple "Virtual APs", each Virtual AP appears to stations (STAs) to be an independent physical AP, even though only a single physical AP is present. For example, multiple Virtual APs might exist within a single physical AP, each advertising a distinct SSID and capability set. Alternatively, multiple Virtual APs might advertise the same SSID but a different capability set – allowing access to be provided via Web Portal, WEP, and WPA simultaneously. Where APs are shared by multiple providers, Virtual APs provide each provider with separate authentication and accounting data for their users, as well as diagnostic information, without sharing sensitive management traffic or data between providers. You can enable the virtual AP.

Here you can enable some Virtual APs according to the request. And the other parameters of virtual APs are the same to the above.

Click **Apply** to apply your settings.

## Security

# Wireless security is the prevention of unauthorized access or damage to computers using wireless network.

Wireless -- Security

This page allows you to configure security features of the wireless LAN interface. You may setup configuration manually OR through WiFi Protcted Setup(WPS)

Disabled 🗸

#### WPS Setup

Enable WPS

## Manual Setup AP

You can set the network authentication method, selecting data encryption, specify whether a network key is required to authenticate to this wireless network and specify the encryption strength.

| CIICK | ~Арріу/ | Save. | wnen | aone |
|-------|---------|-------|------|------|
|       |         |       |      |      |

| Select SSID:            | wlan-ap 🔽  |
|-------------------------|------------|
| Network Authentication: | Open 🗸     |
| WEP Encryption:         | Disabled 💌 |
|                         | Apply/Save |

### **Manual Setup AP**

#### Select SSID: select the SSID you want these settings apply to.

#### **Network Authentication**

Open

| Network Authentication: | Open 🗸                                                                         |
|-------------------------|--------------------------------------------------------------------------------|
| WEP Encryption:         | Enabled 🗸                                                                      |
| Encryption Strength:    | 128-bit 🐱                                                                      |
| Current Network Key:    | 2 🗸                                                                            |
| Network Key 1:          | 1234567890123                                                                  |
| Network Key 2:          | 1234567890123                                                                  |
| Network Key 3:          | 1234567890123                                                                  |
| Network Key 4:          | 1234567890123                                                                  |
|                         | Enter 13 ASCII characters or 26 hexadecimal digits for 128-bit encryption keys |

Enter 13 ASCII characters or 26 hexadecimal digits for 128-bit encryption keys Enter 5 ASCII characters or 10 hexadecimal digits for 64-bit encryption keys **WEP Encryption:** select to enable or disable WEP Encryption. Here select Enable.

Encryption Strength: select the strength, 128-bit or 64-bit.

Current Network Key: select the one to be the current network key. Please refer to key 1-4 below.

**Network Key (1- 4):** Enter 13 ASCII characters or 26 hexadecimal digits for 128-bit encryption keys. Enter 5 ASCII characters or 10 hexadecimal digits for 64-bit encryption keys.

## (i) Shared

It is similar to network authentication 'Open'. But here the WEP Encryption must be enabled.

| Network Authentication: | Shared 🗸                             |
|-------------------------|--------------------------------------|
|                         |                                      |
| WEP Encryption:         | Enabled 💙                            |
| Encryption Strength:    | 128-bit 🗸                            |
| Current Network Key:    | 2 🗸                                  |
| Network Key 1:          | 1234567890123                        |
| Network Key 2:          | 1234567890123                        |
| Network Key 3:          | 1234567890123                        |
| Network Key 4:          | 1234567890123                        |
|                         | Enter 13 ASCII characters or 26 hexa |

Enter 13 ASCII characters or 26 hexadecimal digits for 128-bit encryption keys Enter 5 ASCII characters or 10 hexadecimal digits for 64-bit encryption keys

## i) 802.1x

| Network Authentication:   | 802. 1X 🗸                           |
|---------------------------|-------------------------------------|
|                           |                                     |
| RADIUS Server IP Address: | 0.0.0.0                             |
| RADIUS Port:              | 1812                                |
| RADIUS Key:               |                                     |
| WEP Encryption:           | Enabled 🗸                           |
| Encryption Strength:      | 128-bit 🐱                           |
| Current Network Key:      | 2 🗸                                 |
| Network Key 1:            | 1234567890123                       |
| Network Key 2:            | 1234567890123                       |
| Network Key 3:            | 1234567890123                       |
| Network Key 4:            | 1234567890123                       |
|                           | Enter 10 ACCII shares tare or 06 by |

Enter 13 ASCII characters or 26 hexadecimal digits for 128-bit encryption keys Enter 5 ASCII characters or 10 hexadecimal digits for 64-bit encryption keys

**RADIUS Server IP Address:** RADIUS( Remote Authentication Dial In User Service), Enter the IP address of RADIUS authentication server.

**RADIUS Server Port:** Enter the port number of RADIUS authentication server here.

**RADIUS Key:** Enter the password of RADIUS authentication server.

**WEP Encryption:** select to enable or disable WEP Encryption. Here select Enable.

Current Network Key: select the one to be the current network key. Please refer to key 2-3 below.

**Network Key (1- 4):** Enter 13 ASCII characters or 26 hexadecimal digits for 128-bit encryption keys. Enter 5 ASCII characters or 10 hexadecimal digits for 64-bit encryption keys.

## i WPA

| Network Authentication:   | WPA 😽      |
|---------------------------|------------|
|                           |            |
| WPA Group Rekey Interval: | 0          |
| RADIUS Server IP Address: | 0.0.0.0    |
| RADIUS Port:              | 1812       |
| RADIUS Key:               |            |
| WPA/WAPI Encryption:      | TKIP+AES 🐱 |
| WEP Encryption:           | Disabled 🗸 |

**WPA Group ReKey Internal:** The period of renewal time for changing the security key automatically between wireless client and Access Point (AP). The unit is second.

**RADIUS Server IP Address:** RADIUS( Remote Authentication Dial In User Service), Enter the IP address of RADIUS authentication server.

**RADIUS Server Port:** Enter the port number of RADIUS authentication server here.

**RADIUS Key:** Enter the password of RADIUS authentication server.

**WPA/WAPI Encryption:** There are two Algorithms, AES (Advanced Encryption Standard) and TKIP(Temporal Key Integrity Protocol) which help to protect the wireless communication.

## **(i)** WPA-PSK / WPA2-PSK

| Network Authentication:   | WPA-PSK    | *                     |
|---------------------------|------------|-----------------------|
| WPA/WAPI passphrase:      | •••••      | Click here to display |
| WPA Group Rekey Interval: | 0          |                       |
| WPA/WAPI Encryption:      | TKIP+AES 🐱 | -                     |
| WEP Encryption:           | Disabled 🗸 |                       |

**WPA/WAPI passphrase:** enter the WPA.WAPI passphrase, you can **click here to display** to view it.

**WPA Group ReKey Internal:** The period of renewal time for changing the security key automatically between wireless client and Access Point (AP). The unit is second.

**WPA/WAPI Encryption:** There are two Algorithms, AES (Advanced Encryption Standard) and TKIP(Temporal Key Integrity Protocol) which help to protect the wireless communication.

## ① WPA2

Network Authentication:

| WPA2 Preauthentication:   | Disabled 🖌 |
|---------------------------|------------|
| Network Re-auth Interval: | 36000      |
| WPA Group Rekey Interval: | 0          |
| RADIUS Server IP Address: | 0.0.0.0    |
| RADIUS Port:              | 1812       |
| RADIUS Key:               |            |
| WPA/WAPI Encryption:      | AES 🐱      |
| WEP Encryption:           | Disabled 🗸 |

WPA2

WPA2 Preauthentication: When a wireless client wants to handoff to another AP, with preauthentication, it can perform 802.1X authentications to the new AP, and when handoff happens, this mode will help reduce the association time used.

×

**Network Re-auth Interval:** the interval for network Re-authentication. The unit is second.

WPA Group ReKey Internal: The period of renewal time for changing the security key automatically between wireless client and Access Point (AP). The unit is second.

RADIUS Server IP Address: RADIUS( Remote Authentication Dial In User Service), Enter the IP address of RADIUS authentication server. The unit is second.

**RADIUS Server Port:** Enter the port number of RADIUS authentication server here.

**RADIUS Key:** Enter the password of RADIUS authentication server.

WPA/WAPI Encryption: There are two Algorithms, AES (Advanced Encryption Standard) and TKIP(Temporal Key Integrity Protocol) which help to protect the wireless communication.

#### $(\mathbf{i})$ Mixed WPA2/WPA

| Network Authentication:   | Mixed WPA2/WPA 🛛 🗸 |
|---------------------------|--------------------|
|                           |                    |
| WPA2 Preauthentication:   | Disabled 🗸         |
| Network Re-auth Interval: | 36000              |
| WPA Group Rekey Interval: | 0                  |
| RADIUS Server IP Address: | 0.0.0.0            |
| RADIUS Port:              | 1812               |
| RADIUS Key:               |                    |
| WPA/WAPI Encryption:      | TKIP+AES 🐱         |
| WEP Encryption:           | Disabled 🗸         |

WPA2 Preauthentication: When a wireless client wants to handoff to another AP, with preauthentication, it can perform 802.1X authentications to the new AP, and when handoff happens, this mode will help reduce the association time used.

**Network Re-auth Interval:** the interval for network Re-authentication. The unit is second.

WPA Group ReKey Internal: The period of renewal time for changing the security key automatically between wireless client and Access Point (AP). The unit is second.

RADIUS Server IP Address: RADIUS( Remote Authentication Dial In User Service), Enter

the IP address of RADIUS authentication server.

**RADIUS Server Port:** Enter the port number of RADIUS authentication server here.

**RADIUS Key:** Enter the password of RADIUS authentication server.

**WPA/WAPI Encryption:** There are two Algorithms, AES (Advanced Encryption Standard) and TKIP(Temporal Key Integrity Protocol) which help to protect the wireless communication.

## (i) Mixed WPA2/WPA-PSk

| Network Authentication:   | Mixed WPA2/WPA -PSK | *                     |
|---------------------------|---------------------|-----------------------|
| WPA/WAPI passphrase:      |                     | Click here to display |
| wra, wari passpillase.    |                     | Click here to display |
| WPA Group Rekey Interval: | 0                   |                       |
| WPA/WAPI Encryption:      | TKIP+AES 🐱          |                       |
| WEP Encryption:           | Disabled 🗸          |                       |

WPA/WAPI passphrase: enter the WPA.WAPI passphrase, you can click here to display to view it.

**WPA Group ReKey Internal:** The period of renewal time for changing the security key automatically between wireless client and Access Point (AP). The unit is second.

**WPA/WAPI Encryption:** There are two Algorithms, AES (Advanced Encryption Standard) and TKIP(Temporal Key Integrity Protocol) which help to protect the wireless communication.

### **WPS Setup**

WPS (Wi-Fi Protected Setup) feature is a standard protocol created by Wi-Fi Alliance. WPS is used to exchange the AP setting with Station and configure AP setting. This feature greatly simplifies the steps needed to create a Wi-Fi network for a residential or an office setting. WPS supports 2 types of configuration methods which are commonly known among consumers: **PIN Method & PBC Method**.

**WPS:** select enable to enable WPS function. As you see, WPS can only be available when WPA-PSK, WPA2 PSK or OPEN mode is configured.

**Note:** here wireless can be configured as Registrar and Enrolee mode respectively. When AP is configured as Registrar, you should select Configured in the WPS AP Mode below, and default WPS AP Mode is Configured. When AP is configured as Enrolee, the WPS AP Mode below should be changed to Unconfigured. Follow the following steps.

#### WPS Setup

| Enable <b>WPS</b>                                                                                            | Enabled 🔽                                         |                                                       |  |
|----------------------------------------------------------------------------------------------------|---------------------------------------------------|-------------------------------------------------------|--|
| Add <b>Client</b> (This feature is                                                                           | s available only when WPA-<br>○ Push-Button ④ PIN | PSK, WPA2 PSK or OPEN mode is configured) Add Enrolee |  |
|                                                                                                    |                                                   | Help                                                  |  |
| Set WPS AP Mode                                                                                              | Configured 🗸                                      |                                                       |  |
| Setup <b>AP</b> (Configure all security settings with an external registar)<br>O Push-Button O PIN Config AP |                                                   |                                                       |  |
| Device PIN                                                                                                   | 76229909                                          | <u>Help</u>                                           |  |

#### Manual Setup AP

You can set the network authentication method, selecting data encryption,

specify whether a network key is required to authenticate to this wireless network and specify the encryption strength. Click "Apply/Save" when done.

| Select SSID:            | wlan-ap 😽  |  |
|-------------------------|------------|--|
| Network Authentication: | Open 👻     |  |
| WEP Encryption:         | Disabled 🗸 |  |
|                         | Apply/Save |  |

## **Configure AP as Registrar**

#### Add Enrollee with PIN method

- 1. Select radio button 'PIN'.
- 2. Input PIN from Enrollee Station (16837546 in this example). Help: it is to help users to understand PIN.
- 3. Click Add Enrolee

#### WPS Setup

| Enable <b>WPS</b>                                                    | Enabled 🖌                 |                                            |  |
|----------------------------------------------------------------------|---------------------------|--------------------------------------------|--|
|                                                                      |                           |                                            |  |
| Add Client (This feature is                                          | s available only when WPA | -PSK, WPA2 PSK or OPEN mode is configured) |  |
|                                                                      | ○ Push-Button             | Add Enrolee                                |  |
|                                                                      | 16837546                  | Help                                       |  |
|                                                                      |                           |                                            |  |
| Set WPS AP Mode                                                      | Configured 🔽              |                                            |  |
| Setup AP (Configure all security settings with an external registar) |                           |                                            |  |
|                                                                      | ○ Push-Button             | Config AP                                  |  |
| Device PIN                                                           | 76229909                  | Help                                       |  |

## Manual Setup AP

You can set the network authentication method, selecting data encryption,

specify whether a network key is required to authenticate to this wireless network and specify the encryption strength. Click "Apply/Save" when done.

| Select SSID:            | wlan-ap 🖌 🖌 |   |
|-------------------------|-------------|---|
| Network Authentication: | Open        | ¥ |
| WEP Encryption:         | Disabled 🗸  |   |
|                         | Apply/Save  |   |

3. Operate Station to start WPS Adding Enrollee. Launch the wireless client's WPS utility (eg.Ralink Utility). Set the Config Mode as Enrollee, press the WPS button on the top bar, select the AP (eg. wlan-ap) from the WPS AP List column. Then press the PIN button located on the middle left of the page to run the scan.

| Profile                                                                                                    | Network                                                     | Advanced         | Statistics        | WMM                                       | <b>Ø</b><br>WPS        | Radio On                                                                     | /Off About     |
|----------------------------------------------------------------------------------------------------|-------------------------------------------------------------|------------------|-------------------|-------------------------------------------|------------------------|------------------------------------------------------------------------------|----------------|
|                                                                                                    |                                                             | w                | PS AP List        |                                           |                        |                                                                              |                |
| ID:0x0000                                                                                                  | wlan-a                                                      | D                |                   | 00-04-ED-77-00-02                         | 1                      | •                                                                            | Rescan         |
| ID :                                                                                                    | w(an-a                                                      |                  |                   | 00-04-ED-00-00-01                         | 1                      |                                                                              | Pin Code       |
|                                                                                                    | mail-c                                                      | φ.               |                   | 00000000                                  |                        | •                                                                            | 16837546 Renew |
|                                                                                                    |                                                             | WPS              | Profile List —    |                                           |                        |                                                                              | Config Mode    |
|                                                                                                    |                                                             |                  |                   |                                           |                        |                                                                              | Enrolee 👻      |
|                                                                                                    |                                                             |                  |                   |                                           |                        |                                                                              | Detail         |
|                                                                                                    |                                                             |                  | m                 |                                           |                        | •                                                                            | Connect        |
| <u>P</u> IN                                                                                                | WPS Associate                                               | IE .             |                   | Progress >> 0%                            |                        |                                                                              | Rotate         |
| PBC                                                                                                    | WPS Probe IE                                                | WPS s            | tatus is disconne | cted                                      |                        |                                                                              | Disconnect     |
|                                                                                                    |                                                             |                  |                   |                                           |                        |                                                                              | Export Profile |
|                                                                                                    |                                                             |                  |                   |                                           |                        |                                                                              |                |
| Statu                                                                                                    | 15 >> Disconnected                                          | 1                |                   |                                           | Link                   | Quality >> 0%                                                                |                |
| Statu<br>Extra Inf                                                                                         |                                                             | ł                |                   |                                           |                        | Quality >> 0%<br>trength 1 >> 09                                             | 8              |
|                                                                                                    | 'o >>                                                       | 1                |                   |                                           | Signal S               |                                                                              |                |
| Extra Inf                                                                                                  | '0 >><br>el >>                                              | 1                |                   |                                           | Signal Si<br>Signal Si | trength 1 >> 0                                                               | 8              |
| Extra Inf<br>Channe                                                                                        | 'o >><br>el >><br>vn >>                                     | 1                |                   |                                           | Signal Si<br>Signal Si | trength 1 >> 09<br>trength 2 >> 09                                           | 8              |
| Extra Inf<br>Channe<br>Authenticatio                                                                       | '0 >><br>el >><br>vn >>                                     | 1                |                   | Transmit                                  | Signal Si<br>Signal Si | trength 1 >> 0<br>trength 2 >> 0<br>trength >> 0%                            | 8              |
| Extra Inf<br>Channe<br>Authenticatio<br>Encryptio                                                          | 'o>><br>el>><br>vn>><br>vn>>                                | 1                |                   | Transmit —<br>Link Speed >>               | Signal Si<br>Signal Si | trength 1 >> 09<br>trength 2 >> 09                                           | 8              |
| Extra Inf<br>Channe<br>Authenticatio<br>Encryptio<br>Network Typ                                           | '0>><br>el>><br>vn>><br>vn>><br>ve>><br>ss>>                | 1                |                   | Link Speed >>                             | Signal Si<br>Signal Si | trength 1 >> 03<br>trength 2 >> 03<br>itrength >> 0%<br>Max                  | 8              |
| Extra Inf<br>Channe<br>Authenticatio<br>Encryptio<br>Network Typ<br>IP Addres                              | '0 >><br>el >><br>yn >><br>yn >><br>ye >><br>55 >><br>55 >> | 1                |                   |                                           | Signal Si<br>Signal Si | trength 1 >> 0<br>trength 2 >> 0<br>trength >> 0%                            | 8              |
| Extra Inf<br>Channe<br>Authenticatio<br>Encryptio<br>Network Typ<br>IP Addres<br>Sub Mas                   | '0 >><br>el >><br>yn >><br>ye >><br>ss >><br>sk >><br>y >>  | 1                |                   | Link Speed >>                             | Signal Si<br>Signal Si | trength 1 >> 0;<br>trength 2 >> 0;<br>itrength >> 0%<br>Max<br>0.000<br>Kbps | 8              |
| Extra Inf<br>Channe<br>Authenticatio<br>Encryptio<br>Network Typ<br>IP Addres<br>Sub Mas<br>Default Gatewa | '0 >><br>el >><br>yn >><br>yn >><br>ye >><br>55 >><br>55 >> |                  |                   | Link Speed >><br>Throughput >>            | Signal Si<br>Signal Si | trength 1 >> 0:<br>trength 2 >> 0:<br>trength >> 0%<br>Max<br>0.000          | 8              |
| Extra Inf<br>Channe<br>Authenticatio<br>Encryptio<br>Network Typ<br>IP Addres<br>Sub Mas                   | '0 >><br>el >><br>yn >><br>ye >><br>ss >><br>sk >><br>y >>  | d<br>SNRO >> n/a |                   | Link Speed >><br>Throughput >><br>Receive | Signal Si<br>Signal Si | trength 1 >> 0;<br>trength 2 >> 0;<br>itrength >> 0%<br>Max<br>0.000<br>Kbps | 8              |

4. The client's SSID and security setting will now be configured to match the SSID and security setting of the registrar.

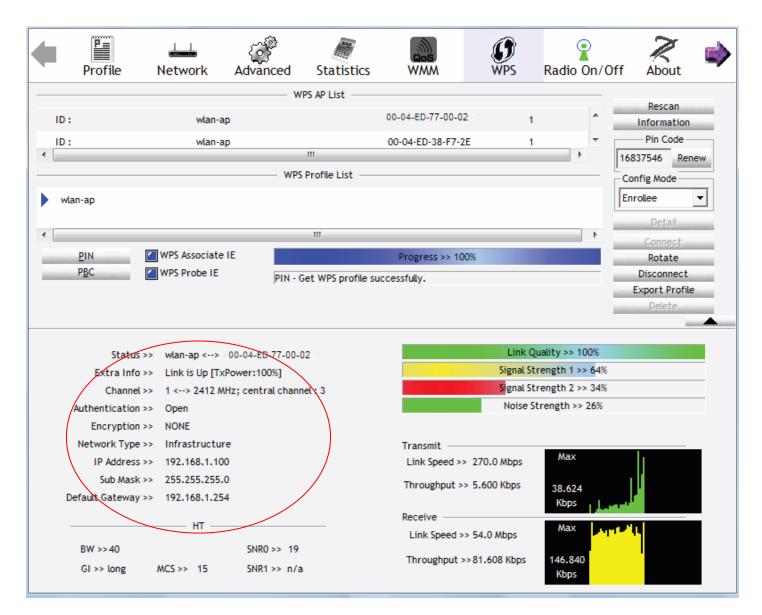

You can check the message in the red ellipse with the security parameters you set, here we all use the default.

### Add Enrollee with PBC Method

1. Select radio button "Push-Button" and Click Add Enrolee Or Press the physical button on router.

| WPS Setup                         |                                                                              |
|-----------------------------------|------------------------------------------------------------------------------|
| Enable <b>WPS</b>                 | Enabled 🗸                                                                    |
| Add <b>Client</b> (This feature i | s available only when WPA-PSK, WPA2 PSK or OPEN mode is configured)          |
| Set WPS AP Mode                   | Configured 🗸                                                                 |
| Setup <b>AP</b> (Configure all s  | ecurity settings with an external registar)<br>O Push-Button O PIN Config AP |
| Device PIN                        | 76229909 <u>Help</u>                                                         |

#### Manual Setup AP

You can set the network authentication method, selecting data encryption,

specify whether a network key is required to authenticate to this wireless network and specify the encryption strength. Click "Apply/Save" when done.

| Select SSID:            | wlan-ap 🗸  |  |
|-------------------------|------------|--|
| Network Authentication: | Open 💌     |  |
| WEP Encryption:         | Disabled 🗸 |  |
|                         | Apply/Save |  |

2. Operate Station to start WPS Adding Enrollee. Launch the wireless client's WPS Utility (eg. Ralink Utility). Set the Config Mode as Enrollee. Then press the WPS button and choose the correct AP (eg. wlan-ap) from the WPS AP List section before pressing the PBC button to run the scan.

| Profile                                                                                  | لملل Network                                                                                        | Advanced | Statistics         | Gos<br>WMM                                                | <b>Ø</b><br>WPS        | Radio On/O                                                                   | ff About                                                                                                    |
|------------------------------------------------------------------------------------------|----------------------------------------------------------------------------------------------------|----------|--------------------|-----------------------------------------------------------|------------------------|------------------------------------------------------------------------------|----------------------------------------------------------------------------------------------------|
|                                                                                          |                                                                                                    |          | VPS AP List        |                                                           |                        |                                                                              |                                                                                                    |
| ID:0x0000                                                                                | wlan-a                                                                                              | n        |                    | 00-04-ED-77-00-02                                         | 1                      |                                                                              | Rescan                                                                                                    |
|                                                                                          |                                                                                                    |          |                    |                                                           |                        |                                                                              | Pin Code                                                                                                    |
| ID :                                                                                     | wlan-a                                                                                              | P        | 111                | 00-04-ED-00-00-01                                         | 1                      |                                                                              | 16837546 Renew                                                                                                 |
|                                                                                          |                                                                                                    | WP       | S Profile List     |                                                           |                        |                                                                              | I IIIIIIIIIII                                                                                                  |
|                                                                                          |                                                                                                    |          | SPICINELISC        |                                                           |                        |                                                                              | Config Mode                                                                                                    |
|                                                                                          |                                                                                                    |          |                    |                                                           |                        |                                                                              | Enrolee 💌                                                                                                    |
|                                                                                          |                                                                                                    |          |                    |                                                           |                        |                                                                              | Detail                                                                                                    |
|                                                                                          |                                                                                                    |          | m                  |                                                           |                        | +                                                                            | Connect                                                                                                    |
| <u>P</u> IN                                                                              | WPS Associate                                                                                       | IE       |                    | Progress >> 0%                                            |                        |                                                                              | Rotate                                                                                                    |
| PBC                                                                                      | WDC Dealer IE                                                                                       |          |                    | stad                                                      |                        |                                                                              | Disconnect                                                                                                    |
| - PC                                                                                     | WPS Probe IE                                                                                        | WPS s    | status is disconne | cted                                                      |                        |                                                                              | Export Profile                                                                                                 |
| r <u>p</u> c                                                                             | WPS Probe IE                                                                                        | WPS s    | status is disconne | cied                                                      |                        |                                                                              | Export Profile<br>Delete                                                                                       |
|                                                                                          | tus >> Disconnected                                                                                 |          | status is disconne |                                                           | Link (                 | Quality >> 0%                                                                | the second second second second second second second second second second second second second second second s |
|                                                                                          | tus >> Disconnected                                                                                 |          | status is disconne |                                                           |                        | Quality >> 0%<br>trength 1 >> 0%                                             | the second second second second second second second second second second second second second second second s |
| Stat<br>Extra II                                                                         | tus >> Disconnected                                                                                 |          | status is disconne |                                                           | Signal St              |                                                                              | the second second second second second second second second second second second second second second second s |
| Stat<br>Extra II                                                                         | tus >> Disconnected<br>nfo >><br>nel >>                                                             |          | status is disconne |                                                           | Signal St<br>Signal St | trength 1 >> 0%                                                              | the second second second second second second second second second second second second second second second s |
| Stal<br>Extra li<br>Chan                                                                 | tus >> Disconnected<br>nfo >><br>nel >><br>ion >>                                                   |          | status is disconne |                                                           | Signal St<br>Signal St | trength 1 >> 0%<br>trength 2 >> 0%                                           | the second second second second second second second second second second second second second second second s |
| Stal<br>Extra Ir<br>Chan<br>Authenticati                                                 | tus >> Disconnected<br>nfo >><br>nel >><br>ion >>                                                   |          | status is disconne | Transmit —                                                | Signal St<br>Signal St | trength 1 >> 0%<br>trength 2 >> 0%<br>trength >> 0%                          | the second second second second second second second second second second second second second second second s |
| Stat<br>Extra Ir<br>Chan<br>Authenticat<br>Encrypt                                       | tus >> Disconnected<br>nfo >><br>nel >><br>ion >><br>ion >>                                         |          | status is disconne |                                                           | Signal St<br>Signal St | trength 1 >> 0%<br>trength 2 >> 0%                                           | the second second second second second second second second second second second second second second second s |
| Stal<br>Extra lı<br>Chan<br>Authenticati<br>Encrypti<br>Network Ty                       | tus >> Disconnected<br>nfo >><br>nel >><br>ion >><br>ion >><br>ipe >><br>ess >>                     |          | status is disconne | Transmit<br>Link Speed >>                                 | Signal St<br>Signal St | trength 1 >> 0%<br>trength 2 >> 0%<br>itrength >> 0%                         | the second second second second second second second second second second second second second second second s |
| Stal<br>Extra li<br>Chan<br>Authenticati<br>Encrypti<br>Network Ty<br>IP Addre           | tus >> Disconnected<br>nfo >><br>nel >><br>ion >><br>ion >><br>ess >><br>ask >>                     |          | status is disconne | Transmit —                                                | Signal St<br>Signal St | trength 1 >> 0%<br>trength 2 >> 0%<br>itrength >> 0%<br>Max<br>0.000         | the second second second second second second second second second second second second second second second s |
| Stat<br>Extra II<br>Chan<br>Authenticati<br>Encrypti<br>Network Ty<br>IP Addre<br>Sub Ma | tus >> Disconnected<br>nfo >><br>nel >><br>ion >><br>ion >><br>ion >><br>ess >><br>ask >><br>ray >> |          | status is disconne | Transmit<br>Link Speed >>                                 | Signal St<br>Signal St | trength 1 >> 0%<br>trength 2 >> 0%<br>itrength >> 0%<br>Max<br>0.000<br>Kbps | the second second second second second second second second second second second second second second second s |
| Stat<br>Extra II<br>Chan<br>Authenticati<br>Encrypti<br>Network Ty<br>IP Addre<br>Sub Ma | tus >> Disconnected<br>nfo >><br>nel >><br>ion >><br>ion >><br>ess >><br>ask >>                     |          |                    | Transmit —<br>Link Speed >><br>Throughput >>              | Signal St<br>Signal St | trength 1 >> 0%<br>trength 2 >> 0%<br>itrength >> 0%<br>Max<br>0.000         | the second second second second second second second second second second second second second second second s |
| Stat<br>Extra II<br>Chan<br>Authenticati<br>Encrypti<br>Network Ty<br>IP Addre<br>Sub Ma | tus >> Disconnected<br>nfo >><br>nel >><br>ion >><br>ion >><br>ion >><br>ess >><br>ask >><br>ray >> |          |                    | Transmit —<br>Link Speed >><br>Throughput >><br>Receive — | Signal St<br>Signal St | trength 1 >> 0%<br>trength 2 >> 0%<br>itrength >> 0%<br>Max<br>0.000<br>Kbps | the second second second second second second second second second second second second second second second s |

3. When the PBC button is pushed, a wireless communication will be established between your router and the PC. The client's SSID and security setting will now be configured to match the SSID and security setting of the router.

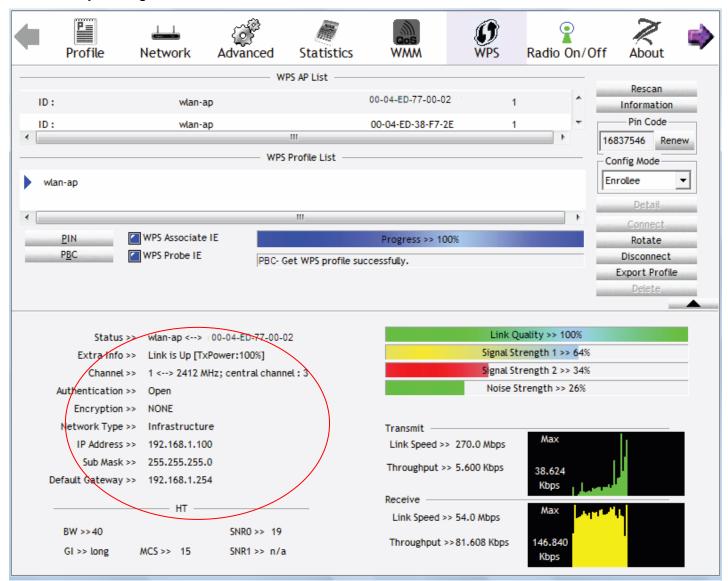

## **Configure AP as Enrollee**

#### Add Registrar with PIN Method

1. Set AP to "Unconfigured Mode" and Click "Config AP" button.

| WPS Setup                          |                              |                                            |
|------------------------------------|------------------------------|--------------------------------------------|
| Enable <b>WPS</b>                  | Enabled 🖌                    |                                            |
| Add <b>Client</b> (This feature is | available only when WPA      | -PSK, WPA2 PSK or OPEN mode is configured) |
|                                    | 🔘 Push-Button 💿 PIN          | Add Enrolee                                |
|                                    |                              | Help                                       |
|                                    |                              |                                            |
| Set WPS AP Mode                    | Unconfigured 🗸               |                                            |
| Setup AP (Configure all se         | curity settings with an exte | ernal registar)                            |
|                                    | ○ Push-Button                | Config AP                                  |
| Device PIN                         | 76229909                     | Help                                       |
|                                    |                              |                                            |

#### Manual Setup AP

You can set the network authentication method, selecting data encryption, specify whether a network key is required to authenticate to this wireless network and specify the encryption strength. Click "Apply/Save" when done.

| Select SSID:            | wlan-ap 🗸 🗸 |   |
|-------------------------|-------------|---|
| Network Authentication: | Open        | * |
| WEP Encryption:         | Disabled 🖌  |   |
|                         | Apply/Save  |   |

2. Launch the wireless client's WPS utility (eg. Ralink Utility). Set the Config Mode as Registrar. Enter the PIN number (76229909 for example) in the PIN Code column then choose the correct AP (eg. wlan-ap) from the WPS AP List section before pressing the PIN button to run the scan.

| •  | Profile               |                               | ि<br>Advanced | Statistics     |                  | <b>Ø</b><br>WPS | Radio On/O                       | ff About              |
|----|-----------------------|-------------------------------|---------------|----------------|------------------|-----------------|----------------------------------|-----------------------|
|    |                       |                               | WP            | S AP List      |                  |                 |                                  |                       |
| 10 | ):0x0000              | wlan-ap                       |               |                | 00-04-ED-77-00-0 | 2 1             |                                  | Rescan<br>Information |
|    | ):                    | D2-VPN                        |               |                | 00-1B-11-E4-DA-D | 57              | <b>-</b>                         | Pin Code              |
| •  |                       |                               |               | III<br>Profile |                  |                 | 4                                | 76229909 Renew        |
|    |                       |                               | WPS I         | 00-04-El       | D-01-00-02       | ~               |                                  | - Config Mode         |
| 1  | ExRegNWEA4036         |                               |               |                |                  | -               |                                  | Registrar 💌           |
|    |                       |                               |               | m              |                  |                 |                                  | Detail                |
|    | 2111                  | WDC Associate II              | -             |                |                  |                 |                                  | Connect               |
| -  | PIN<br>PBC            | WPS Associate II WPS Probe IE | -  <br>       |                | Progress >> 0    | %               |                                  | Rotate<br>Disconnect  |
| -  | 100                   |                               |               |                |                  |                 |                                  | Export Profile        |
|    |                       |                               |               |                |                  | Link            | 0                                |                       |
|    | Status                |                               |               |                |                  |                 | Quality >> 0%<br>trength 1 >> 0% |                       |
|    | Extra Info<br>Channel |                               |               |                |                  | -               | trength 2 >> 0%                  |                       |
|    | Authentication        |                               |               |                |                  |                 | Strength >> 0%                   |                       |
|    | Encryption            |                               |               |                | 1                |                 | -                                |                       |
|    | Network Type          |                               |               |                | Transmit —       |                 |                                  |                       |
|    | IP Address            | >>                            |               |                | Link Speed >>    | ,               | Max                              |                       |
|    | Sub Mask              | >>                            |               |                | Throughput >>    | >               | 0.000                            |                       |
|    | Default Gateway       | >>                            |               |                |                  |                 | Kbps                             |                       |
|    |                       | нт                            |               |                | Receive          |                 | Max                              |                       |
|    | BW >>n/a              |                               | SNR0>> n/a    |                | Link Speed >:    | >               |                                  |                       |
|    | GI >> n/a             | MCS>> n/a                     | SNR1 >> n/a   |                | Throughput >     | >               | 0.000<br>Kbps                    |                       |

3. The router's (AP's) SSID and security setting will now be configured to match the SSID and security setting of the registrar.

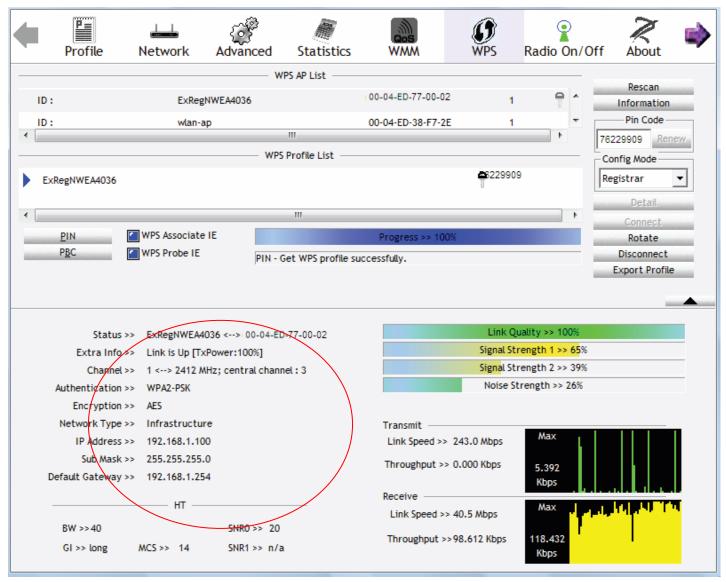

4. Do Web Page refresh after ER complete AP Configuration to check the new parameters setting.

## MAC Filter

| Wireless MAC Filter                     |      |
|-----------------------------------------|------|
| Select SSID: wlan-ap 🖌                  |      |
| MAC Restrict Mode: 💿 Disabled 🔘 Allow 🔘 | Deny |
| MAC Address Remove                      |      |
| Add Remove                              |      |

Select SSID: select the SSID you want this filter applies to.

#### MAC Restrict Mode:

- ① **Disable:** disable the MAC Filter function.
- (i) Allow: allow the hosts with the listed MACs to access the wireless network.
- () **Deny**: deny the hosts with the listed MACs to access the wireless network.

You can change the mode to allow or deny the MACs in the list to access the wireless network.

#### Select the MAC restrict mode (here **Deny** for example), then Click Add to add the MACs.

| Wireless MAC      | Filter                                                                                   |
|-------------------|------------------------------------------------------------------------------------------|
| Enter the MAC add | dress and click "Apply/Save" to add the MAC address to the wireless MAC address filters. |
| MAC Address:      |                                                                                          |
|                   | Apply/Save                                                                               |

Click Apply/Save to apply your settings and the item will be listed below.

| Wireless MAC Filter                          |
|----------------------------------------------|
| Select SSID: wlan-ap 🗸                       |
| MAC Restrict Mode: 🔘 Disabled 🔘 Allow 💿 Deny |
| MAC Address Remove                           |
| 00:13:CE:29:A1:50                            |
| Add Remove                                   |
| Wireless MAC Filter                          |
| Select SSID: wlan-ap 💌                       |
| MAC Restrict Mode: 🔿 Disabled 🔘 Allow 💿 Deny |
| MAC Address Remove                           |
| 00:13:CE:29:A1:50                            |
| Add Remove                                   |

If you need not the rules, check the remove checkbox and press Remove to delete it.

## Wireless Bridge

WDS (wireless distributed system) is a wireless access point mode that enables wireless link and communication with other access point. It is easy to be installed, simply define the peer's MAC address of the connected AP. WDS takes advantages of cost saving and flexibility which no extra wireless client device is required to bridge between two access points and extending an existing wired or wireless infrastructure network to create a larger network.

Here you can select to decide what role the AP servers as, AP or wireless bridge (WDS).

#### Wireless -- Bridge

This page allows you to configure wireless bridge features of the wireless LAN interface. You can select Wireless Bridge (also known as Wireless Distribution System) to disable access point functionality. Selecting Access Point enables access point functionality. Wireless bridge functionality will still be available and wireless stations will be able to associate to the AP. Select Disabled in Bridge Restrict which disables wireless bridge restriction. Any wireless bridge will be granted access. Selecting Enabled or Enabled(Scan) enables wireless bridge restriction. Only those bridges selected in Remote Bridges will be granted access.

Click "Refresh" to update the remote bridges. Wait for few seconds to update.

Click "Apply/Save" to configure the wireless bridge options.

| AP Mode:                    | Access Point       |
|-----------------------------|--------------------|
| Bridge Restrict:            | Enabled 🗸          |
| Remote Bridges MAC Address: |                    |
|                             |                    |
|                             |                    |
|                             |                    |
|                             | Refresh Apply/Save |
|                             |                    |

**AP Mode:** determines whether the gateway will act as an Access point or as a Bridge.

- ① Access Point: the gateway communicates with both clients and bridges.
- (i) Wireless Bridge: the gateway communicates with other WDS devices only. In this mode, the gateway doesn't communicate with client devices.

If your wireless network includes repeaters that use WDS, the gateway in wireless bridge mode will also communicate with your repeaters. The gateway in wireless bridge mode will not communicate with a repeater that uses a proprietary (non-WDS) mode.

**Bridge Restrict:** this feature determines whether the gateway will communicate with all other bridges or only specific ones:

① Enable: to enable wireless bridge restriction. Only those specified in the Remote MAC Address the gateway can communicate with.

| Bridge Restrict:            | Enabled 🗸 🗸 |  |
|-----------------------------|-------------|--|
| Remote Bridges MAC Address: |             |  |
|                             |             |  |

**Remote Bridge MAC Address:** enter the remote bridge MAC addresses. Here up to 4 bridge MAC addresses are supported.

① Enabled (Scan): to enable wireless bridge restriction. Only those been scanned the gateway can communicate with.

| Bridge Restrict:            | Enal | oled(Scan) 🧃 | *                 |
|-----------------------------|------|--------------|-------------------|
|                             |      |              |                   |
| Remote Bridges MAC Address: |      | SSID         | BSSID             |
|                             |      | wlan-ap      | 00:04:ED:AF:BC:ED |
|                             |      | wlan-ap      | 00:04:ED:73:00:05 |
|                             |      | HotSpot      | 00:24:97:45:A1:AC |
|                             |      | yxlink.com   | 00:24:97:45:A1:AD |
|                             |      | wlan-ap      | 00:04:ED:01:23:40 |
|                             |      | wlan-ap      | 00:04:ED:AC:78:85 |
|                             |      | ChinaNet     | 00:23:89:BA:08:F0 |
|                             |      |              |                   |

Remote Bridge MAC Address: select the remote bridge MAC addresses.

① Disable: Does not restrict the gateway to communicating with bridges that have their MAC address listed, but it is still open to communicate with all bridges that are in the same network.

Bridge Restrict:

Disabled 🗸 🗸

Click **Apply/Save** to apply your settings.

# Advanced

### Here users can set some advanced parameters about wireless.

Wireless -- Advanced

This page allows you to configure advanced features of the wireless LAN interface. You can select a particular channel on which to operate, force the transmission rate to a particular speed, set the fragmentation threshold, set the RTS threshold set the wakeup interval for clients in power-save mode, set the beacon interval for the access point, set XPress mode and set whether short or long preambles are used.

Click "Apply/Save" to configure the advanced wireless options.

| Band:                              | 2.4GHz 🗸   |            |                                       |
|------------------------------------|------------|------------|---------------------------------------|
| Channel:                           | 1 🗸        | (          | Current: 1 (interference: acceptable) |
| Auto Channel Timer(min)            | 0          |            |                                       |
| 802.11n/EWC:                       | Auto 🗸     |            |                                       |
| Bandwidth:                         | 40MHz 🗸    | (          | Current: 40MHz                        |
| Control Sideband:                  | Lower 🗸    | (          | Current: Lower                        |
| 802.11n Rate:                      | Auto 🗸 🗸   |            |                                       |
| 802.11n Protection:                | Auto 🔽     |            |                                       |
| Support 802.11n Client Only:       | Off 🖌      |            |                                       |
| RIFS Advertisement:                | Off 😽      |            |                                       |
| OBSS Co-Existance:                 | Disable 🗸  |            |                                       |
| RX Chain Power Save:               | Disable 🐱  |            |                                       |
| RX Chain Power Save Quiet<br>Time: | 10         |            |                                       |
| RX Chain Power Save PPS:           | 10         |            |                                       |
| Radio Power Save:                  | Disable 🐱  |            |                                       |
| Radio Power Save Quiet Time:       | 10         |            |                                       |
| Radio Power Save PPS:              | 10         |            |                                       |
| Radio Power Save On Time:          | 50         |            |                                       |
| 54g™ Rate:                         | 1 Mbps 🗸   |            |                                       |
| Multicast Rate:                    | Auto 🔽     |            |                                       |
| Basic Rate:                        | Default    |            | *                                     |
| Fragmentation Threshold:           | 2346       |            |                                       |
| RTS Threshold:                     | 2347       |            |                                       |
| DTIM Interval:                     | 1          |            |                                       |
| Beacon Interval:                   | 100        |            |                                       |
| Global Max Clients:                | 16         |            |                                       |
| XPress™ Technology:                | Disabled 🗸 |            |                                       |
| Transmit Power:                    | 100% 🗸     |            |                                       |
| WMM(Wi-Fi Multimedia):             | Enabled 🐱  |            |                                       |
| WMM No Acknowledgement:            | Disabled 🐱 |            |                                       |
| WMM APSD:                          | Enabled 🔽  |            |                                       |
|                                    |            | Apply/Save | 2                                     |
|                                    |            | 11.77      |                                       |

Band: select frequency band. Here 2.4GHZ.

Channel: Allows channel selection of a specific channel (1-7) or Auto mode.

**Auto Channel Timer(min):** the auto channel times length it takes to scan in minutes. Only available for auto channel mode.

802.11n/EWC: select to auto enable or disable 802.11n.

Bandwidth: Select bandwidth. The higher the bandwidth the better the performance will be.

**Control Sideband:** only available for 40MHz. It allows you to select upper sideband or lower sideband. Sideband refers to the frequency band either above (**upper sideband**) or below (**lower sideband**) the carrier frequency, within which fall the spectral components produced by modulation of a carrier wave.

**802.11n Rate:** It allows you to select the fixed transmission rate or auto.

802.11n Protection: turn off for maximized throughput. Auto for greater security.

**Support 802.11n Client Only:** turn on the option is to only provide wireless access to the clients operating at 802.11n speeds.

**RIFS Advertisement:** Reduced Inter-frame Spacing (RIFS) is a 802.11n feature that also improves performance by reducing the amount of dead time required between OFDM transmissions. Select Off to disable this function or auto to enable this function.

**OBSS Co-Existance:** coexistence (or not) between 20 MHZ and 40 MHZ overlapping basic service sets (OBSS) in wireless local area networks.

Multicast Rate: Setting for multicast packets transmission rate.

**Basic Rate:** Setting for basic transmission rate. It is not a certain kind of rate, it is a series of rates supported. When set to Default, the router can transmit with all kinds of standardized rates.

**Fragmentation Threshold:** A threshold (in bytes) whether the packets will be fragmented and at what size. Packets succeeding the fragmentation threshold of 802.11n WLAN will be split into smaller units suitable for circuit size. While the packets smaller than fragmentation threshold will not be fragmented. Default is 2346, setting the fragmentation too low may result in poor performance.

**RTS Threshold:** Request to Send (RTS) threshold specifies the packet size, when exceeds the size, the RTS/CTS will be triggered. The default setting of 2347(max length) will disable the RTS.

**DTIM Interval:** Delivery Traffic Indication Message (DTIM). The entry range is a value between 1 and 255. A DTIM is countdown variable that informs clients of the next window for listening to broadcast and multicast messages. When the AP has buffered broadcast or multicast messages for associated clients, it sends the next DTIM with a DTIM interval value. AP clients hear the beacons and awaken to receive the broadcast and multicast messages. The default is 1.

**Beacon Interval:** The amount of time between beacon transmissions in is milliseconds. The default is 100ms and the acceptable is 1- 65535. The beacon transmissions identify the presence of an access point.

**Global Max Clients:** Here you have the option of setting the limit of the number of clients who can connect to your wireless network.

**XPress™ Technology:** It has been designed to improve the wireless network efficiency. Default is disabled.

**Regulatory Mode:** select to deny any regulatory mode. There are two regulatory modes:

- 802.11h: The standard solves interference problems with e.g. satellites and radar using the same 5 GHz band as 802.11a or 802.11n dual-band access points.
- 802.11d: This standard automatically adjusts its allowed frequencies, power levels and bandwidth accordingly to the country it's located in.

This means that manufacturers don't need to make country specific products.

Transmit Power: select the transmitting power of your wireless signal.

WMM (Wi-Fi Multimedia): you can choose to enable or disable this function which allows for priority of certain data over wireless network.

**WMM No Acknowledgement:** Refers to the acknowledge policy at the MAC level. Enabling WMM No Acknowledgement can result in more efficient throughput but higher error rates in noisy Radio Frequency (RF) environment.

**WMM APSD:** Automatic Power Save Delivery. Enable this to save power.

# Station Info

# Here you can view the information about the wireless clients.

Wireless -- Authenticated Stations

This page shows authenticated wireless stations and their status.

|      | MAC            | Associated | SSID    | Interface |
|------|----------------|------------|---------|-----------|
| E0:/ | A6:70:36:62:9B | Yes        | wlan-ap | wl0       |
| CC:  | 08:E0:F6:C6:06 |            | wlan-ap | wl0       |
|      |                |            |         |           |
|      |                |            |         | Refre     |

MAC: the MAC address of the wireless clients.

**Associated:** List all the stations that are associated with the Access Point. If a station is idle for too long, it is removed from this list

**SSID:** show the current SSID of the client.

Interface: to show which interface the wireless client is connected to.

Refresh: to get the latest information.

# **Diagnostics**

Your modem is capable of testing your 'LAN','DSL' and Internet connection. The individual tests are listed below. If a test displays a fail status, click "Rerun Diagnostic Tests" at the bottom of this page to make sure the fail status is consistent. If the test continues to fail, click "Help" and follow the troubleshooting procedures. In help page, you can understand the test means of PASS and Fail and if failed, you can refer to the troubleshooting procedures.

pppoe\_0\_8\_35 Diagnostics

Your modem is capable of testing your DSL connection. The individual tests are listed below. If a test displays a fail status, click "Rerun Diagnostic Tests" at the bottom of this page to make sure the fail status is consistent. If the test continues to fail, click "Help" and follow the troubleshooting procedures.

| rest the connection to your loca | i iicewe |             |
|----------------------------------|----------|-------------|
| Test your LAN1 Connection:       | PASS     | <u>Help</u> |
| Test your LAN2 Connection:       | FAIL     | <u>Help</u> |
| Test your LAN3 Connection:       | FAIL     | <u>Help</u> |
| Test your LAN4 Connection:       | FAIL     | <u>Help</u> |
| Test your Wireless Connection:   | PASS     | <u>Help</u> |

### Test the connection to your local network

#### Test the connection to your DSL service provider

| Test xDSL Synchronization:       | PASS | <u>Help</u> |
|----------------------------------|------|-------------|
| Test ATM OAM F5 segment ping:    | FAIL | <u>Help</u> |
| Test ATM OAM F5 end-to-end ping: | FAIL | <u>Help</u> |

#### Test the connection to your Internet service provider

| Test PPP server connection:      | PASS | <u>Help</u> |
|----------------------------------|------|-------------|
| Test authentication with ISP:    | PASS | <u>Help</u> |
| Test the assigned IP address:    | PASS | <u>Help</u> |
| Ping default gateway:            | PASS | <u>Help</u> |
| Ping primary Domain Name Server: | PASS | <u>Help</u> |

# Management

There are 9 items within the System section: **Settings, System Log**, **SNMP Agent**, **TR-069 Client**, **Internet Time**, **Access Control**, **Update Software**, **Reboot** and **Tools**.

Device Info Quick Start Advanced Setup Wireless Diagnostics Management Settings System Log SNMP Agent TR-069 Client Internet Time Access Control Update Software Reboot Tools

# Settings

## Backup

This feature is for you to backup router configurations and save it to your PC. This is useful if you wish to experiment with different settings, knowing that you have a backup handy in the case of any mistakes. It is advisable to backup your router's settings before making any significant changes to your router's configuration.

Settings - Backup

Backup Broadband Router configurations. You may save your router configurations to a file on your PC.

Backup Settings

Click **Backup Settings** button, a window appears, select where you want to save the file.

# Update

Here you can use your saved backup file to update the router settings.

| Tools Update Settings                                                         |                 |
|-------------------------------------------------------------------------------|-----------------|
| Update DSL router settings. You may update your router settings using your sa | aved files.     |
| Settings File Name: Browse                                                    |                 |
|                                                                               | Update Settings |

Click **Browse** and browse to the location where your backup file is saved, the click **Open.** Then in the above page, click **Update Settings**, the following process indicating screen will appear. Let it update to 100%, it will automatically turn to the Device Info page or if necessary, reconfigure your PC's address to match your new configuration and reopen your brower.

#### **DSL Router Update**

Uploading is in progress. The DSL Router will reboot upon completion. This process will take about 2 minutes.

Close the DSL Router configuration window and wait for 2 minutes before reopening you web browser. If necessary, reconfigure your PC's IP address to match your new configuration.

| -          | - Alle |
|------------|--------|
| <b>T</b> . | 10     |

Back

#### **Restore Default Settings**

Restore Default Settings let users restore the router to factory default settings. This can be very useful when you did wrong configuration to the router, restore it to factory default setting can avoid the unexpected cases. Except for restore the device in this page, you can also press the **reset button** at the bottom of this device for more than 5 seconds to restore the device to its factory default mode.

| Tools Restore Default Settings                             |                          |
|------------------------------------------------------------|--------------------------|
| Restore Broadband Router settings to the factory defaults. |                          |
|                                                            | Restore Default Settings |

Press **Restore Default Settings** to proceed, the following window pops up reminding you if you are sure to restore factory default setting, if you are sure, press OK to proceed.

| mess | age from webpage 🛛 🗙                                       |
|------|------------------------------------------------------------|
| 2    | Are you sure you want to restore factory default settings? |
|      | OK Cancel                                                  |

#### Note:

#### **Broadband Router Restore**

The Broadband Router configuration has been restored to default settings and the router is rebooting.

Close the Broadband Router Configuration window and wait for 2 minutes before reopening your web browser. If necessary, reconfigure your PC's IP address to match your new configuration.

# System Log

# To let users view or configure System Log.

#### System Log

The System Log dialog allows you to view the System Log and configure the System Log options.

Click "View System Log" to view the System Log.

Click "Configure System Log" to configure the System Log options.

|                   | View System Log Configure System Log |
|-------------------|--------------------------------------|
| Click Configure S | ystem Log to configure the log.      |
| Log: O Dis        | able 💿 Enable                        |
| Log Level:        | Informational 🐱                      |
| Display Level:    | Informational 🐱                      |
| Mode:             | Local 🐱                              |
|                   |                                      |
|                   |                                      |
|                   |                                      |
|                   | Apply/Save                           |

Log: enable or disable this function.

**Log level:** select your log level. The log level allows you to configure which types of events are logged. For the Log level, all the events above or equal to the selected level will be logged. There are eight log levels from high to low are displayed below:

- (i) **Emergency** = system is unusable
- (i) **Alert** = action must be taken immediately
- (i) **Critical** = critical conditions
- (i) **Error** = error conditions
- (i) Warning = warning conditions
- (i) **Notice** = normal but significant conditions
- (i) **Informational** = information events
- (i) **Debugging** = debug-level messages

The gateway records all log events at the chosen level and above. For instance, if you set the log level to Critical, all critical, alert, and emergency events are logged, but none of the others are recorded

**Display Level:** display the log according to the level you set when you view system log. For the Display level, all the events above or equal to the selected level will be displayed. Once you set the display level, the logs of the same or higher priority will be displayed.

**Mode:** select the mode to determine where to record. Three modes: local, Remote and Both. Default is set to Local.

- ① Local: select this mode to store the logs in the router's local memory.
- (i) **Remote**: select this mode to send the log information to a remote log server. Then you must assign the remote log server and port, 514 is often used.
- (i) **Both**: logs stored adopting above two ways.

Click Apply/Save to save your settings.

After finishing the system log configuration, the log will performed as set, you can Click View System Log to see the System log of this router. The logs will be listed as configured above. Click **refresh** to get the latest information.

| Date/Time         | Facility | Severity | Message                                                                             |
|-------------------|----------|----------|-------------------------------------------------------------------------------------|
| Jan 1<br>00:00:12 | user     | warn     | kernel: 0: 0x00000000 -> 0x00001f00                                                 |
| Jan 1<br>00:00:12 | user     | warn     | kernel: Built 1 zonelists in Zone order, mobility grouping on. Total<br>pages: 7874 |
| Jan 1<br>00:00:12 | user     | notice   | kernel: Kernel command line: root=31:0 ro noinitrd<br>console=ttyS0,115200          |
| Jan 1<br>00:00:12 | user     | warn     | kernel: wait instruction: enabled                                                   |
| Jan 1<br>00:00:31 | user     | warn     | kernel: bcmxtmcfg: Connection UP, LinkActiveStatus=0x1,<br>US=1024000, DS=8000000   |

#### System Log

Refresh Close

# SNMP Agent

SNMP, Simple Network Management Protocol, is the most popular one in network. It consists of SNMP Manager, SNMP Agent and MIB. Every network device supporting SNMP will have a SNMP Agent which is a management software running in the device.

SNMP Manager, the management software running the server, is to use SNMP protocol to send GetRequest, GetNextRequest, SetRequest message to Agent to view and change the information of the device.

SNMP Agents, the management software running in the device, accepts the message from the manager, Reads or Writes the management variable in MIB accordingly and then generates Response message to send it to the manager. Also, agent will send Trap message to the manager when agent finds some exceptions.

Trap message, is the message automatically sent by the managed device without request to the manager about the emergency events.

#### SNMP - Configuration

Simple Network Management Protocol (SNMP) allows a management application to retrieve statistics and status from the SNMP agent in this device.

Select the desired values and click "Apply" to configure the SNMP options.

SNMP Agent 
O Disable O Enable

| Read Community:  | public       |            |
|------------------|--------------|------------|
| Set Community:   | private      |            |
| System Name:     | home.gateway |            |
| System Location: | unknown      |            |
| System Contact:  | unknown      |            |
| Trap Manager IP: | 0.0.0.0      |            |
|                  |              |            |
|                  |              | Save/Apply |

**SNMP Agent:** enable or disable SNMP Agent.

**Read Community:** Type the Get Community, which is the authentication for the incoming Get-and GetNext requests from the management station.

**Set Community:** Type the Set Community, which is the authentication for incoming Set requests from the management station.

System Name: here it refers to your router.

System Location: user-defined location.

System Contact: user-defined contact message.

Trap manager IP: enter the IP address of the server receiving the trap sent by SNMP agent.

# TR-069 Client

TR-069 (short for Technical Report 069) is a DSL Forum (which was later renamed as Broadband Forum) technical specification entitled CPE WAN Management Protocol (CWMP). It defines an application layer protocol for remote management of end-user devices. It defines an application layer protocol for remote management of end-user devices.

As a bidirectional SOAP/HTTP based protocol it can provides the communication between customer premises equipment (CPE) and Auto Configuration Server (ACS). It includes both a safe configuration and the control of other CPE management functions within an integrated framework. In the course of the booming broadband market, the number of different internet access possibilities grew as well (e.g. modems, routers, gateways, set-top box, VoIP-phones).At the same time the configuration of this equipment became more complicated –too complicated for end-users. For this reason, TR-069 was developed. It provides the possibility of auto configuration of the access types. Using TR-069 the terminals can get in contact with the Auto Configuration Servers (ACS) and establish the configuration automatically and let ACS configure CPE automatically.

#### TR-069 client - Configuration

WAN Management Protocol (TR-069) allows a Auto-Configuration Server (ACS) to perform auto-configuration, provision, collection, and diagnostics to this device.

Select the desired values and click "Apply/Save" to configure the TR-069 client options.

| Inform                                                                       | ⊙ Disable ○ Enable       |
|------------------------------------------------------------------------------|--------------------------|
| Inform Interval:                                                             | 300                      |
| ACS URL:                                                                     |                          |
| ACS User Name:                                                               | admin                    |
| ACS Password:                                                                | ••••                     |
| WAN Interface used by TR-069 client:                                         | Any_WAN 🗸                |
| Display SOAP messages on serial console<br>Connection Request Authentication | ⊙ Disable ○ Enable       |
| Connection Request User Name:                                                | admin                    |
| Connection Request Password:                                                 | ••••                     |
| Connection Request URL:                                                      |                          |
| ,                                                                            | Apply/Save GetRPCMethods |

**Inform:** select enable to let CPE be authorized to send Inform message to automatically connect to ACS.

**Inform Interval:** Specify the inform interval time (sec) which CPE used to periodically send inform message to automatically connect to ACS. When the inform interval time arrives, the CPE will send inform message to automatically connect to ACS.

ACS URL: Enter the ACS server login name.

ACS User Name: Specify the ACS User Name for ACS authentication to the connection from CPE.

**ACS password:** Enter the ACS server login password.

WAN interface used by TR-069: select the interface used by TR-069.

**Display SOAP message on serial console:** select whether to display SOAP message on serial console.

**Connection Request Authentication:** Check to enable connection request authentication feature. **Connection Request User Name:** Enter the username for ACS server to make connection request.

**Connection Request User Password:** Enter the password for ACS server to make connection request.

**GetRPCMethods:** supported by both CPE and ACS, display the supported RFC listing methods.

Click **Apply/Save** to apply your settings.

# Internet Time

The router does not have a real time clock on board; instead, it uses the Network Time Protocol (NTP) to get the most current time from an NTP server.

NTP is a protocol for synchronization of computers. It can enable computers synchronize to the NTP server or clock source with a high accuracy.

| Time settings                                           |                               |      |                   |  |   |
|---------------------------------------------------------|-------------------------------|------|-------------------|--|---|
| This page allows you to the modem's time configuration. |                               |      |                   |  |   |
| Automatically synchro                                   | nize with Internet time serve | rs   |                   |  |   |
| First NTP time server:                                  | Other                         | ¥    | 0.au.pool.ntp.org |  |   |
| Second NTP time server:                                 | Other                         | ¥    | 1.au.pool.ntp.org |  |   |
| Third NTP time server:                                  | Other                         | ¥    | 2.au.pool.ntp.org |  |   |
| Fourth NTP time server:                                 | Other                         | ¥    | 3.au.pool.ntp.org |  |   |
| Fifth NTP time server:                                  | None                          | ¥    |                   |  |   |
| Time zone offset:                                       | (GMT+10:00) Canberra, N       | [el] | bourne, Sydney    |  | ~ |

Apply/Save

Choose the NTP time server from the drop-down menu, If you prefer to specify an NTP server other than those in the drop-down list, simply enter its IP address in their appropriate blanks provided as shown above. Your ISP may also provide an SNTP server for you to use.

Choose your local time zone from the drop-down menu. After a successful connection to the Internet, the router will retrieve the correct local time from the NTP server you have specified. If you prefer to specify an NTP server other than those in the drop-down list, simply enter its IP address in their appropriate blanks provided as shown above. Your ISP may also provide an NTP server for you to use.

Click **Apply/Save** to apply your settings.

# Access Control

### **Passwords**

Passwords are used to prevent unauthorized access to the router configuration page.

Access to your broadband router is controlled through three user accounts: **admin**, **support**, and **user**.

The user name "**admin**" has unrestricted access to change and view configuration of your Broadband Router.

The user name "**support**" is used to allow an ISP technician to access your Broadband Router for maintenance and to run diagnostics.

The user name "**user**" can access the Broadband Router, view configuration settings and statistics, as well as, update the router's software.

Log in with the appropriate account and the corresponding authorized sections will be displayed for access.

Access Control -- Passwords

| User Name:        |   |            |
|-------------------|---|------------|
| Old Password:     |   |            |
| New Password:     |   |            |
| Confirm Password: |   |            |
|                   |   |            |
|                   | ĺ | Apply/Save |

**Username:** the default username for each user level.

**Old Password:** Enter the old password.

**New Password:** Enter the new password.

**Confirm Password:** Enter again the new password to confirm.

Click **Apply** to apply your new settings.

# **Services**

Here lists some services, you can determine whether to enable one or all for access. For example, if you enable Telnet service, then you can have telnet session with your router, or if you enable HTTP service of both LAN and WAN side, you can access your router through both LAN and WAN with your web browser.

#### Access Control -- Services

A Service Control List ("SCL") enables or disables services from being used.

| Services | LAN       | WAN        |
|----------|-----------|------------|
| FTP      | 🗹 Enable  | e 🗌 Enable |
| HTTP     | 🗹 Enable  | e 🗌 Enable |
| ICMP     | Enable    | Enable     |
| SNMP     | Enable    | e 🗌 Enable |
| SSH      | 🗹 Enable  | e 🗌 Enable |
| TELNET   | 🗹 Enable  | e 🗌 Enable |
| TFTP     | 🗹 Enable  | e 🗌 Enable |
| ſ        | Save/Appl | y          |

Check the **Enable** checkbox to the service you want to enable.

You can also enable the specific service for LAN access or WAN access. For example, if you enable TELNET service both in WAN and LAN side, then you can have telnet sessions through both LAN and WAN.

# Update Software

Software upgrading lets you experience the new and integral function of your router.

Tools -- Update Software

Step 1: Obtain an updated software image file from your ISP.

Step 2: Enter the path to the image file location in the box below or click the "Browse" button to locate the image file.

Step 3: Click the "Update Software" button once to upload the new image file.

NOTE: The update process takes about 2 minutes to complete, and your DSL Router will reboot.

Software File Name: Browse...

Update Software

Your router's "firmware" is the software that allows it to operate and provides all its functionality.

Think of your router as a dedicated computer, and the firmware as the software it runs. Over time this software may be improved and revised, and your router allows you to upgrade the software it runs to take advantage of these changes.

Clicking on **Browse** will allow you to select the new firmware image file you have downloaded to your PC. Once the correct file is selected, click **Upgrade Software** to update the firmware in your router. You will see the update in progress widow. Wait about 2 minutes for the router to update software. If necessary, reconfigure your PC's IP, then open your web browser.

#### **DSL Router Update**

Warning

Uploading is in progress. The DSL Router will reboot upon completion. This process will take about 2 minutes.

Close the DSL Router configuration window and wait for 2 minutes before reopening you web browser. If necessary, reconfigure your PC's IP address to match your new configuration.

| 60%                                                                                           |  |
|-----------------------------------------------------------------------------------------------|--|
| Back                                                                                          |  |
| DO NOT power down the router or interrupt the still in process. Improper operation could dama |  |

# Reboot

This feature is used to restart the router the current settings. Click the button **Reboot** to proceed. When you want to restart to Default Setting, please turn to Management > Settings > Restore Default.

Click the button below to reboot the router.

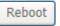

Tools

In this page, you can **ping** or **trace** route. Only IP address can be ping or ttraced.

| IP Address:                 |                                                     |                  |
|-----------------------------|-----------------------------------------------------|------------------|
|                             |                                                     | Ping Trace Route |
| Input the <b>IP</b> address | and Click <b>Ping</b> or <b>Trace Route</b> button. |                  |
|                             |                                                     |                  |

For example, Ping Google Public DNS (8.8.8.8).

IP Address:

8.8.8.8

| Ping | Trace Route |
|------|-------------|

Click Ping button, then you can see the result as follows if the route is up.

| PING 8.8.8.8 (8.8.8.8): 56 data bytes<br>56 bytes from 8.8.8.8: icmp_seq=0 ttl=49 time=73.0 ms<br>56 bytes from 8.8.8.8: icmp_seq=1 ttl=49 time=70.7 ms<br>56 bytes from 8.8.8.8: icmp_seq=2 ttl=49 time=71.0 ms<br>56 bytes from 8.8.8.8: icmp_seq=3 ttl=49 time=72.5 ms | ~ |
|----------------------------------------------------------------------------------------------------|---|
| 8.8.8.8 ping statistics<br>4 packets transmitted, 4 packets received, 0% packet loss<br>round-trip min/avg/max = 70.7/71.8/73.0 ms                                                                                                    |   |
|                                                                                                    | ~ |

**Ping Result** 

Return

# **Chapter 5: Troubleshooting**

If your router is not functioning properly, please refer to the suggested solutions provided in this chapter. If your problems persist or the suggested solutions do not meet your needs, please kindly contact your service provider or Billion for support.

#### **Problems with the router**

| Problem                                               | Suggested Action                                                                                                    |
|-------------------------------------------------------|----------------------------------------------------------------------------------------------------|
| None of the LEDs is on when you turn<br>on the router | Check the connection between the router and the<br>adapter. If the problem persists, most likely it is due<br>to the malfunction of your hardware. Please contact<br>your service provider or Billion for technical support. |
| You have forgotten your login username<br>or password | Try the default username "admin" and password<br>"admin". If this fails, you can restore your router to<br>its factory settings by pressing the reset button on<br>the device rear side.                                     |

### **Problems with WAN interface**

| Problem                                             | Suggested Action                                                                                                    |
|-----------------------------------------------------|----------------------------------------------------------------------------------------------------|
| Frequent loss of ADSL line sync<br>(disconnections) | Ensure that all other devices connected to the same<br>telephone line as your router (e.g. telephones, fax<br>machines, analogue modems) have a line filter<br>connected between them and the wall socket (unless<br>you are using a Central Splitter or Central Filter<br>installed by a qualified and licensed electrician), and<br>ensure that all line filters are correctly installed and the<br>right way around. Missing line filters or line filters<br>installed the wrong way around can cause problems<br>with your ADSL connection, including causing frequent<br>disconnections. If you have a back-to-base alarm<br>system you should contact your security provider for a<br>technician to make any necessary changes. |

# Problem with LAN interface

| Problem                   | Suggested Action                                                                                                    |
|---------------------------|----------------------------------------------------------------------------------------------------|
| Cannot PING any PC on LAN | Check the Ethernet LEDs on the front panel.<br>The LED should be on for the port that has a PC<br>connected. If it does not lit, check to see if the cable<br>between your router and the PC is properly<br>connected. Make sure you have first uninstalled your<br>firewall program before troubleshooting. |
|                           | Verify that the IP address and the subnet mask are consistent for both the router and the workstations.                                                                                                    |

# **Appendix: Product Support & Contact**

If you come across any problems please contact the dealer from where you purchased your product.

**Contact Billion** 

Worldwide:

http://www.billion.com

MAC OS is a registered Trademark of Apple Computer, Inc.

Windows 7/98, Windows NT, Windows 2000, Windows Me, Windows XP and Windows Vista are registered Trademarks of Microsoft Corporation.